IBM® Security Access Manager for Enterprise Single Sign-On Version 8.2.1

*Configuration Guide*

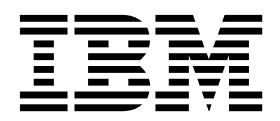

IBM® Security Access Manager for Enterprise Single Sign-On Version 8.2.1

*Configuration Guide*

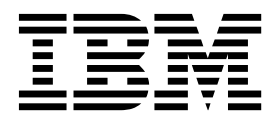

**Note**

Before using this information and the product it supports, read the information in ["Notices" on page 109.](#page-116-0)

**Edition notice**

**Note: This edition applies to version 8.2.1 of IBM Security Access Manager for Enterprise Single Sign-On, (product number 5724–V67) and to all subsequent releases and modifications until otherwise indicated in new editions.**

**© Copyright IBM Corporation 2002, 2014.**

US Government Users Restricted Rights – Use, duplication or disclosure restricted by GSA ADP Schedule Contract with IBM Corp.

# **Contents**

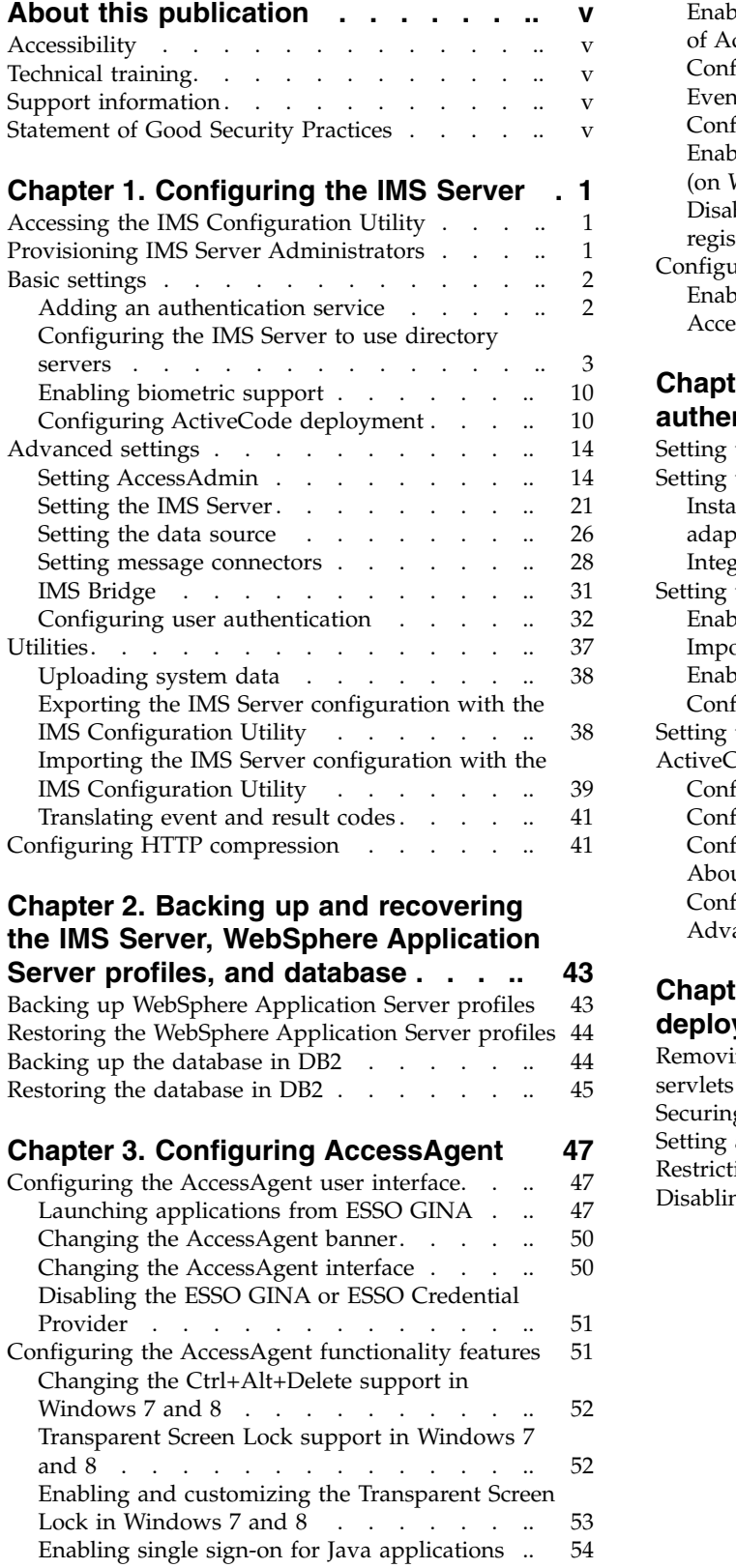

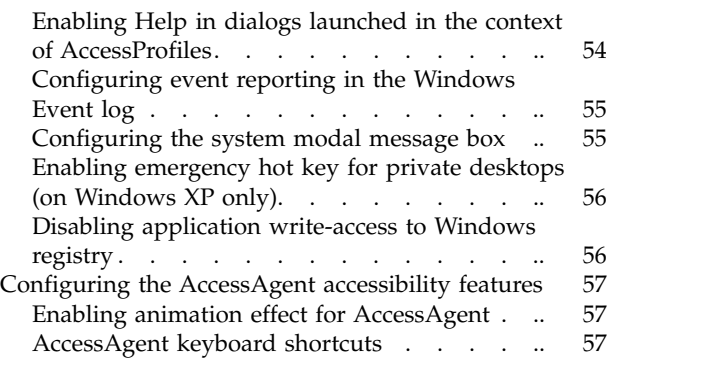

## **Chapter [4. Configuring a strong](#page-66-0)**

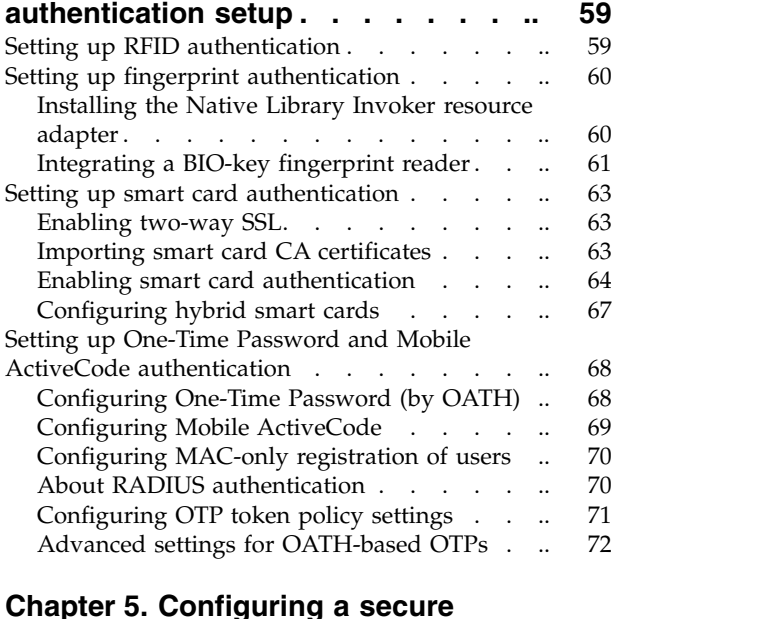

# **Chapter [5. Configuring a secure](#page-82-0)**

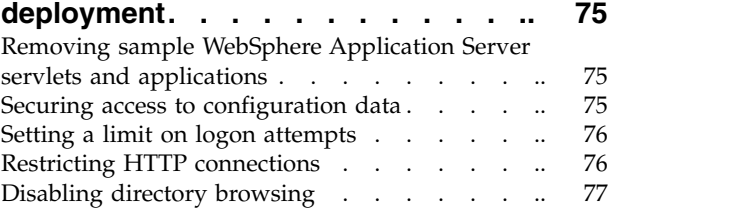

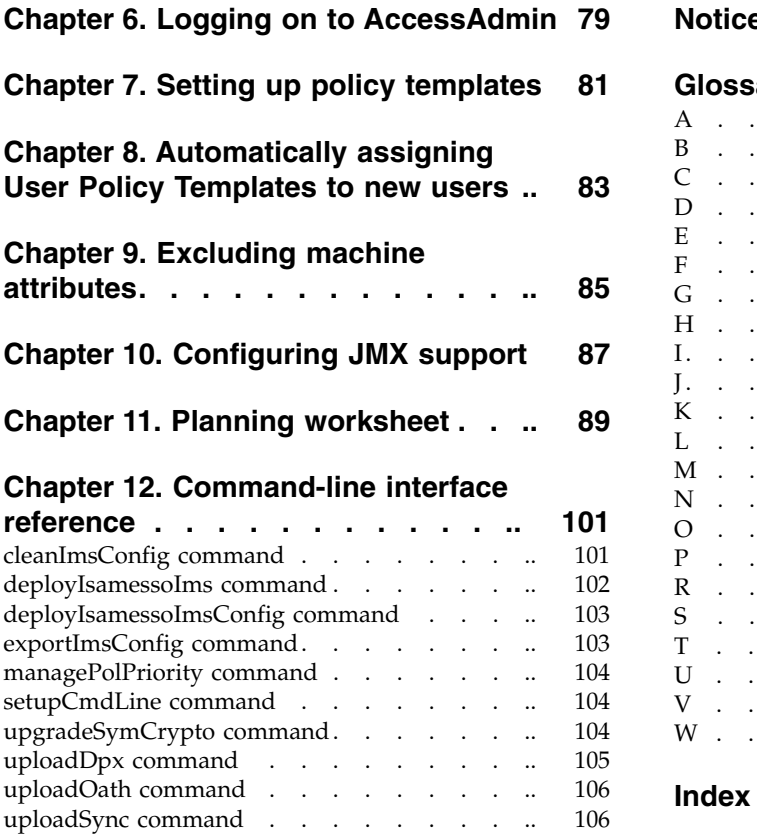

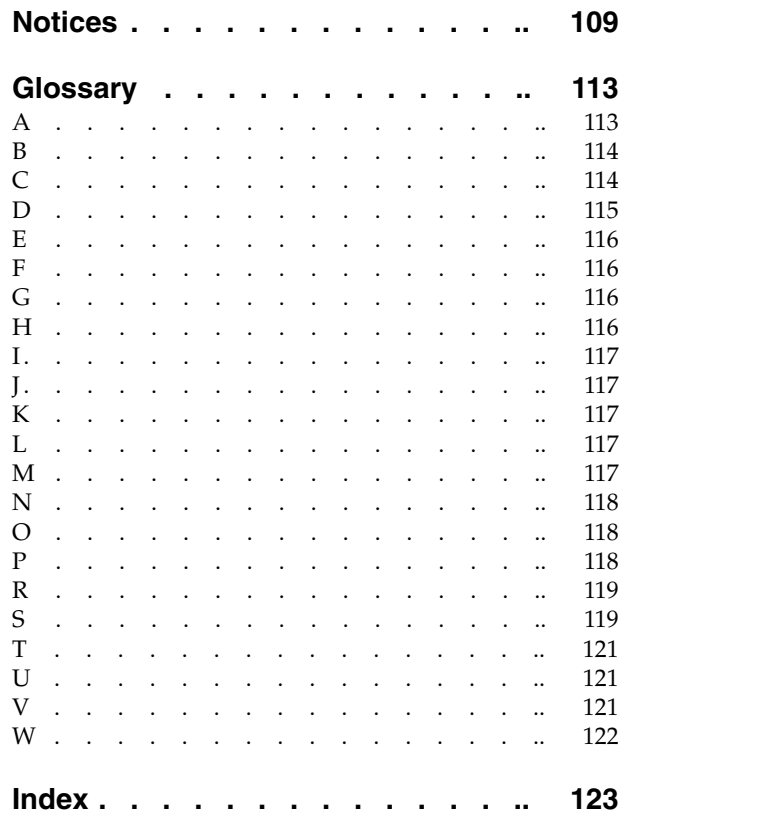

# <span id="page-6-0"></span>**About this publication**

*IBM Security Access Manager for Enterprise Single Sign-On Configuration Guide* provides information about configuring the IMS Server settings, the AccessAgent user interface, and its behavior.

### **Accessibility**

Accessibility features help users with a physical disability, such as restricted mobility or limited vision, to use software products successfully. With this product, you can use assistive technologies to hear and navigate the interface. You can also use the keyboard instead of the mouse to operate all features of the graphical user interface.

For additional information, see "Accessibility features" in the *IBM Security Access Manager for Enterprise Single Sign-On Planning and Deployment Guide*.

# **Technical training**

For technical training information, see the following IBM Education website at [http://www.ibm.com/software/tivoli/education.](http://www.ibm.com/software/tivoli/education)

### **Support information**

IBM Support provides assistance with code-related problems and routine, short duration installation or usage questions. You can directly access the IBM<sup>®</sup> Software Support site at [http://www.ibm.com/software/support/probsub.html.](http://www.ibm.com/software/support/probsub.html)

*IBM Security Access Manager for Enterprise Single Sign-On Troubleshooting and Support Guide* provides details about:

- What information to collect before contacting IBM Support.
- The various methods for contacting IBM Support.
- How to use IBM Support Assistant.
- v Instructions and problem-determination resources to isolate and fix the problem yourself.

**Note:** The **Community and Support** tab on the product information center can provide additional support resources.

### **Statement of Good Security Practices**

IT system security involves protecting systems and information through prevention, detection and response to improper access from within and outside your enterprise. Improper access can result in information being altered, destroyed, misappropriated or misused or can result in damage to or misuse of your systems, including for use in attacks on others. No IT system or product should be considered completely secure and no single product, service or security measure can be completely effective in preventing improper use or access. IBM systems, products and services are designed to be part of a comprehensive security approach, which will necessarily involve additional operational procedures, and may require other systems, products or services to be most effective. IBM DOES

NOT WARRANT THAT ANY SYSTEMS, PRODUCTS OR SERVICES ARE IMMUNE FROM, OR WILL MAKE YOUR ENTERPRISE IMMUNE FROM, THE MALICIOUS OR ILLEGAL CONDUCT OF ANY PARTY.

# <span id="page-8-0"></span>**Chapter 1. Configuring the IMS Server**

The IMS Server centrally manages users, authentication factors, credential Wallets, AccessProfiles, audit logs, and policies.

This section focuses on configuring the IMS Server through the IMS Configuration Utility. IMS Server configuration with the IMS Configuration wizard is covered in the *IBM Security Access Manager for Enterprise Single Sign-On Installation Guide*.

For more information:

- v "Accessing the IMS Configuration Utility"
- v "Provisioning IMS Server Administrators"
- ["Basic settings" on page 2](#page-9-0)
- ["Advanced settings" on page 14](#page-21-0)
- <span id="page-8-1"></span>• ["Utilities" on page 37](#page-44-0)

# **Accessing the IMS Configuration Utility**

When you install the IMS Server, it deploys an application that contains an IMS Configuration Utility. The IMS Configuration Utility is a web-based interface for configuring the different IMS Server settings.

### **Procedure**

- 1. Enter the following addresses in your browser. The address varies depending on the type of deployment.
	- v If you are using WebSphere® Application Server Base: https:// <was\_hostname>:<admin\_ssl\_port>/ webconf.
	- If you are using WebSphere Application Server Network Deployment: https://<dmgr\_hostname>:<admin\_ssl\_port>/webconf.
	- v For example, https://localhost:9043/webconf
- 2. Select the preferred language from the **Language** list.
- 3. Enter your WebSphere logon credentials.
- 4. Click **Log on**.

# **Provisioning IMS Server Administrators**

Provisioning an IMS Server Administrator creates and stores the Administrator account in the IMS Server database.

- 1. [Log on to the IMS Configuration Utility.](#page-8-1)
- 2. Under **Configuration Wizards**, click **Provision IMS Administrator**.
- 3. At **Choose Credentials**, enter the user name, password, and domain of a valid enterprise directory user.
- 4. Click **Next**.
- 5. Review the configuration summary.
- 6. Click **Finish**.

### <span id="page-9-0"></span>**Basic settings**

You can configure the basic settings in the IMS Configuration Utility. Basic settings include authentication services, enterprise directories, biometric support, and ActiveCode deployment.

For more information:

- "Adding an authentication service"
- Configuration Guide/concepts/ configuring\_enterprise\_dir.dita#configuringtheimsservertousedirectoryservers
- ["Enabling biometric support" on page 10](#page-17-0)
- ["Configuring ActiveCode deployment" on page 10](#page-17-0)

### **Adding an authentication service**

An authentication service defines how user credentials are submitted to the application. Multiple applications can use the same authentication service.

### **Procedure**

- 1. [Log on to the IMS Configuration Utility.](#page-8-1)
- 2. Select **Basic settings** > **Authentication services** from the IMS Configuration Utility navigation panel.
- 3. Click **Add new service**.

**Note:** You can also create Authentication services in AccessStudio. However, you can create connectors for the authentication services only with the IMS Configuration Utility.

- **Option Description Authentication service ID** Enter a unique identifier for the authentication service. **Authentication service name** Enter the name of the authentication service from the Wallet Manager. **Note:** You can store the authentication service display name in multiple languages, depending on the language that is specified by the user during logon. **Description** Enter a short description of the authentication service. **Note:** You can store the authentication service description in multiple languages, depending on the language that is specified by the user during logon. **Account data template ID** Select an account data template ID from the list. The template ID defines the structure of the account data to be captured for the authentication service. For example, adt ciuser cspwd means that the selected account data template captures a user name that is not case-sensitive and a case-sensitive password.
- 4. Complete the following fields:

<span id="page-10-0"></span>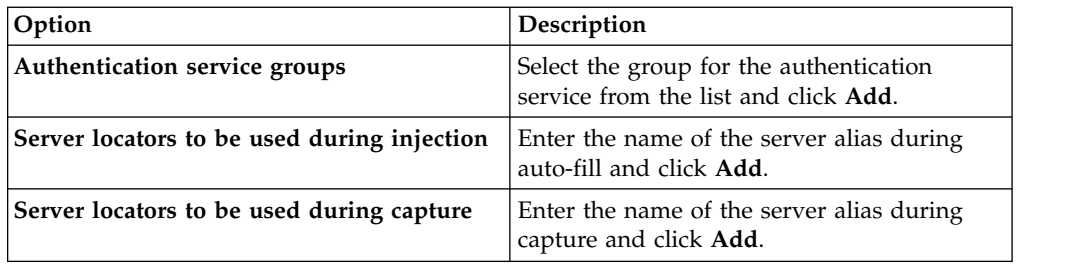

- 5. Edit any of the configuration keys in the form, except for the **Authentication Service ID**.
- 6. Click **Add**.

### **Configuring the IMS Server to use directory servers**

You can configure the IMS Server to use either an LDAP server or multiple Active Directory servers. You can configure directory servers either through the IMS Configuration Wizard or the IMS Configuration Utility.

Use the IMS Configuration Wizard to set up the IMS Server for the first time in a new installation. The IMS Configuration Wizard includes steps for setting up the IMS Server to use directory servers. Use the IMS Configuration Utility to set up the IMS Server to use directory servers later.

After you configure the directory server, restart the WebSphere Application Server immediately to apply the configuration changes. If you configure the web server definition and the directory server before you restart the WebSphere Application Server, the configuration is not saved.

Ensure that the directory server repositories are running to connect to these repositories. If one or more of the configured repositories are unreachable, you cannot authenticate or stop the WebSphere Application Server.

If the problem persists, it is because of a security feature of virtual member manager. The virtual member manager always checks all repositories before it authenticates the user.

For more information about the solution, see [Unable to authenticate when a](http://publib.boulder.ibm.com/infocenter/wasinfo/v7r0/index.jsp?topic=/com.ibm.websphere.wim.doc/UnableToAuthenticateWhenRepositoryIsDown.html) [repository is down](http://publib.boulder.ibm.com/infocenter/wasinfo/v7r0/index.jsp?topic=/com.ibm.websphere.wim.doc/UnableToAuthenticateWhenRepositoryIsDown.html) in the [WebSphere Application Server documentation.](http://pic.dhe.ibm.com/infocenter/wasinfo/v7r0/index.jsp)

### **Configuring the IMS Server to use Active Directory servers**

Add prepared Active Directory servers so that the IMS Server can look up user account information for authorization. You can add multiple Active Directory servers.

### **Before you begin**

You can provide self-service password reset in AccessAssistant and Web Workplace under the following conditions for your Active Directory connection:

- Not using SSL: Ensure that the Tivoli® Identity Manager Active Directory Adapter is installed and running on the directory server or on a separate host. Be ready to provide the credentials for an administrative user or a designated user with password reset privileges. For example: myresetusr.
- v **Using SSL:** Be ready to provide the credentials for an administrative user or a designated user with password reset privileges. For example: myresetusr.

**Note:** You are not required to install Tivoli Identity Manager Active Directory Adapter.

For LDAP enabled SSL connections, you must add the directory server SSL certificates to the WebSphere Application Server. See the *IBM Security Access Manager for Enterprise Single Sign-On Installation Guide*.

You must prepare the following enterprise directory information:

- v Domain controller FQDN. For example: adserver.team.example.com
- v Domain DNS name. For example: team.example.com.
- Credentials for the directory lookup user. For example: lookupusr.
- v Base distinguished name. For example: cn=users,dc=team,dc=example,dc=com
- v Optional: For password resets in AccessAssistant and Web Workplace, you need the credentials for a directory user with password reset privileges. For example: myresetusr.

If you are using the planning worksheet, see the Chapter [11, "Planning worksheet,"](#page-96-0) [on page 89.](#page-96-0)

#### **Procedure**

- 1. [Log on to the IMS Configuration Utility.](#page-8-1)
- 2. In the IMS Configuration Utility navigation pane, under **Basic Settings**, click **Enterprise Directories**.
- 3. Click **Add new repository**.
- 4. Select the enterprise directory type.
	- a. Select **Active Directory**.
	- b. Click **Next**.
- 5. For Active Directory servers, complete the following steps:
	- a. Specify whether to enable password synchronization.

Password synchronization is available only for Active Directory servers.

When password synchronization is enabled, the IBM Security Access Manager for Enterprise Single Sign-On password is synchronized with Active Directory.

When you change the password, the software changes it on every Active Directory host on which the user has an account. If the password is reset out-of-band, the IBM Security Access Manager for Enterprise Single Sign-On password is resynchronized at the next online logon.

See the *IBM Security Access Manager for Enterprise Single Sign-On Planning and Deployment Guide* for more details about Active Directory password synchronization.

b. Specify the repository connection details.

**Tip:** To see additional help for each item, move the cursor over each item.

#### **Domain controller FQDN**

Specify the fully qualified domain name of the domain controller. For example: adserver.team.example.com

#### **Domain DNS Name**

Specify the domain name of the server where the IMS Server connects. For example: team.example.com.

**Note:** This attribute is not the fully qualified name of the DNS. It is the "domain" of the server.

#### **Domain NetBIOS Name**

Specify the NetBIOS computer name of the repository host. The NetBIOS computer name is typically the same as the repository host name of the same domain. For example: mydirsvr.

#### **Note:**

- The NetBIOS name is not validated by the IMS Server. You must provide the correct name.
- v To determine the correct NetBIOS computer name, go to the Microsoft website at [www.microsoft.com](http://www.microsoft.com) and search for "nbtstat". See instructions on how to use **nbtstat** to determine the NetBIOS computer name with the **nbtstat** command.
- **Port** The default port number is 389 without SSL. The default port number with SSL is 636.

**Note:** To enable password resets in a non-SSL environment, use the Tivoli Identity Manager Active Directory Adapter. In an SSL environment, you do not have to install the Tivoli Identity Manager Active Directory Adapter.

#### **Bind user name**

Specify the user name of the lookup user. For example: lookupusr.

#### **Password**

Enter the password for the lookup user.

- 6. Click **Next**.
- 7. To view or customize additional repository details, click **Open advanced settings**.
- 8. Specify whether you are using a Secure Socket Layer (SSL) connection.

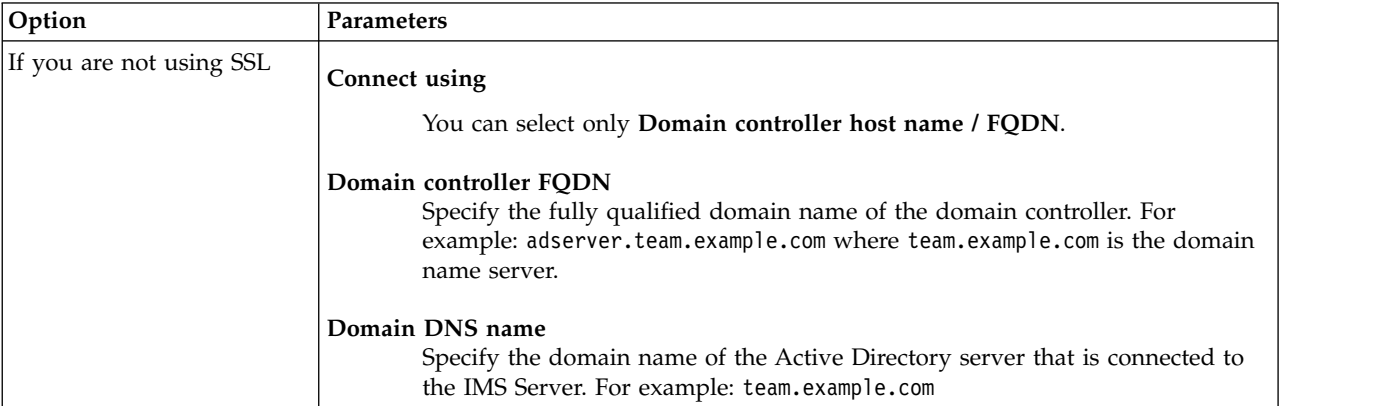

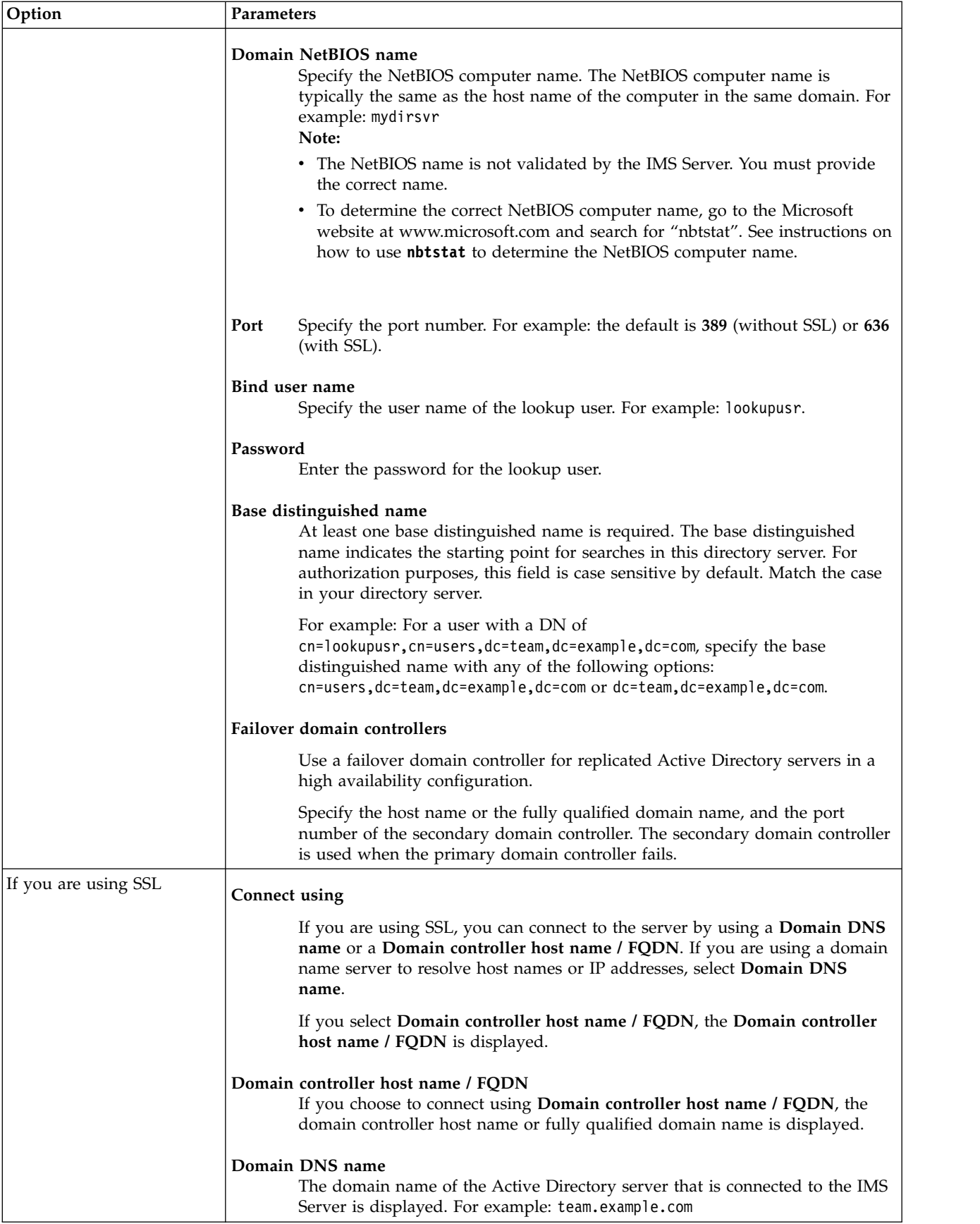

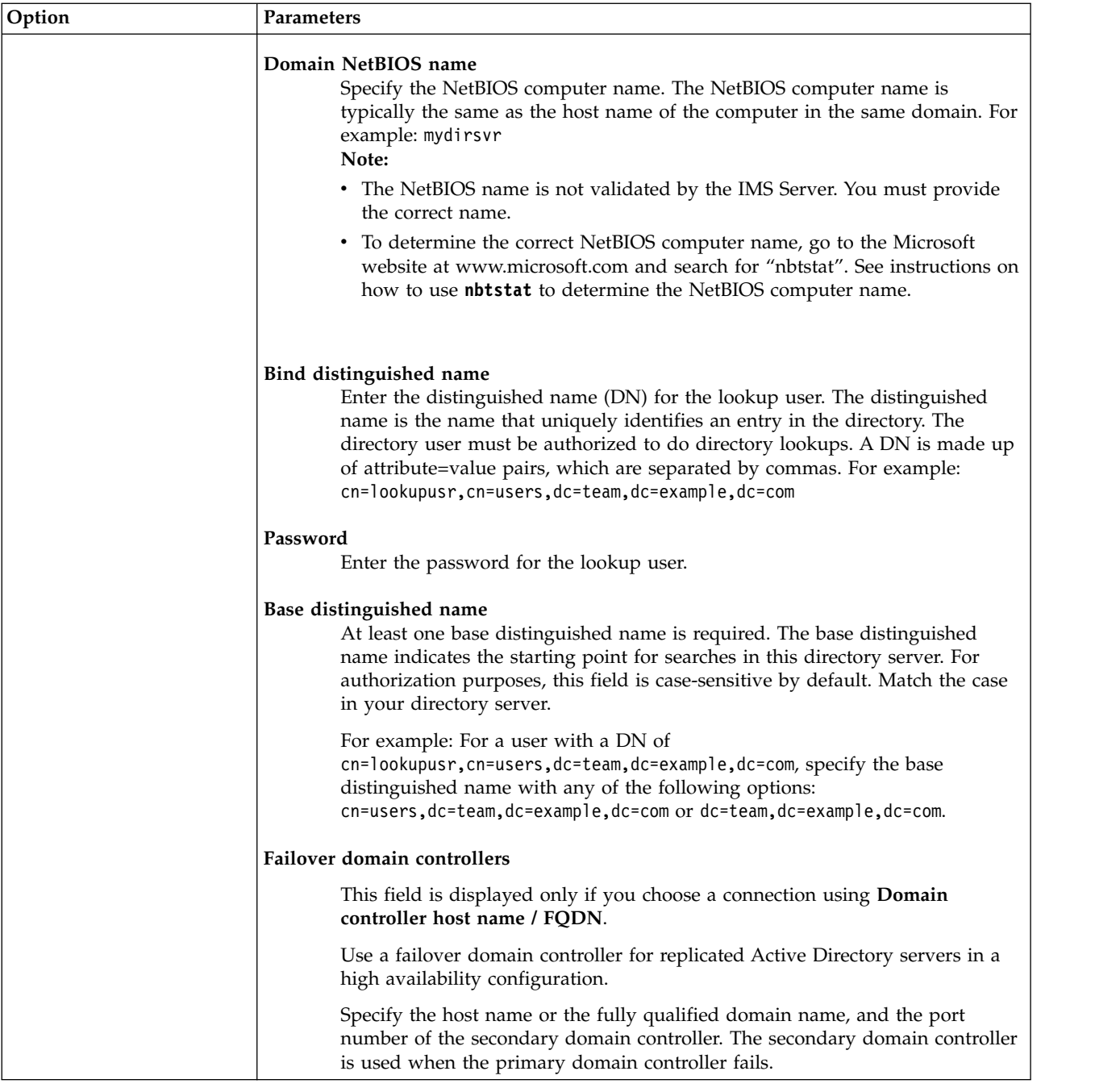

- 9. If password synchronization is enabled:
	- a. You can choose to enable **AccessAssistant/Web Workplace password reset**. If you choose to enable this feature, users can reset their passwords in AccessAssistant or Web Workplace.
	- b. If you enabled **AccessAssistant/Web Workplace password reset**, enter the user credentials of a directory user with password reset privileges, host name, and port number.

For non-SSL Active Directory connections, the host name and port number are the details of the Tivoli Identity Manager Active Directory Adapter.

When you specify the user credentials, specify the credentials for an administrative directory user or a designated directory user with password reset privileges for the directory server. For example: myresetusr.

- 10. Click **Next**.
- 11. Restart the WebSphere Application Server.
	- a. Stop the WebSphere Application Server (for stand-alone deployments) or the deployment manager (for network deployments).
	- b. Start the WebSphere Application Server (for stand-alone deployments) or the deployment manager (for network deployments).

### **Configuring the IMS Server to use LDAP servers**

You can add prepared LDAP servers such as Tivoli Directory Server, so that the IMS Server can look up the directory server for credential authorization. You can add one LDAP server.

### **Before you begin**

Prepare to provide the following enterprise directory information:

- Credentials for the directory lookup user. For example: lookupusr.
- v Bind distinguished name. For example: cn=lookupusr,ou=users,o=example,c=us.
- v Base distinguished name. For example: ou=users,o=example,c=us.

If you are using the planning worksheet, see the Chapter [11, "Planning worksheet,"](#page-96-0) [on page 89.](#page-96-0)

#### **Procedure**

- 1. [Log on to the IMS Configuration Utility.](#page-8-1)
- 2. In the IMS Configuration Utility navigation pane, under **Basic Settings**, click **Enterprise Directories**.
- 3. Click **Add new repository**.
- 4. Select the enterprise directory type.
	- a. If you are using LDAP servers, select **LDAP**.
	- b. Click **Next**.
- 5. For the LDAP server, specify the following details:
	- a. Specify the repository details.

**Tip:** To see more help for each item, move the cursor over each item.

#### **Domain controller host name / FQDN**

Specify the host name or the fully qualified domain name of the LDAP server. For example: mydirsvr

**Port** Specify the port number. For example: the default is 389 (without SSL) or 636 (with SSL).

> **Remember:** If your deployment uses non-default port numbers or you are connecting to the repository over SSL, be sure to specify the correct port number.

#### **Bind distinguished name**

Shows the distinguished name for the lookup user. The distinguished name is the name that uniquely identifies an entry in the directory. The lookup user must be authorized to do directory lookups on the server.

A DN is made up of attribute=value pairs, which are separated by commas. For example: cn=lookupusr,ou=users,o=example,c=us.

#### **Password**

Enter the password for the lookup user.

6. To customize additional repository details, click **Advanced**.

#### **Use SSL**

Specify whether you are using a secure socket layer (SSL) connection.

#### **Domain controller host name / FQDN**

Specify the domain controller fully qualified domain name. For example: mydirsvr.

**Port** Specify the port number. For example: The default port is **389** (without SSL) or **636** (with SSL).

#### **Bind distinguished name**

Enter the distinguished name (DN) for the lookup user. The distinguished name is the name that uniquely identifies an entry in the directory.

A DN is made up of attribute=value pairs, which are separated by commas. For example: cn=lookupusr,ou=users,o=example,c=us.

#### **Password**

Enter the password for the lookup user.

#### **User name attributes**

Specify a valid enterprise directory user name attribute that users provide as their user names for authentication. Other attributes can also be used for the user name. For example: if you specify the mail attribute, users must enter their email addresses for their user names.

To use different user name attributes (for example, badge number, email address or an employee number), provide the custom attributes properties instead.

For LDAP, the default is cn.

#### **Base distinguished name**

At least one base distinguished name is required. The base distinguished name indicates the starting point for searches in this LDAP directory server. For authorization purposes, this field is case-sensitive by default. Match the case in your directory server.

For example: For a user with DN of cn=lookupusr,ou=users,o=example,c=us, specify the base distinguished name with the following option: ou=users, o=example, c=us.

#### **Failover domain controllers**

Use a failover domain controller to ensure the LDAP server high availability.

Specify the host name or the fully qualified domain name, and the port number of the secondary domain controller. The secondary domain controller is used when the primary domain controller fails.

- 7. Click **Next**.
- 8. Restart the WebSphere Application Server.
	- a. Stop the WebSphere Application Server (for stand-alone deployments) or the deployment manager (for network deployments).
	- b. Start the WebSphere Application Server (for stand-alone deployments) or the deployment manager (for network deployments).

### <span id="page-17-0"></span>**Results**

You added and configured directory server connections for the IMS Server. The IMS Server verifies user credentials against the directory servers you specified.

### **Testing the enterprise directory connector**

You can test the enterprise directory connection to verify the enterprise directory configuration.

#### **Procedure**

- 1. [Log on to the IMS Configuration Utility.](#page-8-1)
- 2. Select **Basic settings** > **Enterprise directories** from the IMS Configuration Utility navigation panel.
- 3. In the **Enable password synchronization** option, select **Yes** or **No**.
- 4. Click **Update**.

### **Verifying user information**

Use the diagnostic tool so that you can verify user information.

#### **Procedure**

- 1. [Log on to the IMS Configuration Utility.](#page-8-1)
- 2. Select **Basic settings** > **Enterprise directories** from the IMS Configuration Utility navigation panel.
- 3. Click **Diagnostic test**.
- 4. Under **Verify user**, type in the user name and password.
- 5. In **Repository Alias**, select the correct repository.
- 6. Click **Verify user**.

### **Enabling biometric support**

IBM Security Access Manager for Enterprise Single Sign-On supports fingerprint authentication. Users can authenticate themselves by scanning their fingerprints on a fingerprint reader. To implement fingerprint authentication, you must enable biometric support in the IMS Server.

### **Procedure**

- 1. [Log on to the IMS Configuration Utility.](#page-8-1)
- 2. Select **Basic settings** > **Biometric support**.
- 3. In the **Enable biometrics support** field, select **True** or **False**.
- 4. Click **Update**.

### **Configuring ActiveCode deployment**

ActiveCode is a second-factor authentication mechanism to authenticate users when their desktop has no connection to the IMS Server. You can edit the different ActiveCode settings such as its validity period, verification attempts, and assigned messaging connector.

- 1. [Log on to the IMS Configuration Utility.](#page-8-1)
- 2. Select **Basic Settings** > **ActiveCode deployment** from the IMS Configuration Utility navigation panel.
- 3. Complete the following fields:

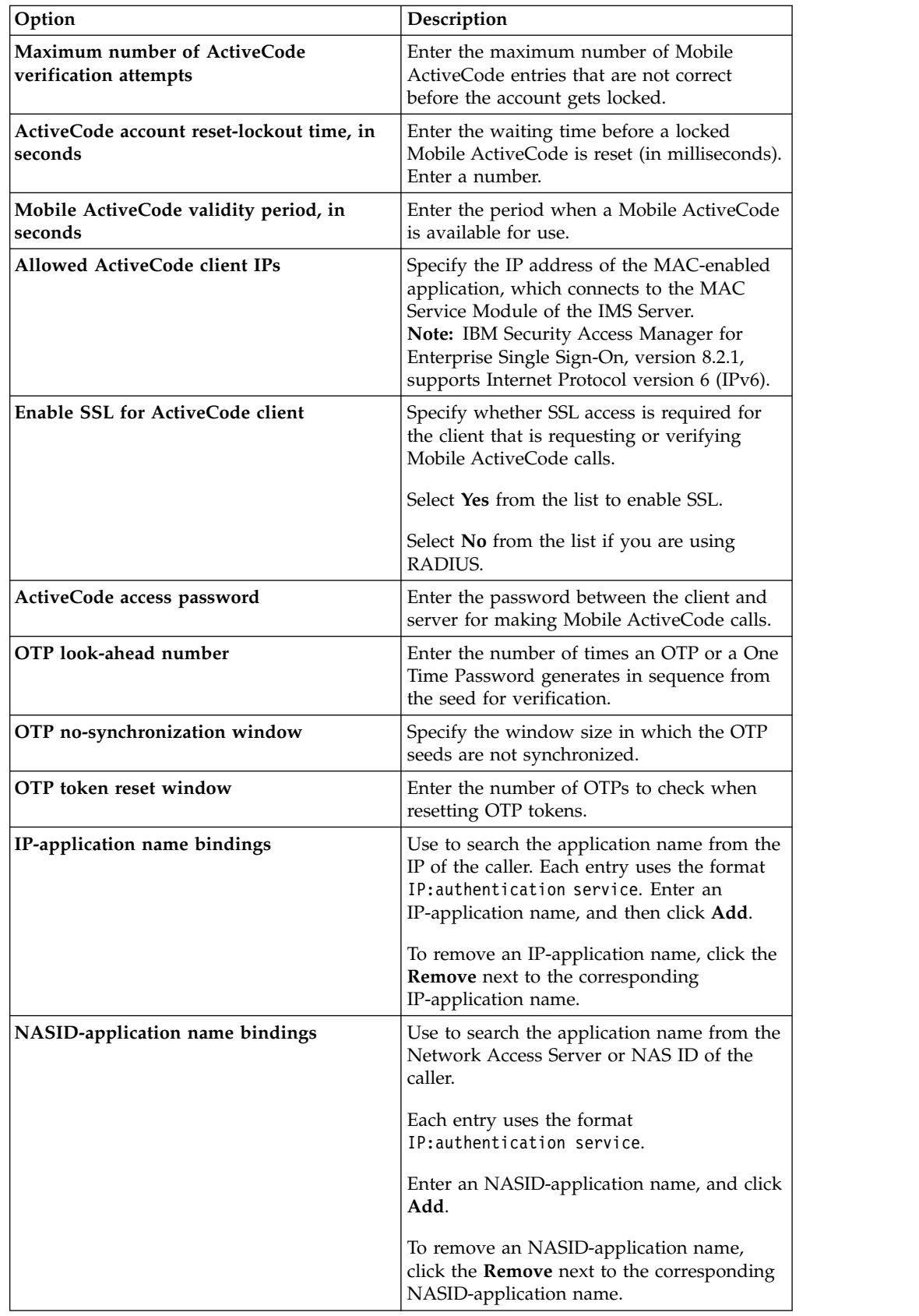

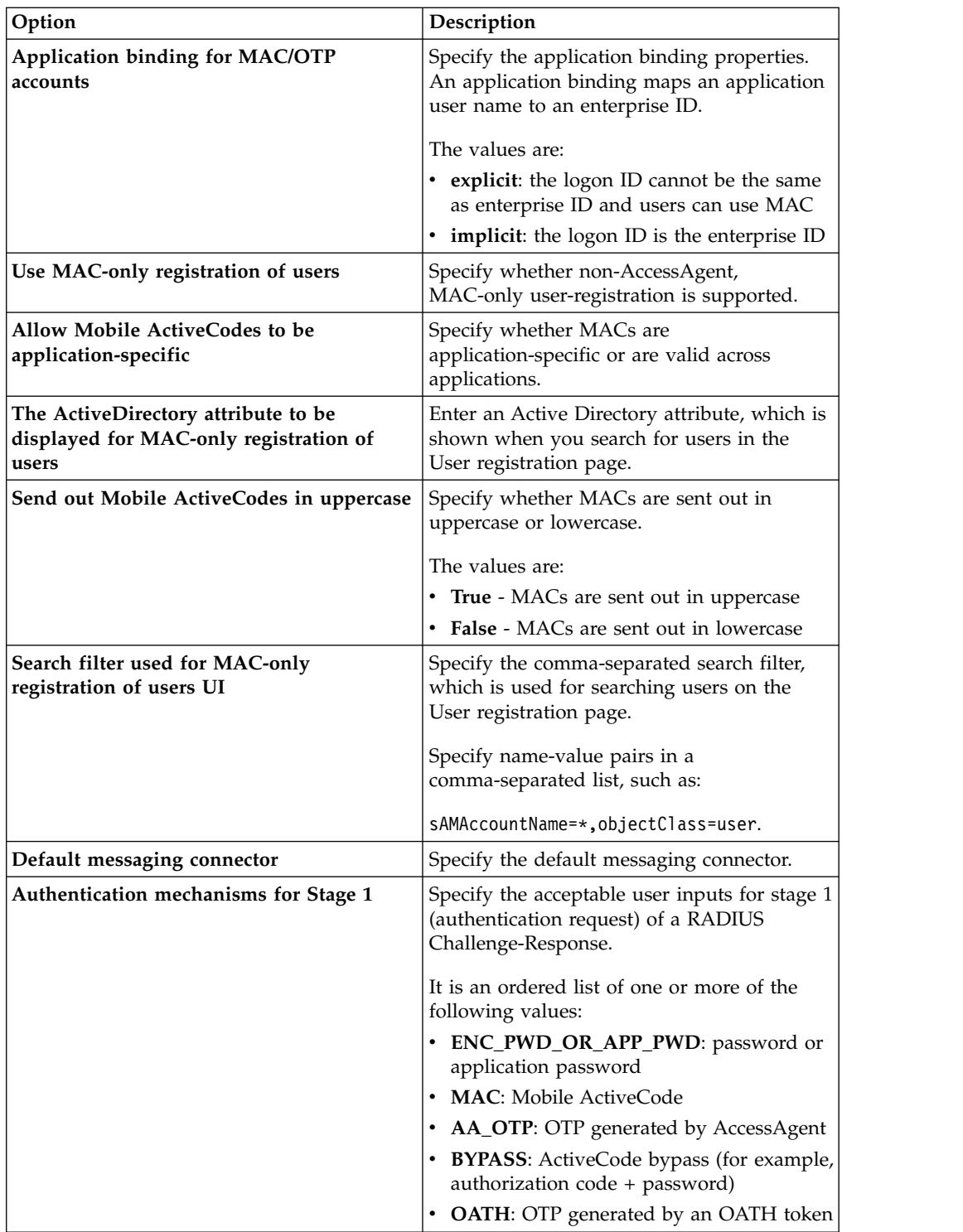

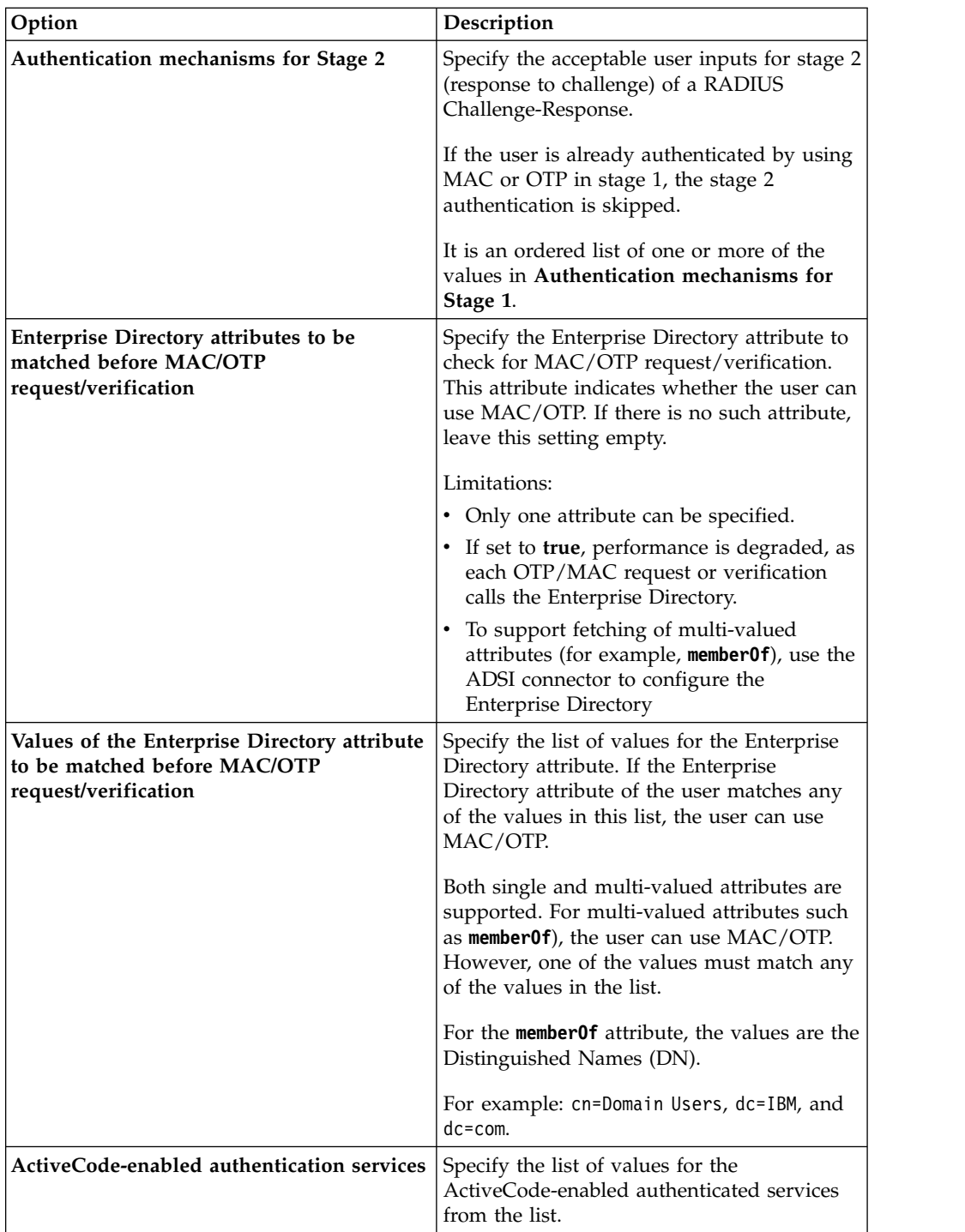

See the **Character set**, **ActiveCode length** and **algorithm binding** parameters, which are set during deployment and cannot be modified. You can view only the parameters in the IMS Configuration Utility.

YZ23456789ABCDEFGHJKLMNPQRSTUVWX,6,AES

WXYZ23456789ABCDEFGHJKLMNPQRSTUV,8,AES

1234567890,8,AES

JKLMNPQRSTUVWXYZ23456789ABCDEFGH,6,MCA

#### XYZ23456789ABCDEFGHJKLMNPQRSTUVW,6,TRIPLEDES

VWXYZ23456789ABCDEFGHJKLMNPQRSTU,8,TRIPLEDES

The parameter that is used for MAC is JKLMNPQRSTUVWXYZ23456789ABCDEFGH,6,MCA.

### <span id="page-21-0"></span>**Advanced settings**

You can configure advanced settings in the IMS Configuration Utility. The advanced settings are for the AccessAdmin, IMS Server, data source, message connectors, IMS Bridges, and user authentication.

For more information:

- "Setting AccessAdmin"
- ["Setting the IMS Server" on page 21](#page-28-0)
- ["Setting the data source" on page 26](#page-33-0)
- ["Setting message connectors" on page 28](#page-35-0)
- ["IMS Bridge" on page 31](#page-38-0)
- v ["Configuring user authentication" on page 32](#page-39-0)

# **Setting AccessAdmin**

AccessAdmin is a web-based management console that Administrators and Help desk officers use to manage users and policies on an IMS Server. You can edit the AccessAdmin user interface, help files URL, session, user attributes, computer attributes, and feedback email.

### **Configuring the AccessAdmin user interface**

Use the IMS Configuration Utility to edit the information that is displayed in the AccessAdmin interface.

- 1. [Log on to the IMS Configuration Utility.](#page-8-1)
- 2. Navigate to **Advanced Settings** > **AccessAdmin** > **User interface**.
- 3. Complete the following fields:

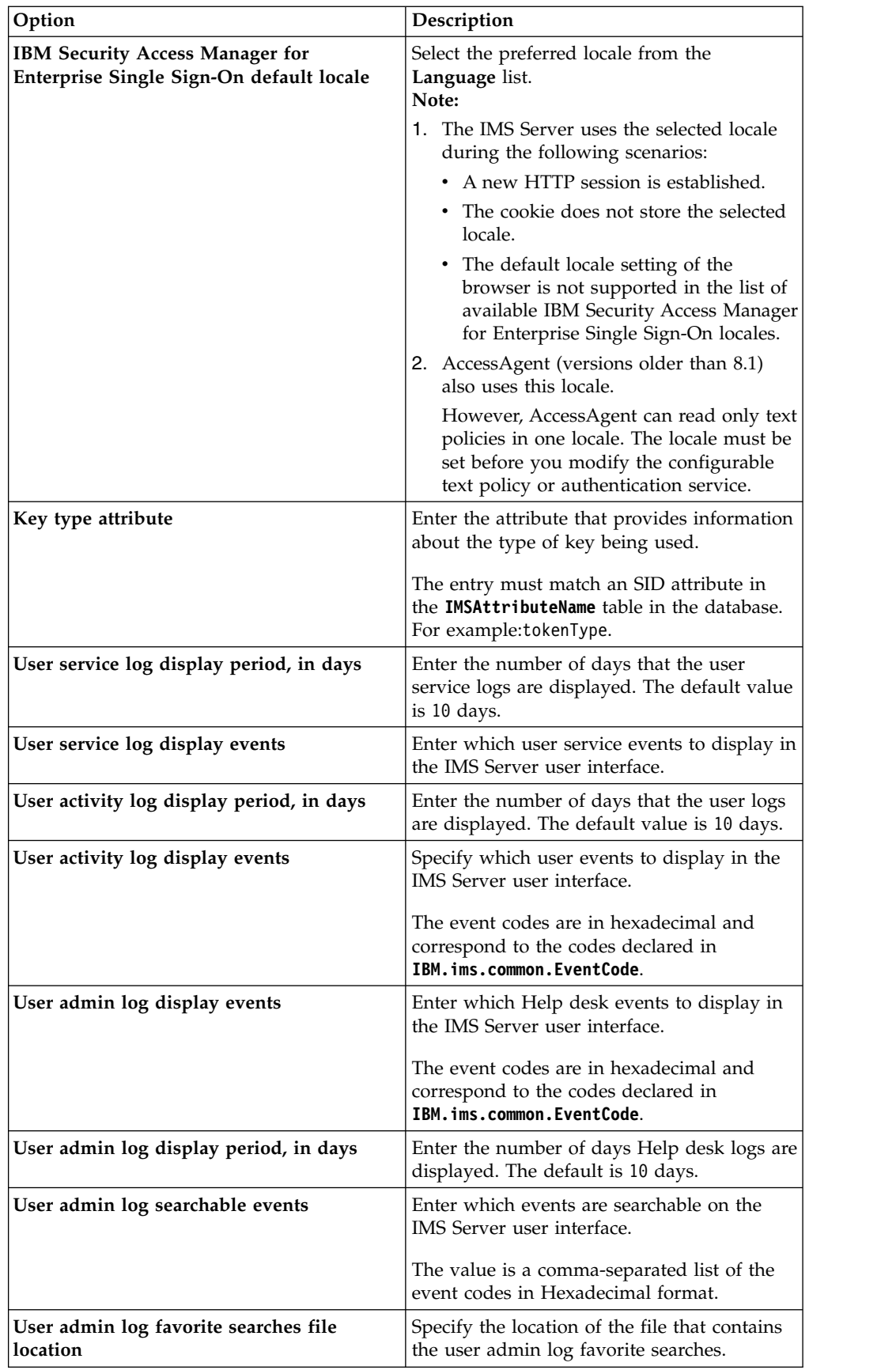

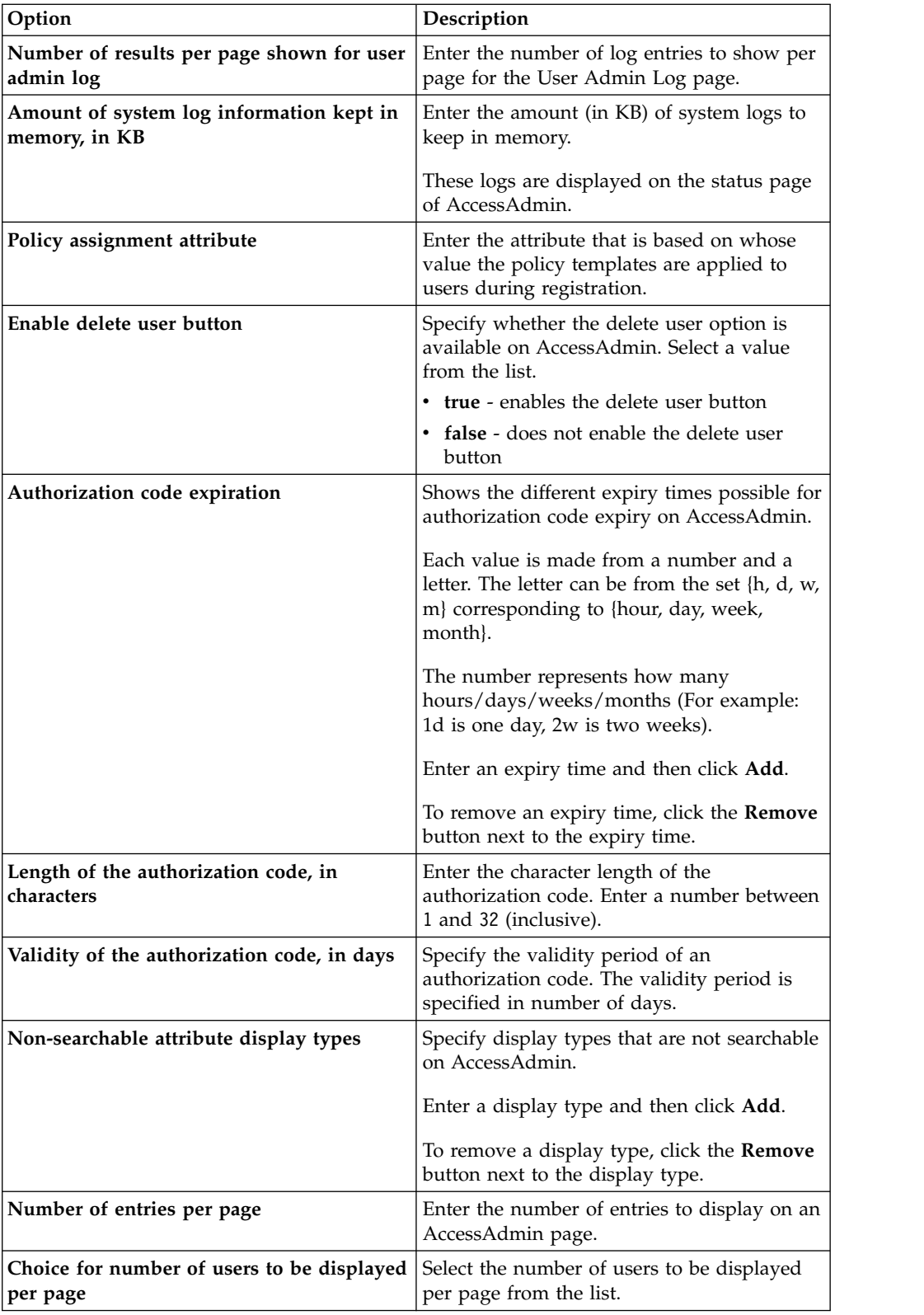

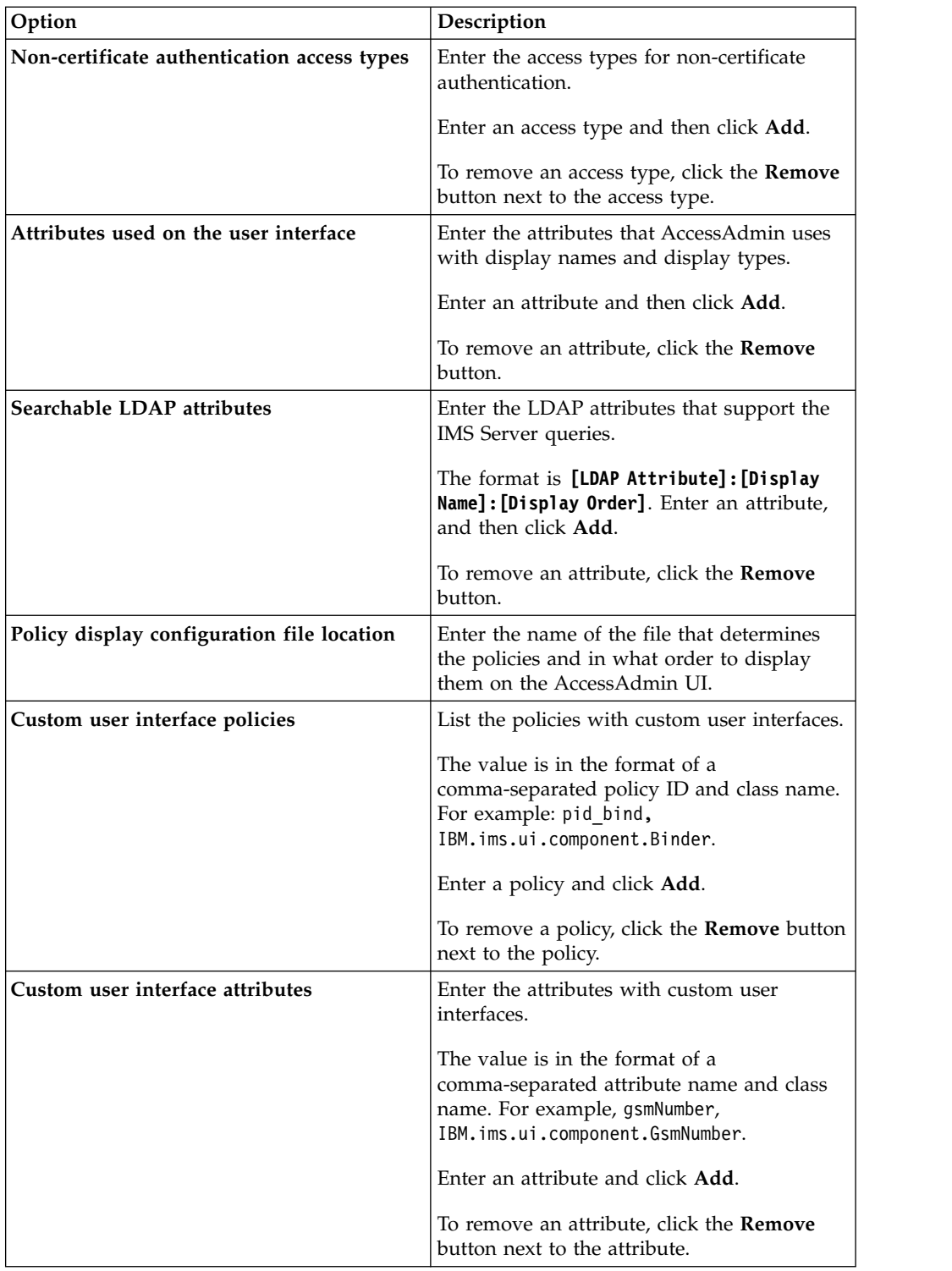

4. The following parameters are set during deployment and cannot be modified. You can view only the parameters in the IMS Configuration Utility.

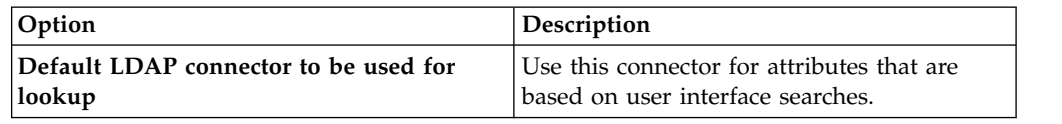

5. Click **Update**.

### **Changing the help files URL**

Use IMS Configuration Utility to change the help file link in AccessAdmin.

### **Procedure**

- 1. [Log on to the IMS Configuration Utility.](#page-8-1)
- 2. Navigate to **Advanced Settings** > **AccessAdmin** > **Help files URL**.
- 3. Complete the following field:

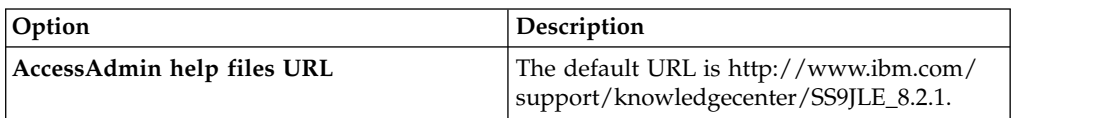

4. Click **Update**.

### **Enabling form-based logon**

Use the IMS Configuration Utility if you want to enable form-based logon to AccessAdmin.

### **Procedure**

- 1. [Log on to the IMS Configuration Utility.](#page-8-1)
- 2. Navigate to **Advanced Settings** > **AccessAdmin** > **Login**.
- 3. Complete the following field:

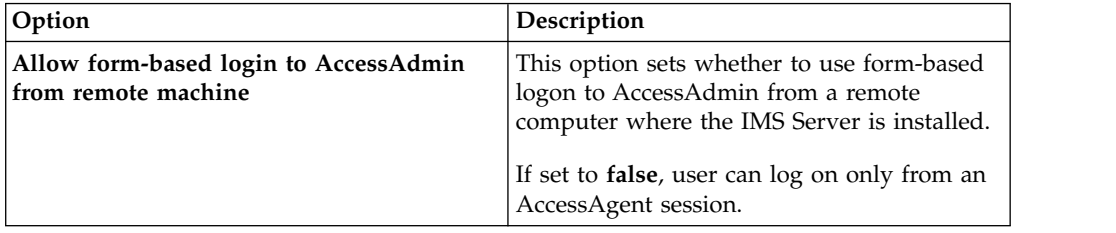

4. Click **Update**.

### **Configuring AccessAdmin session settings**

Use the IMS Configuration Utility so that you can manage the session settings for AccessAdmin. The session settings include whether to check the client IP address, session inactivity, and forced session timeout.

- 1. [Log on to the IMS Configuration Utility.](#page-8-1)
- 2. Navigate to **Advanced Settings** > **AccessAdmin** > **Session**.
- 3. Complete the following fields:

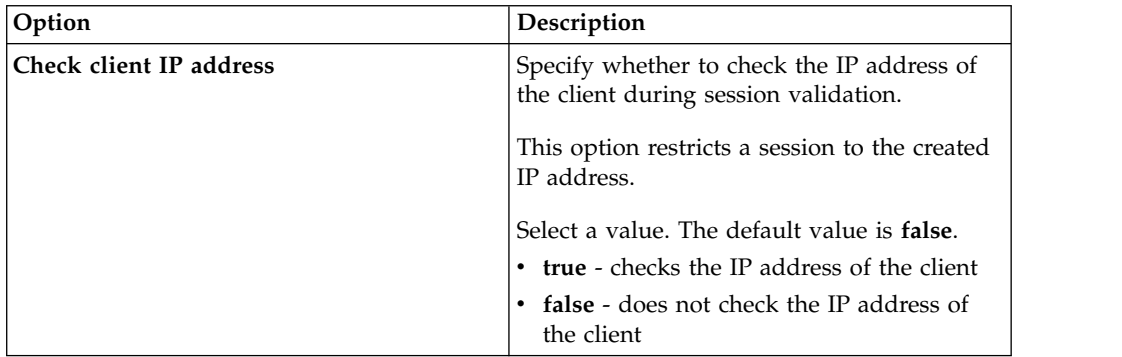

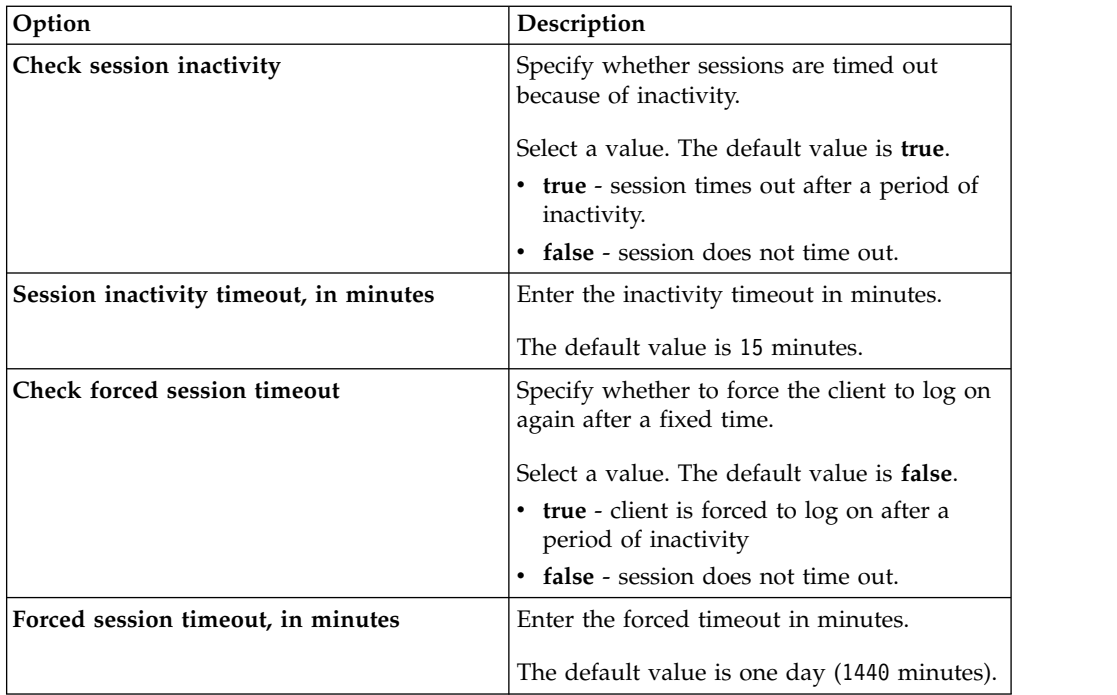

### **Specifying attributes for IMS user roles**

Use the IMS Configuration Utility to specify the attributes that are used during role assignment. For example, you can specify the enterprise directory ID to be assigned the Administrator role.

- 1. [Log on to the IMS Configuration Utility.](#page-8-1)
- 2. Navigate to **Advanced Settings** > **AccessAdmin** > **User attributes**.
- 3. Complete the following fields:

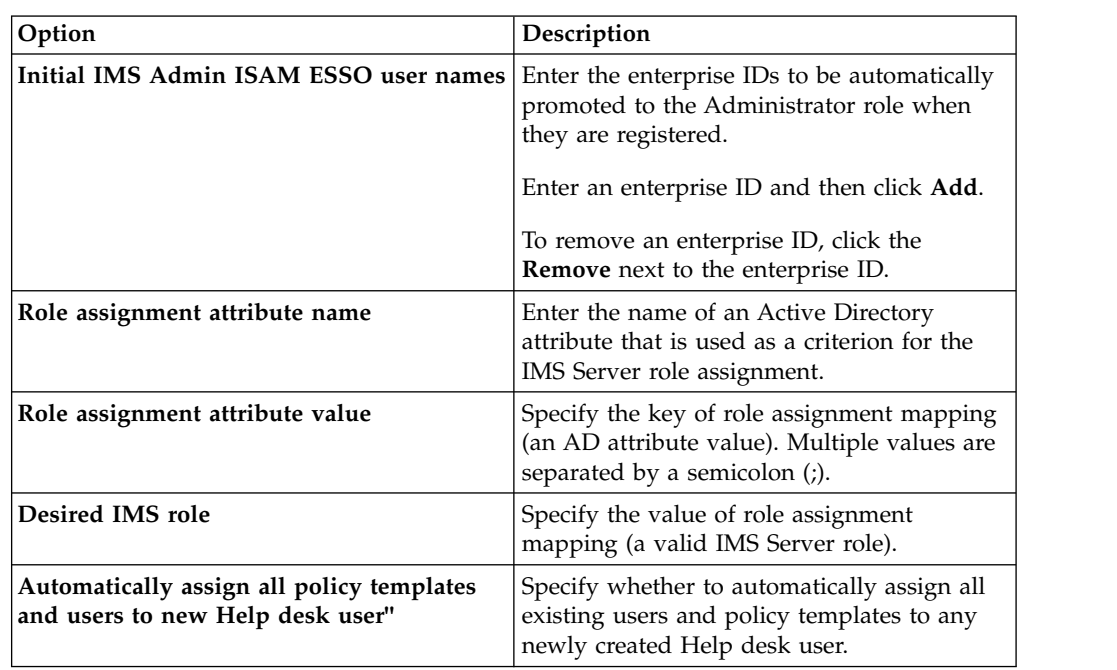

4. The following parameters are set during deployment and cannot be modified. You can view only the parameters in the IMS Configuration Utility.

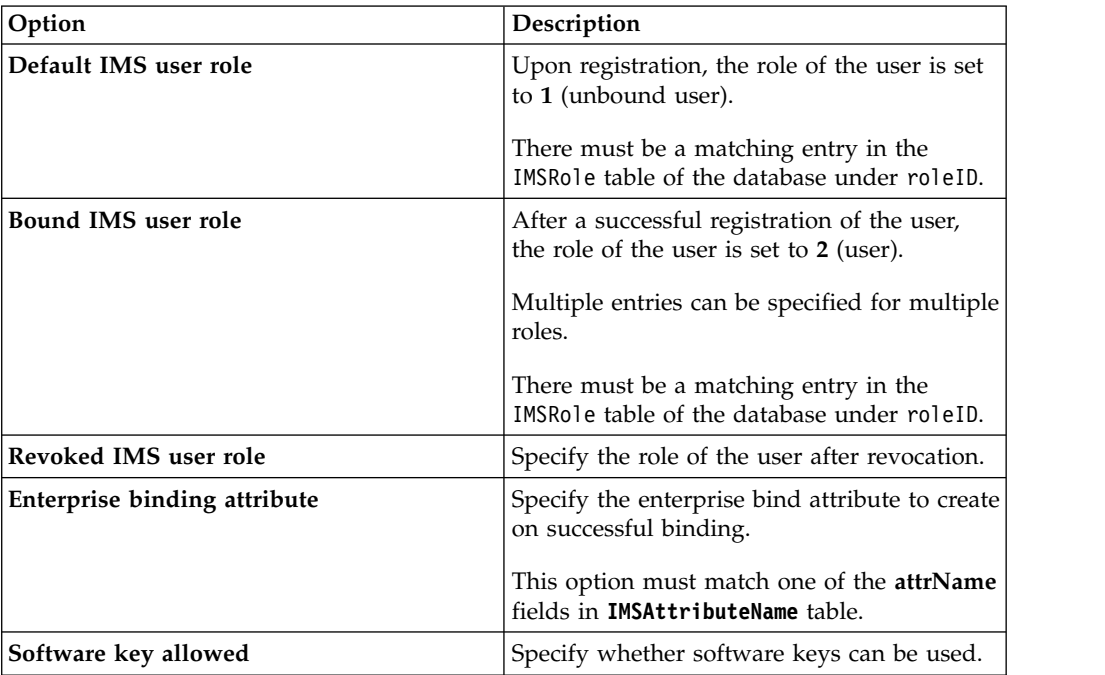

5. Click **Update**.

### **Specifying machine attributes**

You can assign machine policy templates to different groups of computers that are based on the LDAP attribute of the computer object in the enterprise directory. Use the IMS Configuration Utility to set the machine attribute and LDAP filter.

#### **Procedure**

- 1. [Log on to the IMS Configuration Utility.](#page-8-1)
- 2. Navigate to **Advanced Settings** > **AccessAdmin** > **Machine attributes**.
- 3. Complete the following fields:

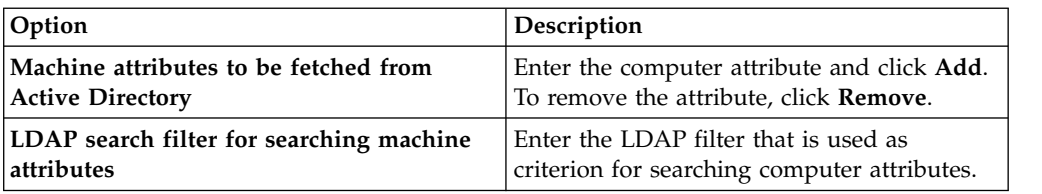

4. Click **Update**.

### **Setting feedback email settings**

Use the IMS Configuration Utility so that you can specify the details of the SMTP server and the email address where users can send email to.

- 1. [Log on to the IMS Configuration Utility.](#page-8-1)
- 2. Navigate to **Advanced Settings** > **AccessAdmin** > **Feedback email**.
- 3. Complete the following fields:

<span id="page-28-0"></span>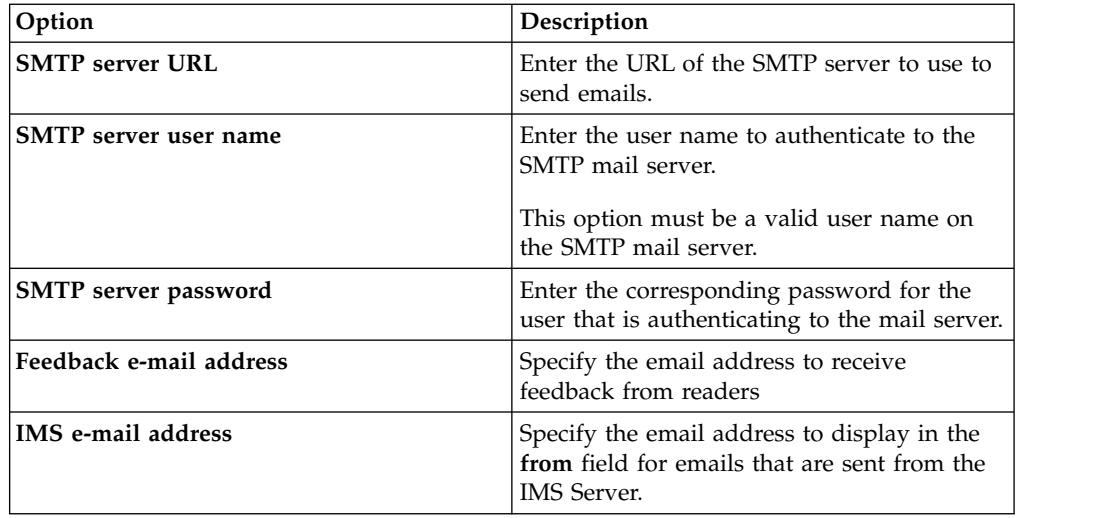

### **Setting the IMS Server**

You can edit the settings for the IMS Server logging, event handling, CRL republication, and authorization code generation settings.

### **Enabling log-signing**

If you want to enable log-signing on the IMS Server, you can add specific types of logs that you want to view like user activity and system activity. Use the IMS Configuration Utility to enable log-signing in the IMS Server.

### **Procedure**

- 1. [Log on to the IMS Configuration Utility.](#page-8-1)
- 2. Navigate to **Advanced Settings** > **IMS Server** > **Logging** > **Log-signing**.
- 3. In the **Enable log signing** field, select a table from the list. The field contains a list of tables for which the logs are hashed and signed. The available tables are:
	- logSystemManagementActivity
	- logUserAdminActivity
	- logUserService
	- logUserActivity

To remove a table from the list, click the **Remove** next to the table name.

- 4. Click **Add**.
- 5. Click **Update**.

### **Configuring syslog settings**

Use the IMS Configuration Utility to forward audit log records to any external SysLog server. This utility enables syslog and defines its parameters.

- 1. [Log on to the IMS Configuration Utility.](#page-8-1)
- 2. Navigate to **Advanced Settings** > **IMS Server** > **Logging** > **Syslog**.
- 3. Complete the following fields:

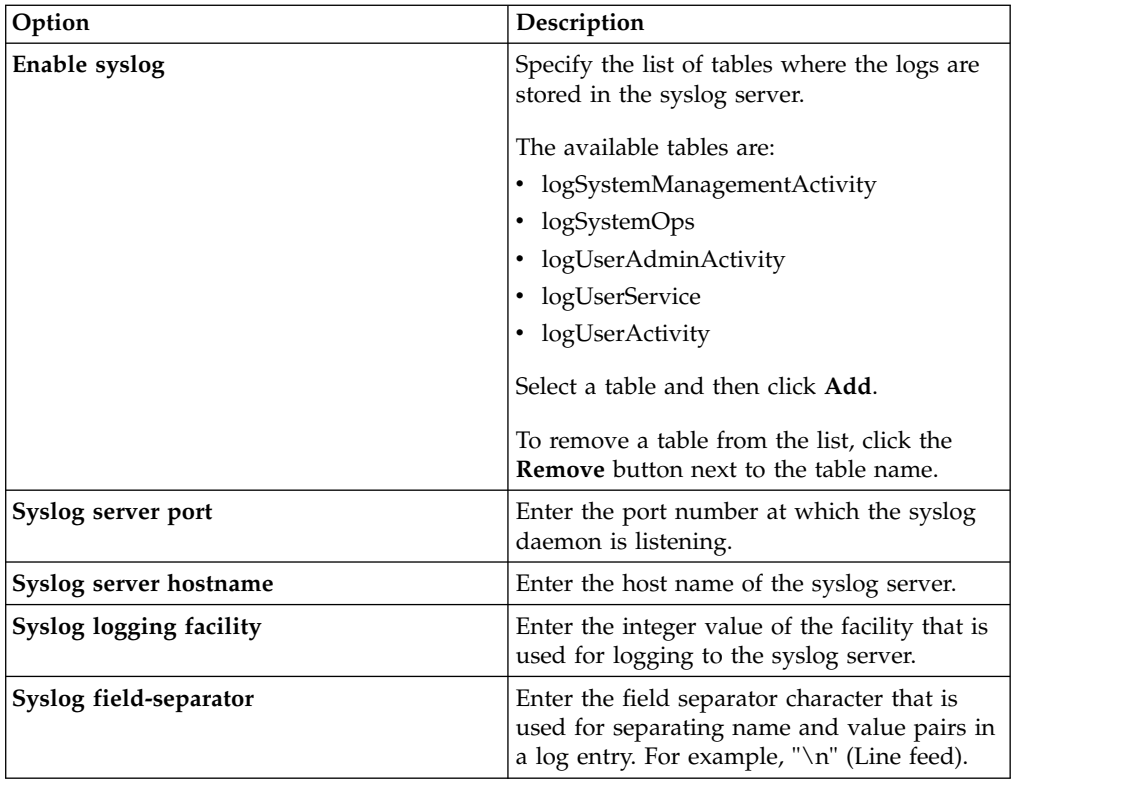

### **Configuring the log server information**

Use the IMS Configuration Utility to specify the type of log server that is used by the IMS Server. The log server types are **rdb** and **syslog**.

### **Procedure**

- 1. [Log on to the IMS Configuration Utility.](#page-8-1)
- 2. Navigate to **Advanced Settings** > **IMS Server** > **Logging** > **Log server information**.
- 3. Complete the following field:

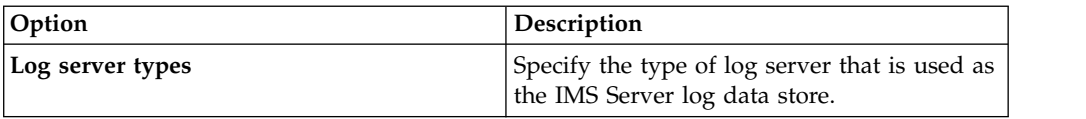

- 4. Click **Add**.
- 5. Click **Update**.

### **Configuring the certificate and keystore settings**

Use the IMS Configuration Utility to edit the IMS Server certificate and keystore settings. You can edit settings such as validity period, RSA keypair in size, and alias for IMS soft CA.

- 1. [Log on to the IMS Configuration Utility.](#page-8-1)
- 2. Navigate to **Advanced Settings** > **IMS Server** > **IMS Crypto System** > **Certificate/keystore**.
- 3. Complete the following fields:

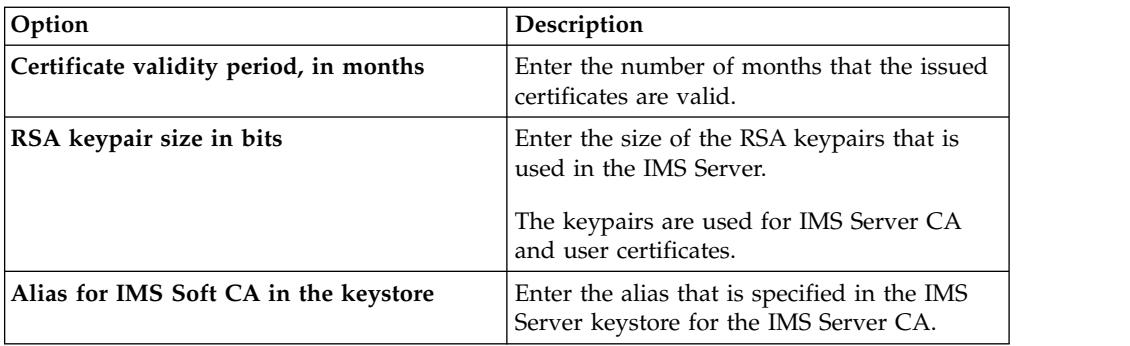

### **Viewing the symmetric crypto**

Use the IMS Configuration Utility to view the transformation string for symmetric crypto.

### **Procedure**

- 1. [Log on to the IMS Configuration Utility.](#page-8-1)
- 2. Navigate to **Advanced Settings** > **IMS Server** > **IMS Crypto System** > **Symmetric Crypto**.
- 3. View the information in the following field:

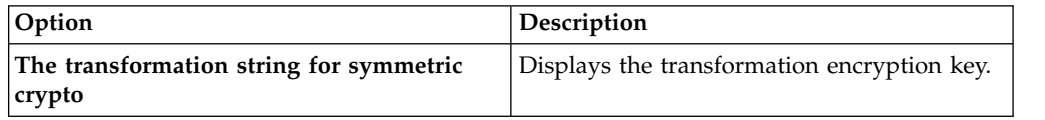

### **Configuring the events system settings**

Use the IMS Configuration Utility to configure the event handling settings such as whether to handle events immediately or not and how often the IMS Server checks for events.

### **Procedure**

- 1. [Log on to the IMS Configuration Utility.](#page-8-1)
- 2. Navigate to **Advanced Settings** > **IMS Server** > **Events system**.
- 3. Complete the following fields:

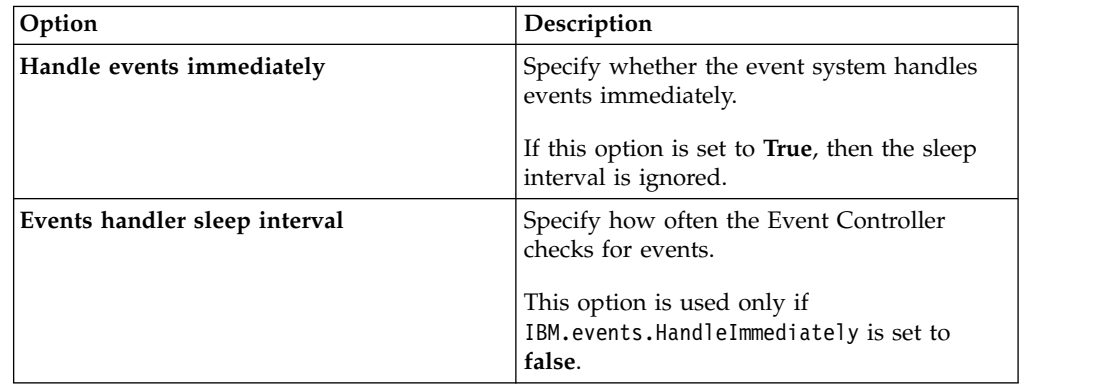

4. The following parameters are set during deployment and cannot be modified. You can view only the parameters in the IMS Configuration Utility.

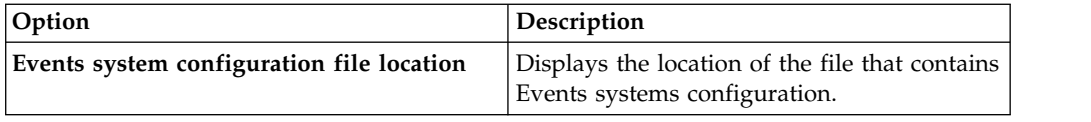

### **Viewing the IMS Server startup settings**

Use the IMS Configuration Utility to view the IMS Server startup settings. These settings cannot be modified.

### **Procedure**

- 1. [Log on to the IMS Configuration Utility.](#page-8-1)
- 2. Navigate to **Advanced Settings** > **IMS Server** > **Startup**.
- 3. View the information in the following fields:

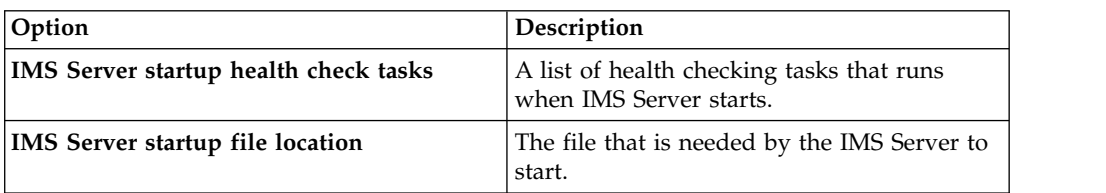

### **Configuring miscellaneous settings of the IMS Server**

Use the IMS Configuration Utility to configure the miscellaneous settings of the IMS™ Server such as application binding tasks, download service timeout, and maximum thread size in download service.

### **Procedure**

- 1. [Log on to the IMS Configuration Utility.](#page-8-1)
- 2. Navigate to **Advanced Settings** > **IMS Server** > **Miscellanous**.
- 3. Complete the following fields:

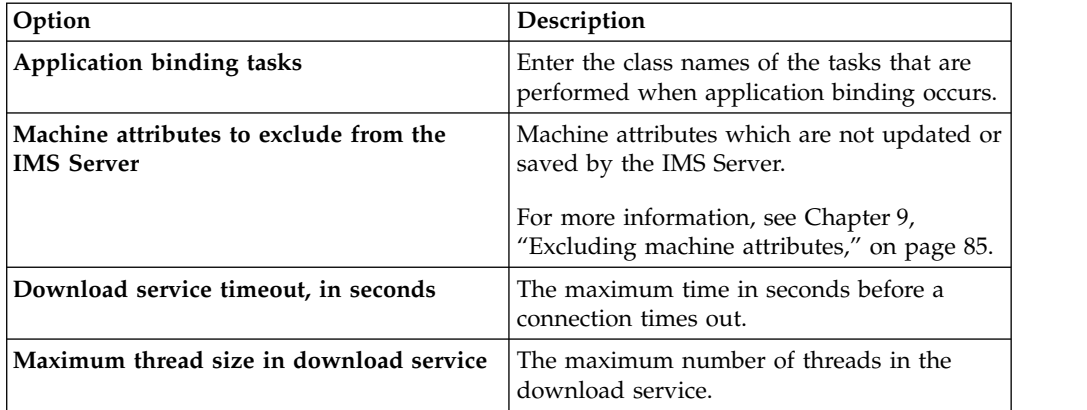

4. Click **Update**.

### **Specifying the IMS Server and LDAP attribute names**

Use the IMS Configuration Utility to specify the IMS Server and LDAP attribute names.

### **Procedure**

1. [Log on to the IMS Configuration Utility.](#page-8-1)

- 2. Navigate to **Advanced Settings** > **IMS Server** > **IMS and LDAP user association**.
- 3. Complete the following field:

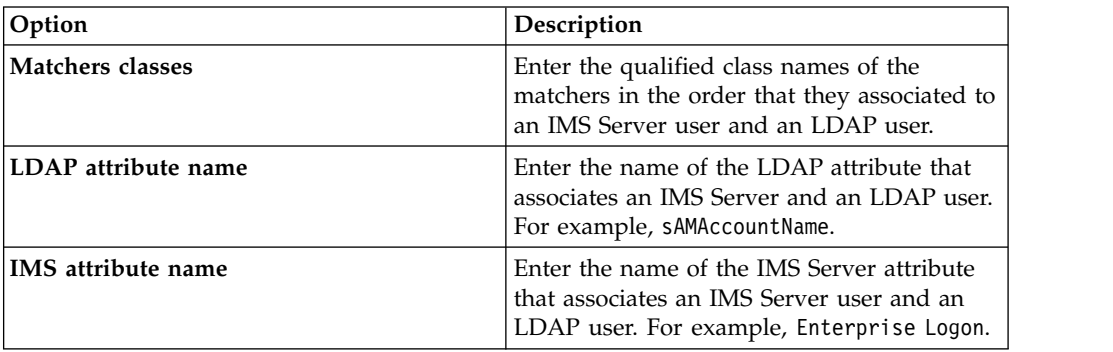

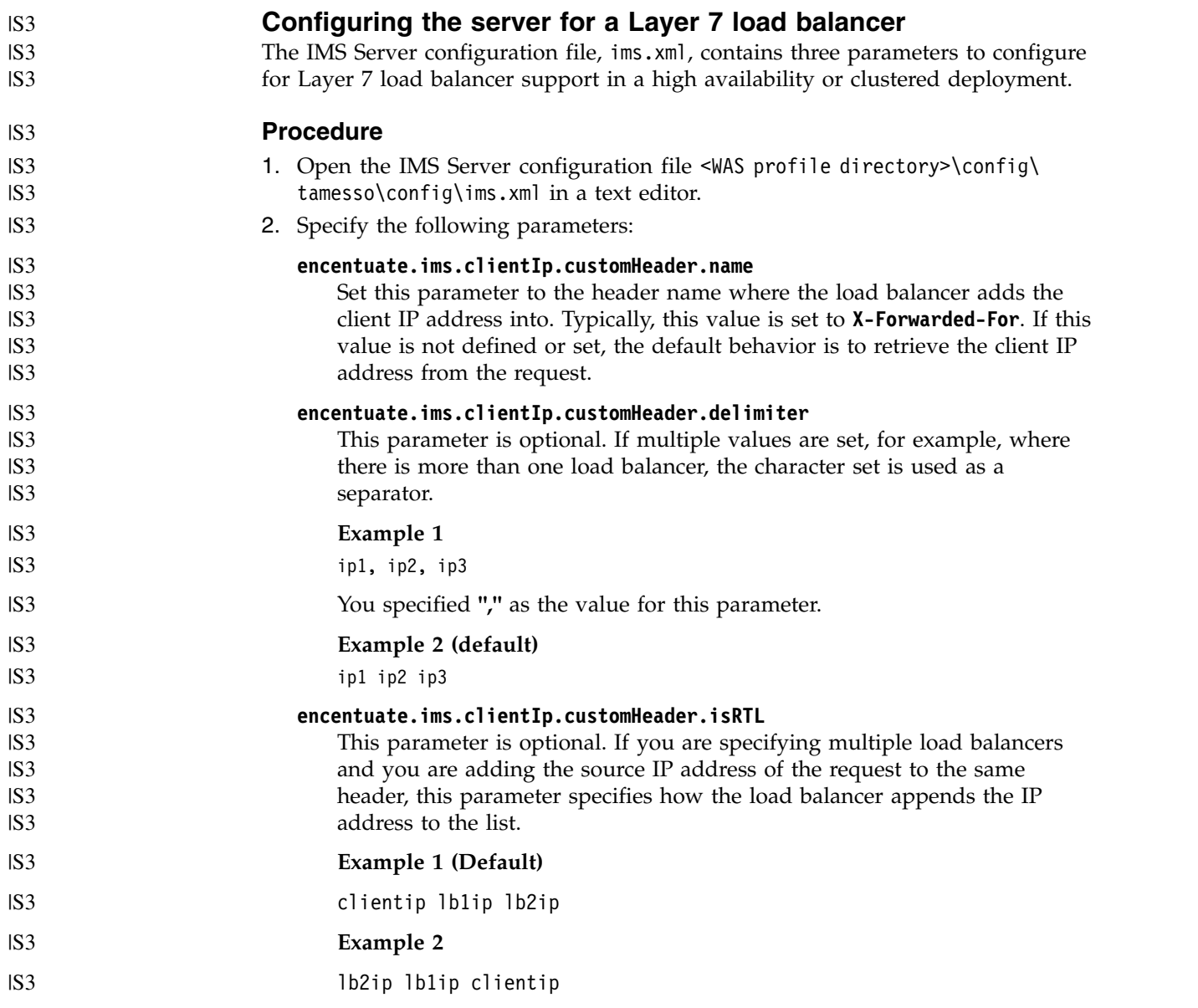

<span id="page-33-0"></span>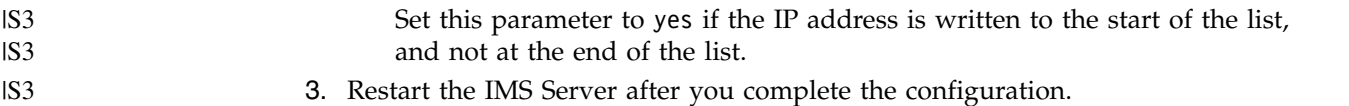

|S3

#### **Setting the data source** |S3

The IMS Server stores all user and system data in a relational database. Configure the data source settings to allow the IMS Server to communicate to your database server.

### **Specifying the general data source settings**

You can specify the settings for the data source. Use the IMS Configuration Utility to set the general data source settings such as database type, datastore IDs, data object types, and maximum records that are returned by the database.

### **Procedure**

- 1. [Log on to the IMS Configuration Utility.](#page-8-1)
- 2. Navigate to **Advanced Settings** > **Data Source** > **General Data Source**.
- 3. Complete the following fields:

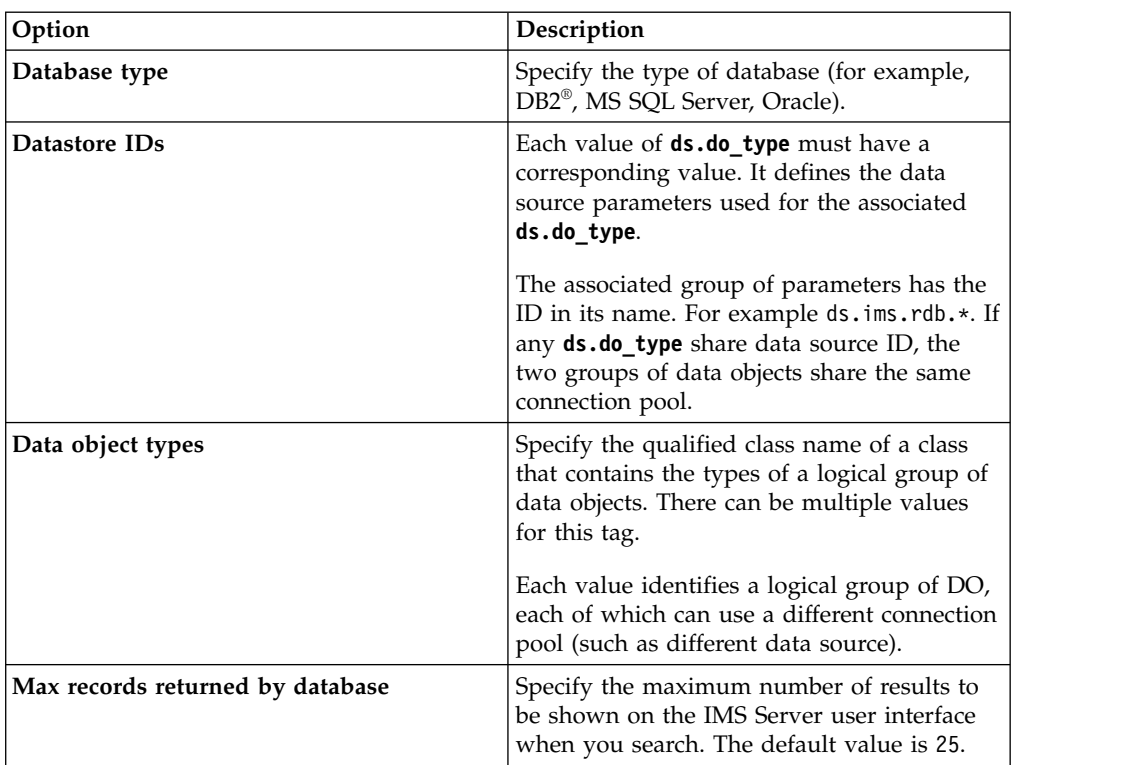

### 4. View the following fields:

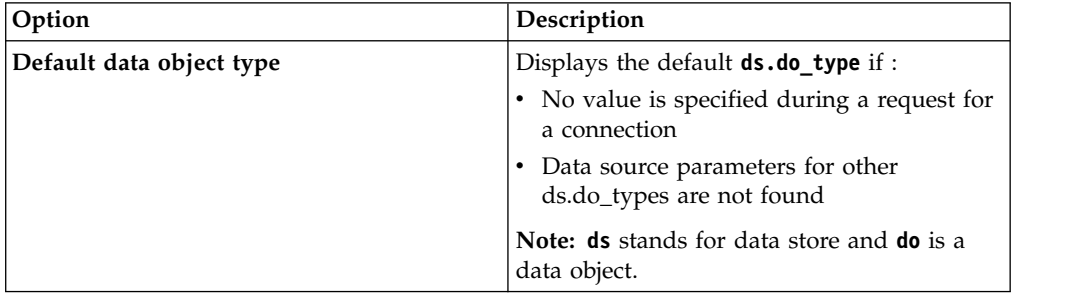

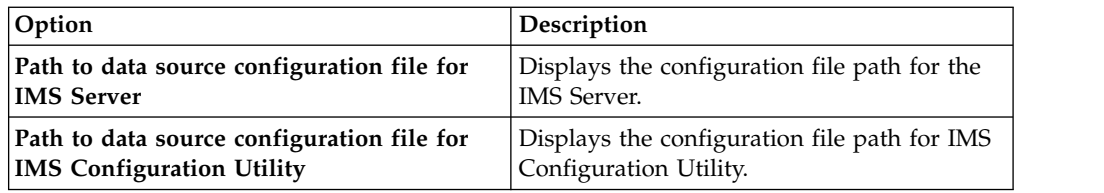

### **Specifying the IMS Server data source settings**

Use the IMS Configuration Utility to specify the IMS Server database settings such as URI, schema, name, username, and password.

### **Procedure**

- 1. [Log on to the IMS Configuration Utility.](#page-8-1)
- 2. Navigate to **Advanced Settings** > **Data Source** > **IMS data source**.
- 3. Complete the following fields:

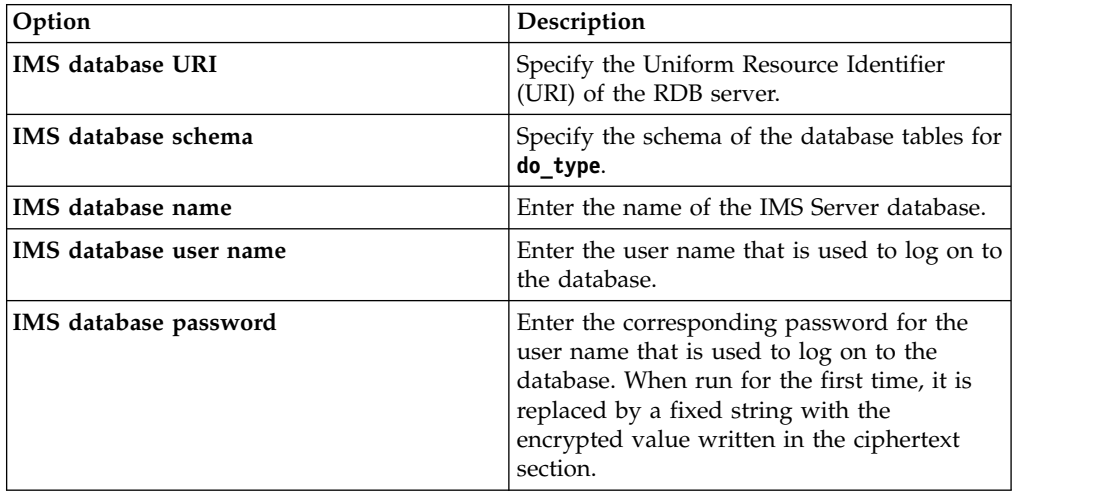

4. View the following field:

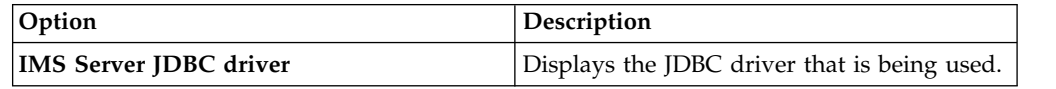

5. Click **Update**.

### **Specifying the IMS Server log data source settings**

Use the IMS Configuration Utility to specify the IMS Server log database settings such as URI, schema, name, user name, and password.

- 1. [Log on to the IMS Configuration Utility.](#page-8-1)
- 2. Navigate to **Advanced Settings** > **Data Source** > **Log data source**.
- 3. Complete the following fields:

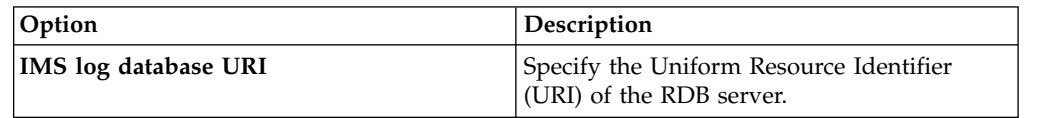

<span id="page-35-0"></span>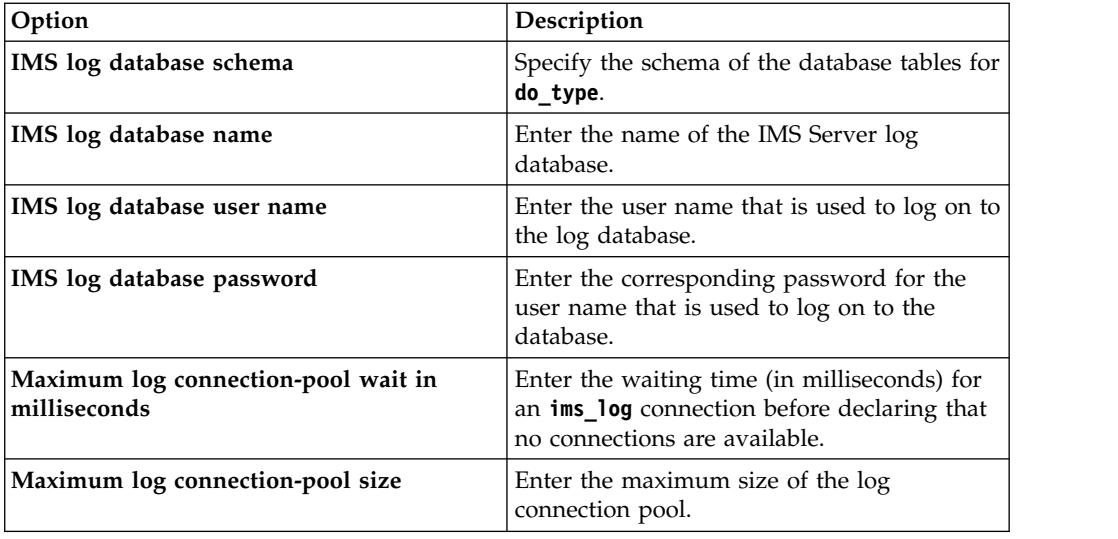

4. View the following field:

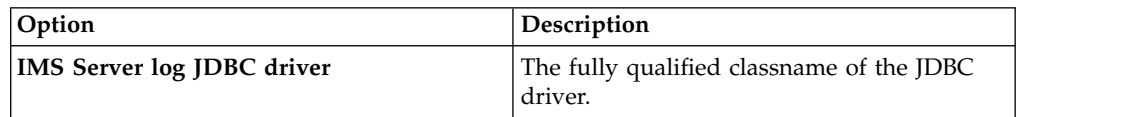

5. Click **Update**.

### **Setting message connectors**

The IMS Server can use either SMTP or web-based SMS messaging connectors to send the one-time password or ActiveCode to the user. You must select which message connector to use and configure its basic and advanced settings.

### **Configuring the SMTP messaging connector settings**

Use the IMS Configuration Utility to edit the basic and advanced SMTP messaging connector settings. The basic settings include the message connector name, address attribute name, SMTP server URI, SMTP from address, and SMTP from friendly name. The advanced settings include the SMTP port number, SMTP user name, SMTP password, and enterprise directory address attribute.

- 1. [Log on to the IMS Configuration Utility.](#page-8-1)
- 2. Navigate to **Advanced Settings** > **Message connectors**.
- 3. In **Add Configuration Group**, select **SMTP Messaging Connector** from the list.
- 4. Click **Configure**.
- 5. Under **Basic configuration keys**, complete the following fields:

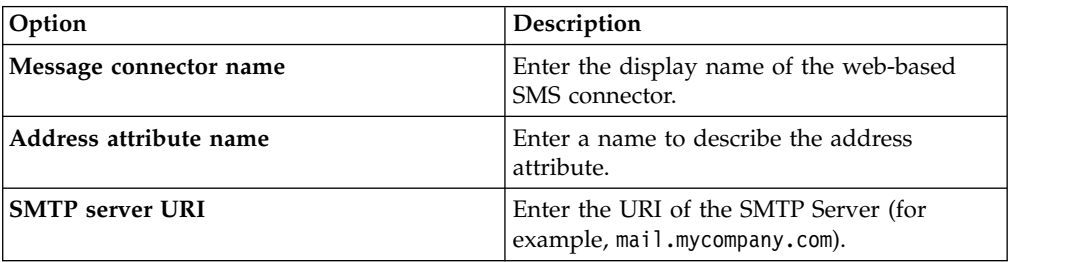
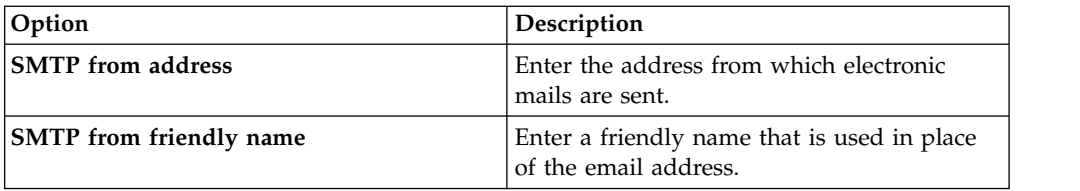

6. Under **Advanced configuration keys**, complete the following fields:

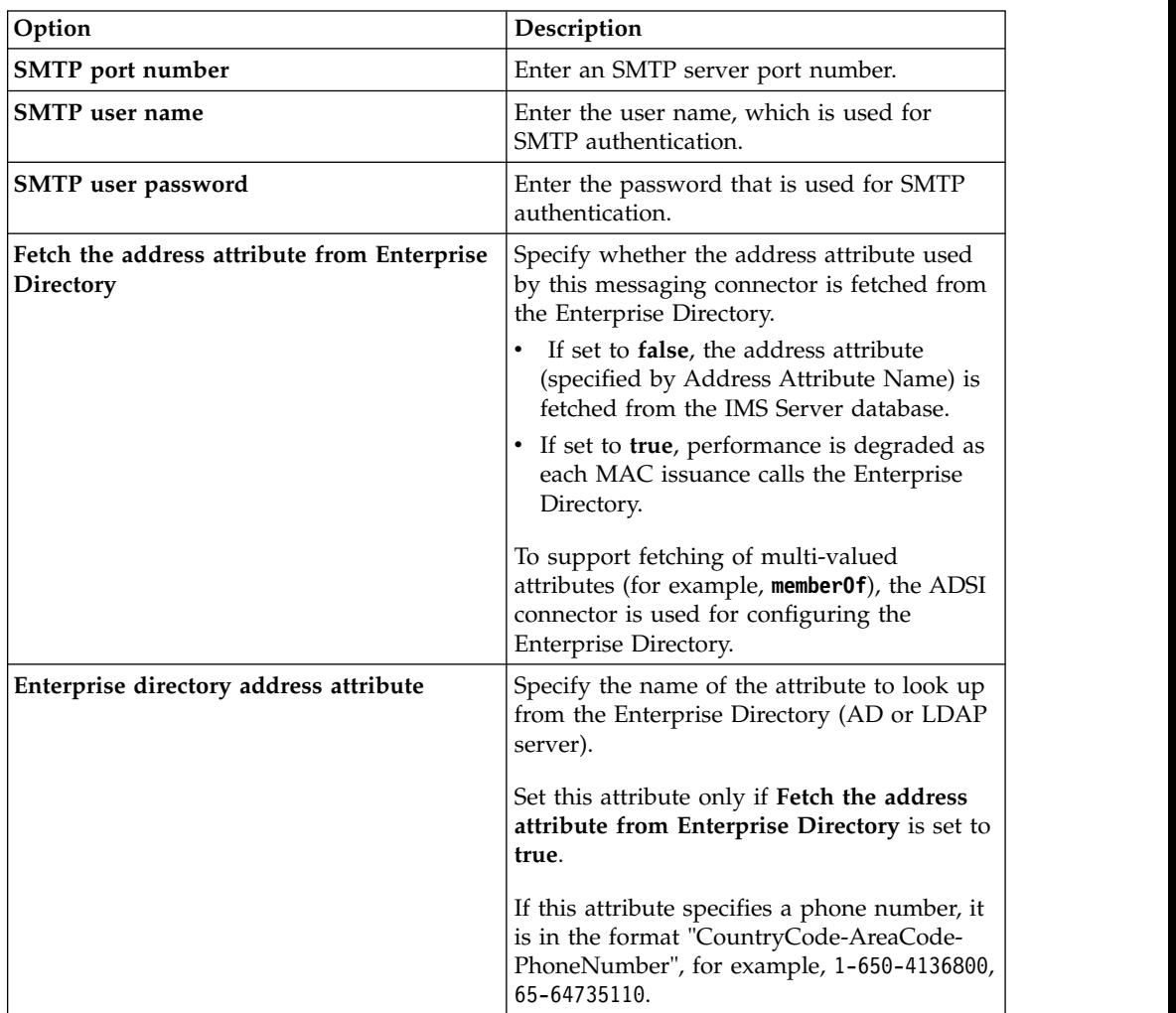

7. Click **Add**.

# **Configuring the Web-based SMS connector settings**

Use the IMS Configuration Utility to edit the basic and advanced web-based SMS connector settings. The basic settings include the message connector name, address attribute name, GSM code to gateway mappings, default SMS gateway, phone number field name, message field name, and other field names. The advanced settings include enterprise directory address attribute, HTTP retry count, and HTTP timeout in milliseconds.

- 1. [Log on to the IMS Configuration Utility.](#page-8-0)
- 2. Select **Advanced Settings** > **Message Connectors**.
- 3. In **Add Configuration Group**, select **Web-based SMS Connector** from the list.
- 4. Click **Configure**.
- 5. Under **Basic configuration keys**, complete the following fields:

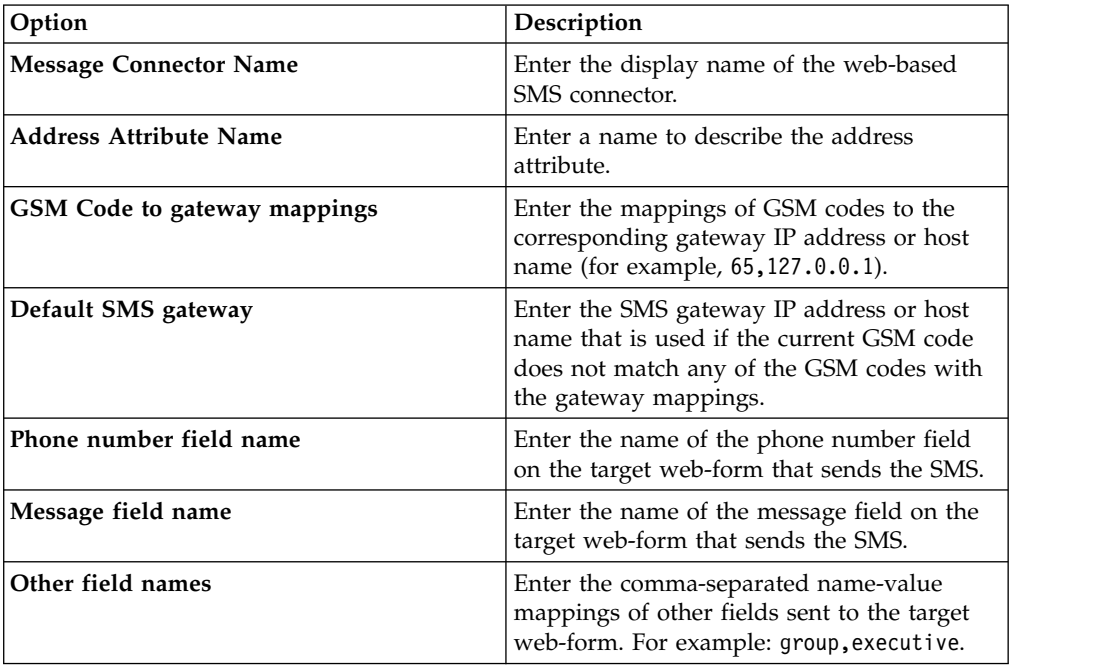

6. Under **Advanced configuration keys**, complete the following fields:

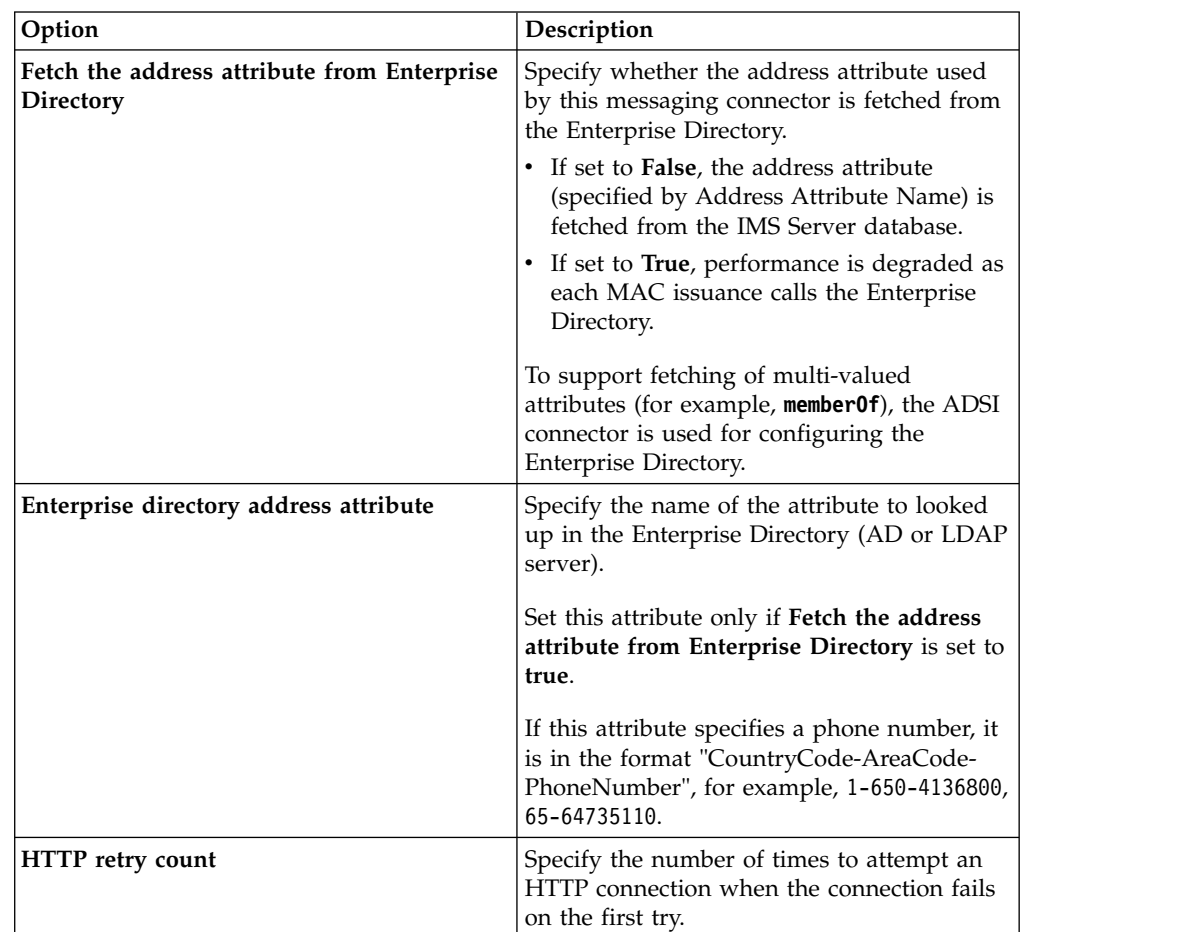

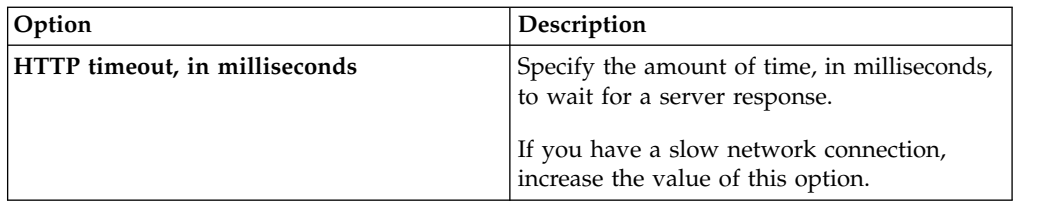

7. Click **Add**.

# **IMS Bridge**

The IMS Server interfaces with other applications through message connectors and IMS Server provisioning bridges. Configure the IMS Bridge to provision users.

## **Adding IMS Bridge user names**

Use the IMS Configuration Utility to add IMS Bridge user names. An IMS Bridge is a module that is embedded in third-party applications and systems that call IMS APIs for provisioning purposes.

## **Procedure**

- 1. [Log on to the IMS Configuration Utility.](#page-8-0)
- 2. Navigate to **Advanced Settings** > **IMS Bridges** > **Startup**.
- 3. Complete the following field:

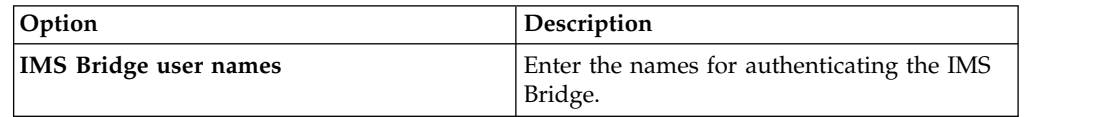

- 4. Click **Add** to add the new IMS Bridge user name.
- 5. Click **Update**.

# **Configuring the IMS Handler-IMS Bridge settings**

Use the IMS Configuration Utility to configure your IMS Handler-IMS Bridge settings such as password, IP addresses, and types.

- 1. [Log on to the IMS Configuration Utility.](#page-8-0)
- 2. Navigate to **Advanced Settings** > **IMS Bridges** > **ImsHandler IMS Bridge**.
- 3. Complete the following fields:

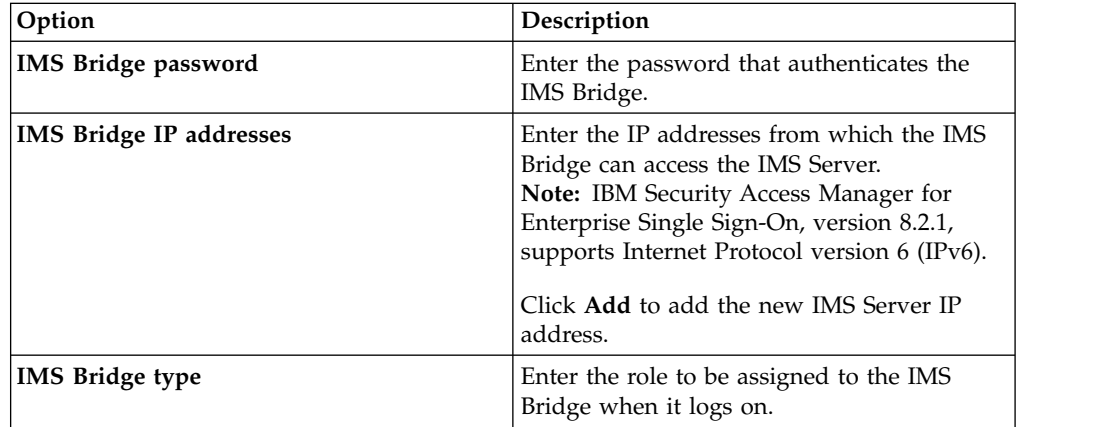

- 4. Click **Add** to add the new IMS Bridge IP address.
- 5. Click **Update**.

## **Configuring the IMS Bridge settings**

Use the IMS Configuration Utility to configure your IMS Bridge settings such as name, password, IP address, and type.

## **About this task**

### **Procedure**

- 1. [Log on to the IMS Configuration Utility.](#page-8-0)
- 2. Navigate to **Advanced Settings** > **IMS Bridges** > **Add Configuration Group**.
- 3. Select **IMS Bridge** from the list.
- 4. Click **Configure**.
- 5. Complete the following fields:

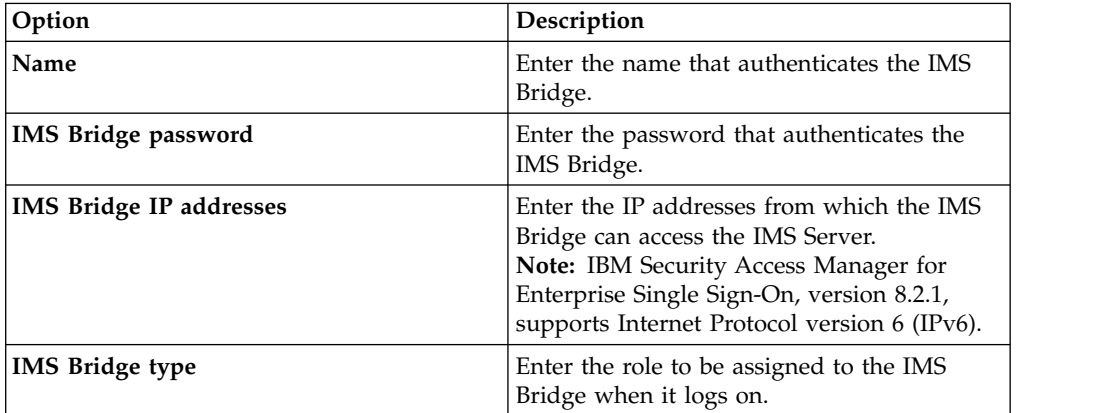

#### 6. Click **Add**.

#### **Related information**:

 $L^*$  [Requirements for using the IMS Bridge for user provisioning in an upgraded](http://www-01.ibm.com/support/docview.wss?uid=swg21627246) [IMS Server](http://www-01.ibm.com/support/docview.wss?uid=swg21627246)

# **Configuring user authentication**

IBM Security Access Manager for Enterprise Single Sign-On manages user authentication. Configure the settings that affect how the user is authenticated, by password authentication, use of non-certificate authentication, authorization code, biometric support, RADIUS authentication, and others.

### **Configuring logon settings**

Use the IMS Configuration Utility to edit logon settings for user authentication. The logon settings include downloadable software keys, maximum online logon attempts, and backup software key characters sets.

- 1. [Log on to the IMS Configuration Utility.](#page-8-0)
- 2. Navigate to **Advanced Settings** > **AccessAdmin** > **User authentication** > **Logon**.
- 3. Complete the following fields:

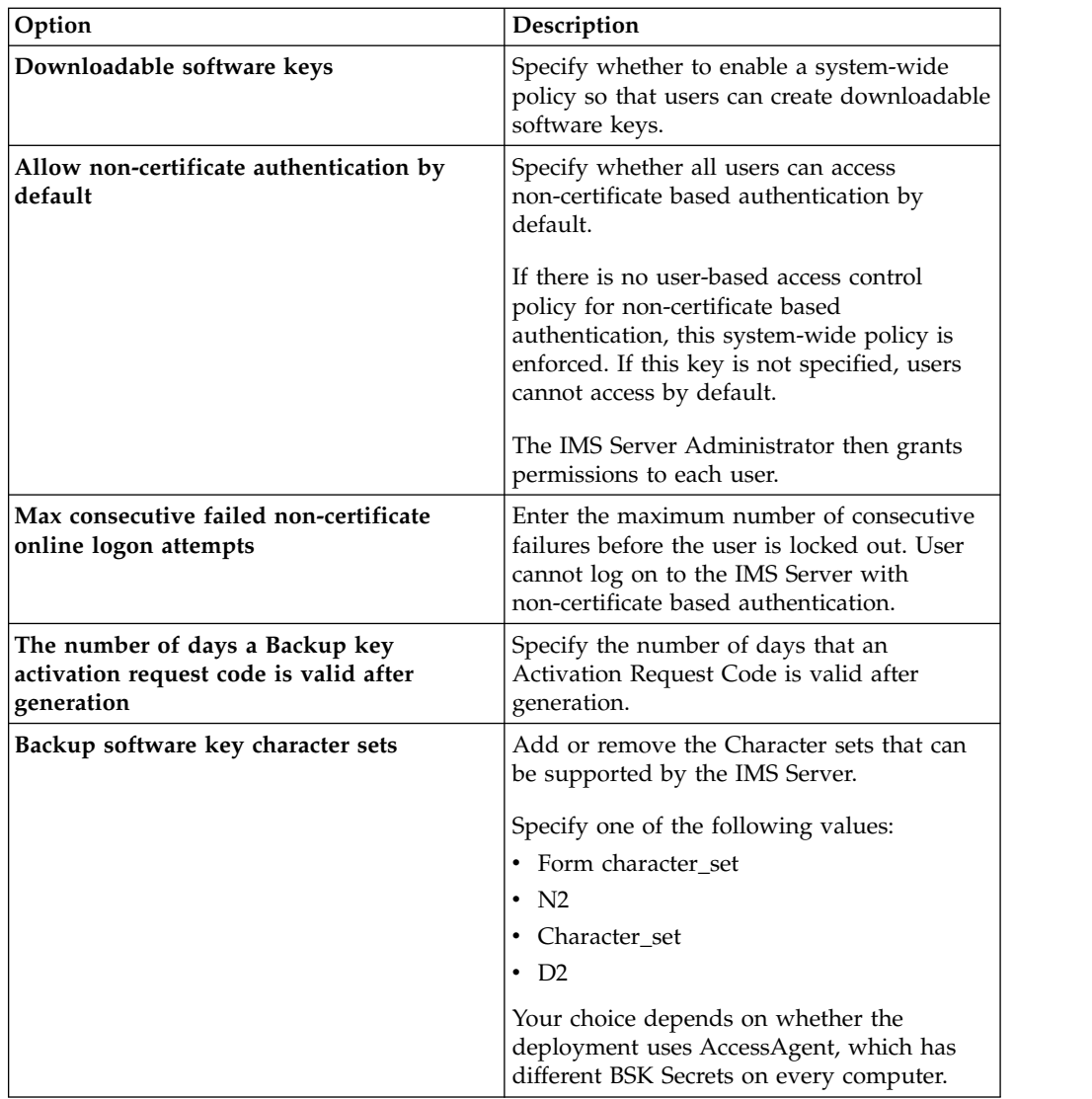

Example value: Z3467ALEQHJKRWXY,CHARSET\_D2.

**Note:** All character sets are positionally unambiguous.

4. Click **Update**.

# **Enabling password authentication**

Use the IMS Configuration Utility to set your password authentication preference.

### **Procedure**

- 1. [Log on to the IMS Configuration Utility.](#page-8-0)
- 2. Navigate to **Advanced Settings** > **AccessAdmin** > **User authentication** > **Password**.
- 3. Complete the following field:

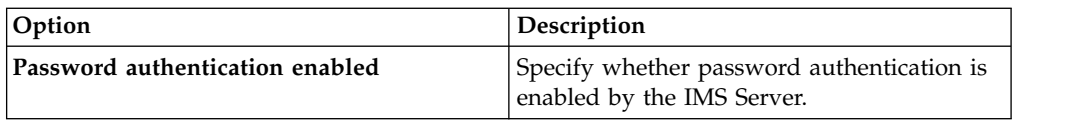

4. Click **Update**.

# **Enabling biometrics and authorization codes**

Use the IMS Configuration Utility to enable authorization codes and biometrics for user authentication.

## **Procedure**

- 1. [Log on to the IMS Configuration Utility.](#page-8-0)
- 2. Navigate to **Advanced Settings** > **AccessAdmin** > **User authentication** > **Authorization code**.
- 3. Complete the following fields:

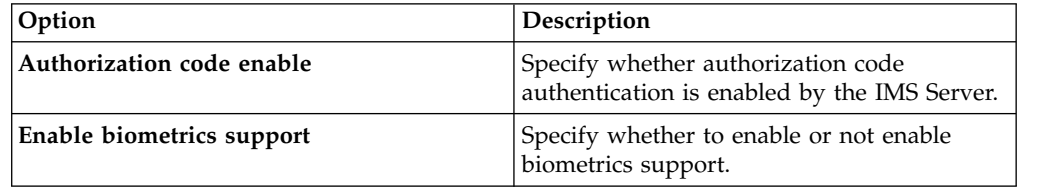

4. The following parameters are set during deployment and cannot be modified. You can view the parameters only by using the IMS Configuration Utility.

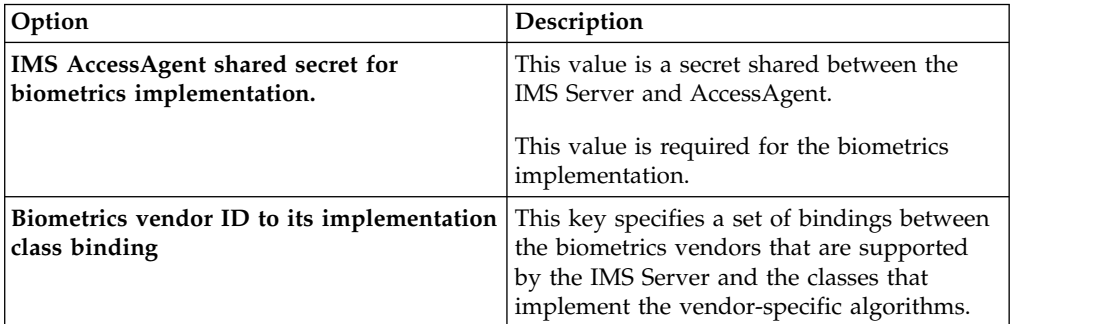

#### 5. Click **Update**.

## **Configuring startup settings of the RADIUS server**

Use the IMS Configuration Utility to specify the startup settings for the RADIUS or Remote Authentication Dial In User Service server. The settings include enable RADIUS module, RADIUS Server IP, UDP Port listening for authentication requests, clients of the RADIUS server, and authentication realms for unregistered users.

- 1. [Log on to the IMS Configuration Utility.](#page-8-0)
- 2. Navigate to **Advanced Settings** > **AccessAdmin** > **User authentication** > **RADIUS server**.
- 3. Complete the following fields:

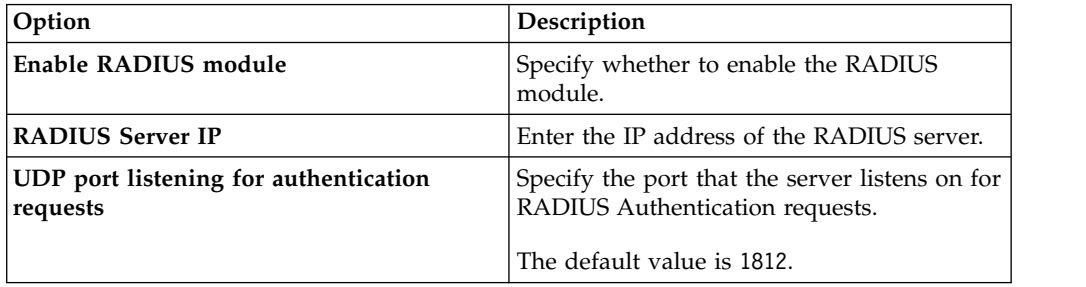

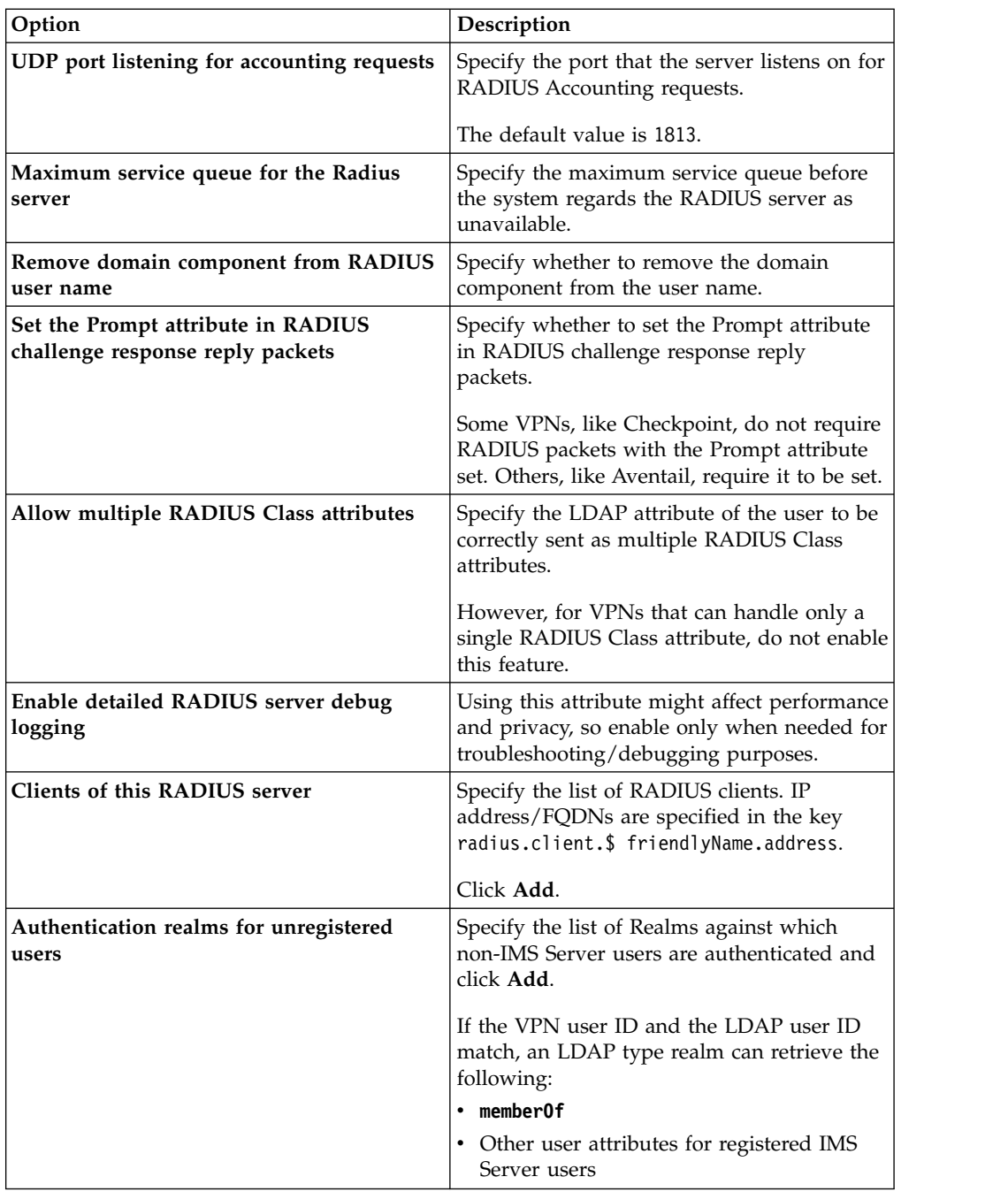

#### 4. Click **Update**.

## **Configuring the RADIUS Client settings**

Use the IMS Configuration Utility to specify the RADIUS Client settings. The settings include name, client secret, vendor-specific attributes, default unregistered user realm of RADIUS and enabling RADIUS challenge-response.

- 1. [Log on to the IMS Configuration Utility.](#page-8-0)
- 2. Navigate to **Advanced Settings** > **AccessAdmin** > **User authentication** > **RADIUS server** > **Add configuration group**.
- 3. Select **Radius Client** from the list.
- 4. Click **Configure**.
- 5. Complete the following fields:

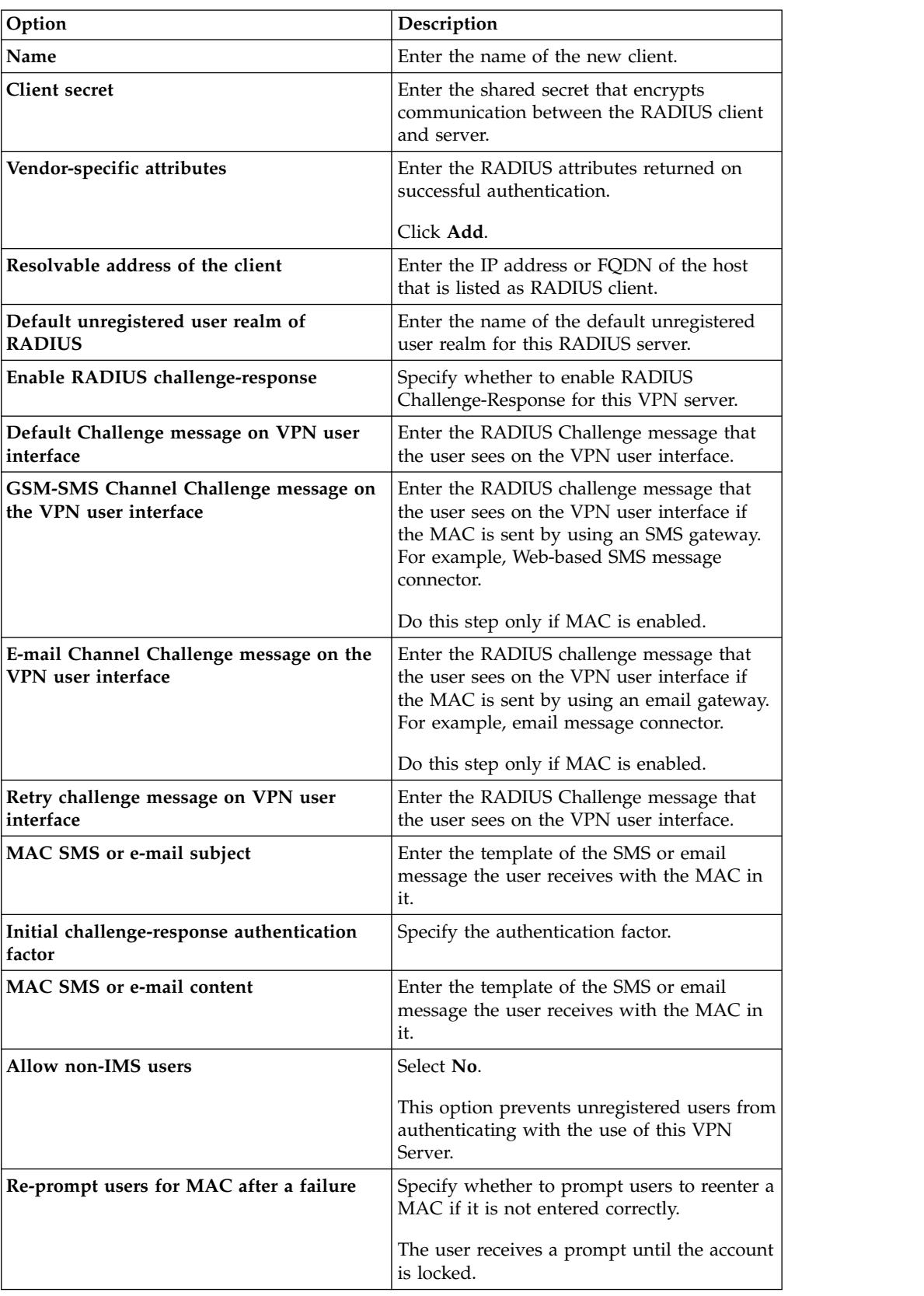

6. Click **Add**.

## **Configuring the RADIUS realm settings**

Use the IMS Configuration Utility to specify the RADIUS realm settings. The settings include the name, authentication realm type, authentication server address, and authentication server port.

#### **Procedure**

- 1. [Log on to the IMS Configuration Utility.](#page-8-0)
- 2. Navigate to **Advanced Settings** > **AccessAdmin** > **User authentication** > **RADIUS server** > **Add configuration group**.
- 3. Select **Radius Realm** from the list.
- 4. Click **Configure**.
- 5. Complete the following fields:

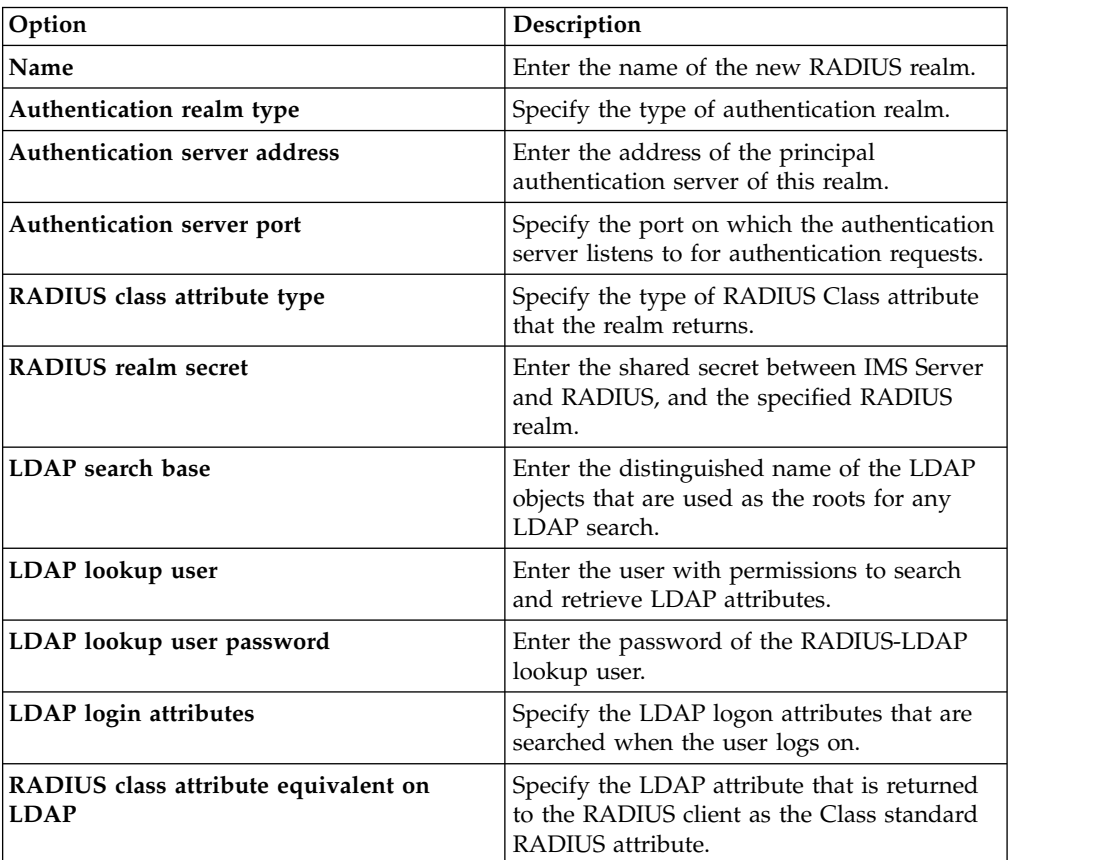

6. Click **Add**.

# **Utilities**

You can configure the different utilities for uploading system data, exporting and importing IMS configuration, and translating event codes.

For more information:

- ["Uploading system data" on page 38](#page-45-0)
- v ["Exporting the IMS Server configuration with the IMS Configuration Utility" on](#page-45-0) [page 38](#page-45-0)
- v ["Importing the IMS Server configuration with the IMS Configuration Utility" on](#page-46-0) [page 39](#page-46-0)
- v ["Translating event and result codes" on page 41](#page-48-0)

# <span id="page-45-0"></span>**Uploading system data**

Use the upload system data utility to upload either a template file or a data file in the IMS Server.

### **Procedure**

- 1. [Log on to the IMS Configuration Utility.](#page-8-0)
- 2. Select **Utilities** > **Upload System Data**.
- 3. Complete the following field:

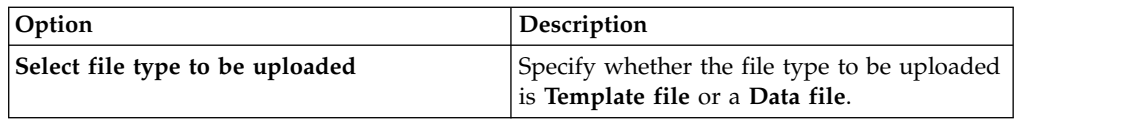

4. Click **Upload**.

# **Exporting the IMS Server configuration with the IMS Configuration Utility**

Use the Export IMS Server Configuration tool in the IMS Configuration Utility to back up the IMS Server configuration. When you export the IMS Server configuration, the configuration is stored in a Java™ archive file. You can download and import this file later into the same or different computer.

### **Before you begin**

Ensure that the IMS Server is installed, configured, and that it works.

### **About this task**

The following changes are included during the exporting of the IMS Server configuration:

- IMS Server configuration files
- JDBC settings
- All IMS Server keys and certificates
- WebSphere Application Server root CA key
- IBM HTTP Server SSL certificate
- IMS Server SOAP service URL
- Virtual Member Manager enterprise directories configuration
- Enterprise directories

The following changes are excluded during the exporting of the IMS Server configuration:

- v Information that is stored in the IMS Server database. For example: IBM Security Access Manager for Enterprise Single Sign-On policies and user wallets.
- Manual changes on the WebSphere Application Server profile. For example: heap size values and session management on the modules.

# <span id="page-46-0"></span>**Procedure**

- 1. [Log on to the IMS Configuration Utility.](#page-8-0)
- 2. Under **Utilities**, click **Export IMS Configuration**. The **Export IMS Server Configuration** wizard is displayed.
- 3. Click **Begin**.
- 4. Accept the specified default values in the form if you used the default values during the WebSphere Application Server Root CA configuration. Otherwise, replace the default values.

#### **Keystore name**

Specify the root keystore name. For example, *NodeDefaultRootStore*.

#### **Keystore scope**

Specify the scope of the keystore. For example, *(cell):exportCell01:(node):exportNode01*.

#### **Keystore password**

Specify the assigned keystore password. For example, *WebAS*.

#### **Root CA alias name**

Specify the certificate alias of the Root CA . For example, *root*.

- 5. Click **Next**.
- 6. Accept the specified default values in the form if you used the default values during the IBM HTTP Server SSL Certificate configuration. Otherwise, replace the default values.

#### **Keystore name**

Specify the SSL certificate keystore name. For example, *CMSKeyStore*.

#### **Keystore scope**

Specify the scope name of the SSL certificate keystore. For example, *(cell):exportCell01:(node):exportNode01:(server):webserver1*.

### **Keystore password**

Specify the SSL certificate keystore password. For example, *WebAS*.

#### **SSL Alias**

Specify the assigned alias for the SSL certificate. For example, *default*.

- 7. Click **Next**. The ISAM ESSO IMS Server **Export Configuration Summary** is displayed.
- 8. Review the summary of IMS Server configuration to be exported.
- 9. Click **Export**. The IMS Server configuration is exported.
- 10. Click **Download**.
- 11. Select **Save File** to store the IMS Server configuration JAR file.
- 12. Click **OK**.

# **Importing the IMS Server configuration with the IMS Configuration Utility**

Use the Import IMS Server configuration tool in the IMS Configuration Utility to import existing IMS Server configurations. Locate the IMS Server configuration JAR file that you exported and then import it in the target computer.

## **Before you begin**

Make sure that on your target computer:

• You have an installed IMS Server.

- You are not running the IMS Configuration wizard and you have not yet configured the IMS Server.
- You have successfully exported the IMS Server configuration into a JAR file.
- You copy the IMS Server configuration JAR file.
- You know the location of the IMS Server database.
- You know the location of the enterprise directory.

## **About this task**

Importing the IMS Server configuration involves importing the IMS Server configuration files, data source, Root CA, IBM HTTP Server SSL certificate, and the enterprise directory connection configuration.

During the initial importing, all configurations are imported by default. For subsequent importing, IMS Server configuration files are imported by default. The other configurations are optional. For WebSphere Application Server Network Deployments, you can add multiple IBM HTTP Servers.

**Important:** If you have multiple instances of the IMS Server, be sure to import the same IMS Server configuration on *all* the servers to avoid server synchronization issues. Users might fail to log on if an outdated IMS Server configuration continues to exist on some of the servers.

### **Procedure**

- 1. [Log on to the IMS Configuration Utility.](#page-8-0)
- 2. Under **Utilities**, click **Import IMS Configuration**.
- 3. Click **Browse** to locate and select the exported IMS Server configuration file. Examples:
	- v For Windows: C:/imsConfig\_*<hostname>*\_*<yy mm dd>*\_*hh:mm.ss*.jar.
	- For Linux: /home/<user>/Desktop
- 4. Click **Begin**.
- 5. Select the configuration to import. By default, all options are selected. To exclude a configuration type, clear the corresponding check box.

#### **IMS Configuration Files**

Imports the IMS Server configuration files.

#### **Data source**

Imports the IMS Server database data source details.

#### **Root CA**

Imports the root CA keystore name, password, and certificate alias.

#### **IBM HTTP Server SSL Certificate**

Imports the SSL certificate keystore name, scope, and alias.

#### **Enterprise directories**

Imports the enterprise directory repository connection configuration.

- 6. Click **Next**.
- 7. Edit the client keystore and truststore details if there are changes.

#### **Certificate Alias**

Specify the alias for the client certificate. For example: *default*.

#### <span id="page-48-0"></span>**Keystore Path**

Specify the location of the client keystore. For example: *<was\_home>*/profiles/AppSvr01/etc/key.p12.

#### **Keystore Type**

Specify the client keystore type. For example: PKCS12.

#### **Keystore Password**

Specify the password for the client root keystore. For example: WebAS.

#### **Truststore Path**

Specify the location of the client truststore. For example: *<was\_home>*/profiles/AppSvr01/etc/trust.p12.

#### **Truststore Type**

Specify the client truststore type. For example: PKCS12.

#### **Truststore Password**

Specify the password for the client truststore. For example: WebAS.

- 8. Click **Next**.
- 9. Edit the IBM HTTP Server SSL Certificate details if there are changes.

#### **Keystore Name**

Specify the SSL certificate keystore name. For example: *CMSKeyStore*.

#### **Keystore scope**

Specify the scope name of the SSL certificate keystore. For example: (cell):exportCell01:(node):exportNode01:(server):webserver1.

#### **SSL Alias**

Specify the assigned alias for the SSL certificate. For example: default.

- 10. Click **Add**. The changes are displayed in the keystore table.
- 11. Click **Next**. The SAM E-SSO IMS Server Import Configuration Summary is displayed.
- 12. Review the summary of the IMS Server configurations to be imported.
- 13. Click **Import**. The IMS Server configurations are imported successfully. Depending on the imported configurations, you are instructed to restart either

the WebSphere Application Server, the IBM HTTP Server, or the IMS Server.

14. Follow the instructions in the resulting message. You might be prompted to import the certificate.

#### **Translating event and result codes**

Use the code translation utility to retrieve the corresponding description of the event code.

#### **Procedure**

- 1. Select **Utilities** > **Code Translation**.
- 2. Select the type of code to translate.
- 3. Enter the code in 0x00000000 format. For example, 0x43000002.
- 4. Click **Translate**.

# **Configuring HTTP compression**

Enable IBM HTTP Server compression to reduce the size of the data to be transferred to AccessAgent.

# **Procedure**

- 1. Select **Start** > **All Programs** > **IBM WebSphere** > **Application Server** *<version>* > **Profiles** > *<profile name>* > **Administrative console**.
- 2. Log on to the Integrated Solutions Console.
- 3. On the Integrated Solutions Console navigation pane, select **Servers** > **Server Types** > **Web servers**.
- 4. Click the *<web\_server\_name>*. For example, **webserver1**.
- 5. Under **Additional Properties**, click **Configuration File**.
- 6. Search the following line and remove the comment tag: LoadModule deflate module modules/mod deflate.so
- 7. Search the <Location /> section and add the following lines: SetOutputFilter DEFLATE

SetEnvIfNoCase Request\_URI\.(?:gif|jpe?g|png)\$ no-gzip dont-vary SetInputFilter DEFLATE

If <Location /> is not found, add the following lines after the last occurrence of </Location>

```
<Location />
SetOutputFilter DEFLATE
SetEnvIfNoCase Request_URI\.(?:gif|jpe?g|png)$ no-gzip dont-vary
SetInputFilter DEFLATE
</Location>
```
- 8. Click **OK**.
- 9. Restart the webserver.

# **Chapter 2. Backing up and recovering the IMS Server, WebSphere Application Server profiles, and database**

Back up the IMS Server, the WebSphere Application Server profiles, and the IMS Server database *before* an upgrade. Backups ensure that you can recover data if a data loss occurs.

See the following topics on how to back up the:

- IMS Server
	- ["Exporting the IMS Server configuration with the IMS Configuration Utility"](#page-45-0) [on page 38](#page-45-0)
	- ["Importing the IMS Server configuration with the IMS Configuration Utility"](#page-46-0) [on page 39](#page-46-0)
- WebSphere Application Server profiles
	- "Backing up WebSphere Application Server profiles"
	- ["Restoring the WebSphere Application Server profiles" on page 44](#page-51-0)
- Database
	- ["Backing up the database in DB2" on page 44](#page-51-0)
	- ["Restoring the database in DB2" on page 45](#page-52-0)

# **Backing up WebSphere Application Server profiles**

You can back up your WebSphere Application Server profiles with the **manageprofiles** command before you upgrade a server or for routine system backups in disaster recovery procedures.

### **Before you begin**

Ensure that the following components are stopped:

- v WebSphere Application Server. See the *IBM Security Access Manager for Enterprise Single Sign-On Installation Guide* for more details.
- (Network deployment) Node agents.
- IBM HTTP Server.

### **Procedure**

- 1. Open the command prompt.
- 2. Browse to the <was\_home>\bin directory. For example, you can type the following command: cd <was home>\bin For example:

cd c:\Program Files\IBM\WebSphere\AppServer\bin

3. Use the WebSphere Application Server **manageprofiles** command with the **backupProfile** parameter.

**manageprofiles.bat -backupProfile -profileName** *<profile\_name>* **-backupFile** *<backupFile\_name>*

For example:

#### **Stand-alone**

manageprofiles.bat **-backupProfile -profileName** AppSrv01 **-backupFile** c:\backup\AppSrv01yymmdd.zip

#### **Network deployment**

manageprofiles.bat **-backupProfile -profileName** Dmgr01 **-backupFile** c:\backup\Dmgr01yymmdd.zip

# <span id="page-51-0"></span>**Restoring the WebSphere Application Server profiles**

Restore the WebSphere Application Server profiles from a backup if you must recover from a previously backed up working WebSphere Application Server profile.

## **Before you begin**

Ensure that the following servers are stopped:

- WebSphere Application Server
- Node agents
- IBM HTTP Server

Be sure that the <was\_home>/profiles directory does not contain a similar folder name as the profile to be restored. If this case occurs, you can delete the profile with the **manageprofiles** command or move the folder to another location.

#### **Procedure**

1. In a command prompt, browse to the <was\_home>\bin directory. Type cd <was\_home>\bin.

For example, cd c:\Program Files\IBM\WebSphere\AppServer\bin.

2. Restore the profile. Type **manageprofiles -restoreProfile -backup** *<backup\_file\_location>*. For example:

**manageprofiles -restoreProfile -backup** c:\backup\AppSrv01yymmdd.zip The **manageprofiles** command-line tool always restores to the same path the profile was backed up from.

3. Verify that the profile is restored. Browse to the <was\_home>\profiles directory. For example, <was\_home>\profiles\AppSrv01. If the profile is restored successfully, a folder for the restored profile is displayed.

#### **Results**

The profile is restored successfully.

**Tip:** If you are completing this task as part of a server restoration procedure, do not start the profile. Determine whether you must restore the database first or later.

## **Backing up the database in DB2**

Back up the database in DB2 before you do an upgrade, or after a successful server installation.

#### **Before you begin**

Stop the following servers:

- IMS Server WebSphere Application Server profile.
- IBM HTTP Server.

## <span id="page-52-0"></span>**Procedure**

- 1. Start the DB2 Control Center.
- 2. Right-click the IMS Server database to back up. For example, right-click imsdb.
- 3. Select **Backup**.
- 4. Click **Next**.
- 5. Select **File System** in **Media Type** and then click **Add**.
- 6. Specify the path to store the backup files and click **OK**.
- 7. Click **Next**.
- 8. In the **Choose your backup options** page, click **Next**.
- 9. In the **Specify performance options for the backup** page, click **Next.**
- 10. Select **Run now without saving task history**.
- 11. Click **Next**.
- 12. Review the summary and click **Finish**.

#### **Results**

The database is backed up successfully. Start the IBM HTTP Server, and the WebSphere Application Server.

If you want to back up the database as part of a server upgrade process, see the upgrade procedures to determine whether the procedures require the servers to be stopped before you continue with the upgrade procedures.

## **Restoring the database in DB2**

You can restore the database in DB2 to recover from a previous database backup.

### **Before you begin**

Ensure that the IBM HTTP Server is stopped.

#### **Procedure**

- 1. Start the DB2 Control Center.
- 2. Right-click the database that you want to restore.
- 3. Select the **Restore to an existing database**.
- 4. Click **Next**.
- 5. In **Available backup images**, select the backup that you made.
- 6. Click the right arrow and click **Next**.
- 7. In **Set non-automatic storage containers for redirected restore** page, click **Next**.
- 8. In **Choose your restore options** page, click **Next**.
- 9. In **Select performance options for the restore**, click **Next**.
- 10. Select **Run now without saving task history**.
- 11. Click **Next**.
- 12. Review the summary and click **Finish**. The database restore process begins.

#### **Results**

The database is restored and starts successfully.

# **What to do next**

If you are completing this task as part of a server recovery procedure, you can start the database, IBM HTTP Server, and the WebSphere Application Server.

For network deployments, be sure to start the node agents and then the cluster.

# **Chapter 3. Configuring AccessAgent**

After you install AccessAgent, you can configure its user interface, functions, and accessibility features.

For more information:

- v "Configuring the AccessAgent user interface"
- ["Configuring the AccessAgent functionality features" on page 51](#page-58-0)
- ["Configuring the AccessAgent accessibility features" on page 57](#page-64-0)

# **Configuring the AccessAgent user interface**

You can configure the different user interface settings for the ESSO GINA. These settings include the AccessAgent banner, interface, and more.

For more information:

- v "Launching applications from ESSO GINA"
- ["Changing the AccessAgent banner" on page 50](#page-57-0)
- ["Changing the AccessAgent interface" on page 50](#page-57-0)
- v ["Disabling the ESSO GINA or ESSO Credential Provider" on page 51](#page-58-0)

# **Launching applications from ESSO GINA**

Configure ESSO GINA so that you can start an application by clicking a link in the AccessAgent panel.

Use this feature to open:

- v AccessAssistant with a web browser to complete self-service password reset.
- v A vendor application to complete self-service password reset or registration.
- v An application that is meant for public access without logging on to Windows.

To enable this feature, follow these steps:

- 1. [Log on to AccessAdmin.](#page-86-0)
- 2. Under **Machine Policy Templates**, select **New Template** > **AccessAgent Policies** > **ESSO GINA Policies**.
- 3. Complete the following fields:

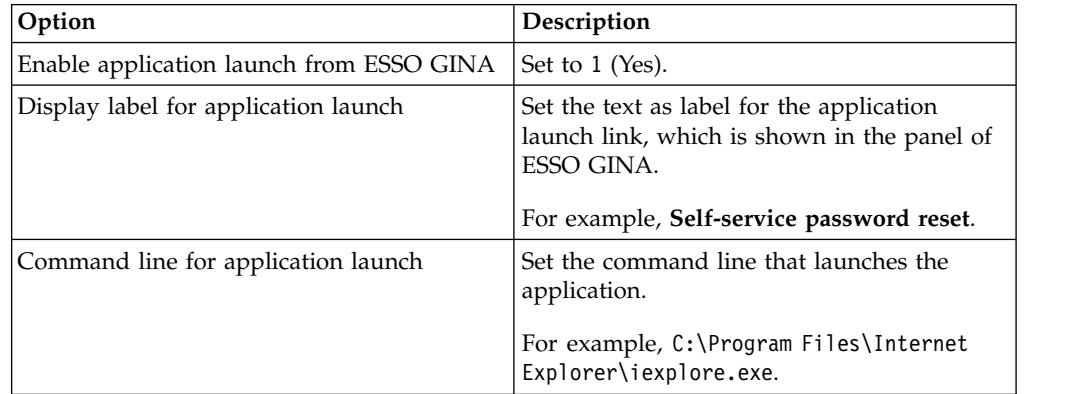

4. Click **Add**.

#### **Note:**

- If the application is launched from a Locked screen in Microsoft Windows XP, the owner of the process for the application is the **currently logged on desktop user**.
- If the application is launched from the Welcome screen or Locked screen from Microsoft Windows 7 and later, the owner of the process for the application is also **System**.

Use the following command line to launch AccessAssistant or Web Workplace from the Microsoft Internet Explorer in kiosk mode: "C:\Program Files\Internet Explorer\iexplore.exe" -k https://<IMS Server Name>/aawwp/app/ reset\_password\_front\_page.jsp.

**Note:** If you want to use the AccessAssistant or Web Workplace self-service password reset and the following conditions exist, you must install the Tivoli Identity Manager Active Directory Adapter:

- Active Directory password synchronization is enabled
- SSL is not enabled in the Enterprise Directory connection configuration

This method of launching applications has the following security issues:

• The user can access and modify files.

For example, for Microsoft Internet Explorer, the user can right-click a graphic and select **Save Picture As**. A **File explorer** dialog box is displayed.

v The user can use features that are not intended for the user.

For example, for Microsoft Internet Explorer, the user can press **Ctrl+O** to open any file or **Ctrl+N** to open a new browser window.

As a workaround for the security issues, create a Guest account with limited rights. The application is started in the context of the Guest account. Use the Windows **runas** command to start the application in the user context.

However, you must use a script to simulate keystrokes because **runas** requires the user to enter a password.

For example, a VBScript can start the application. Consider that the VBScript is stored on the computer as  $C:\lambda$  aunch ie as guest.vbs.

The script also sets the appropriate Microsoft Internet Explorer feature restrictions for the Guest account. The machine policy **pid\_engina\_app\_launch\_cmd** is then set to cscript C:\launch ie as guest.vbs.

**Tip:** See the *IBM Security Access Manager for Enterprise Single Sign-On Policies Definition Guide* for more details.

See the following launch ie as guest.vbs. On Error Resume Next

userName = "Guest" userDomain = "EXAMPLE" userPasswd = "password" appRunasCmd = "C:\Program Files\Internet Explorer\iexplore.exe -k https://<IMS Server Name>/aawwp/app/reset\_password\_front\_page.jsp"

appCmd = """C:\Program Files\Internet Explorer\iexplore.exe"" -k https://<IMS Server Name>/aawwp/app/reset password front page.jsp"

Set WshShell = CreateObject("WScript.Shell")

Set WshNetwork = WScript.CreateObject("WScript.Network")

currUser = WshNetwork.UserName

If currUser = "SYSTEM" Then

' Launched from EnGINA welcome screen as System context

' Optional: Set Internet Explorer restrictions for System user

regKey = "HKEY\_USERS\S-1-5-18\SOFTWARE\Policies\Microsoft\Internet Explorer \Restrictions\"

WshShell.RegWrite regKey & "NoBrowserClose", 0, "REG DWORD" 'Allow user to close browser

WshShell.RegWrite regKey & "NoBrowserContextMenu", 1, "REG\_DWORD" 'Disable right-click menu

WshShell.RegWrite regKey & "NoFileOpen", 1, "REG\_DWORD" 'Disable Ctrl-O to open file

WshShell.RegWrite regKey & "NoOpenInNewWnd", 1, "REG DWORD" 'Disable Ctrl-N to open new browser

' Launch application in System context as there is no user desktop

result = WshShell.Run(appCmd, 1, False)

Else

' Launched from EnGINA lock screen as user context

' Launch application using runas

Set WshEnv = WshShell.Environment("Process")

runasPath = WshEnv("SystemRoot")&"\System32\runas.exe"

result = WshShell.Run("runas /user:" & userDomain & "\" & userName & " " & Chr(34) & appRunasCmd & Chr(34), 2, False)

WScript.Sleep 30 'Wait for cmd window to show up

WshShell.AppActivate(runasPath)

WshShell.SendKeys userPasswd & vbCrLf

' Optional: Set Internet Explorer restrictions

WScript.Sleep 1000 'Wait until user context loaded

Set wmiService = GetObject("winmgmts:{impersonationLevel=Impersonate}")

Set wmiUserAccount = wmiService.Get("Win32\_UserAccount.Name='"& userName &"', Domain='" & userDomain & "'")

userSid = wmiUserAccount.SID

<span id="page-57-0"></span>regKey = "HKEY\_USERS\" & userSid & "\SOFTWARE\Policies\Microsoft\Internet Explorer\Restrictions\" WshShell.RegWrite regKey & "NoBrowserClose", 0, "REG DWORD" 'Allow user to close browser WshShell.RegWrite regKey & "NoBrowserContextMenu", 1, "REG\_DWORD" 'Disable right-click menu WshShell.RegWrite regKey & "NoFileOpen", 1, "REG\_DWORD" 'Disable Ctrl-O to open file WshShell.RegWrite regKey & "NoOpenInNewWnd", 1, "REG DWORD" 'Disable Ctrl-N to open new browser

End If

# **Changing the AccessAgent banner**

You can customize the banner that is displayed on the AccessAgent user interface. The AccessAgent banner is displayed on the ISAM ESSO welcome screen on the logon, lock, and unlock windows.

### **Before you begin**

Make sure that your screen resolution is set at either 96 DPI or 120 DPI before you change the AccessAgent banner.

### **Procedure**

- 1. Prepare a bitmap file to use as an AccessAgent banner.
	- For 96 DPI screen resolutions, the bitmap must have a size of  $432 \times 64$  pixels.
	- For 120 DPI screen resolutions, the bitmap must have a size of  $576 \times 80$ pixels.
- 2. Name the file logon banner.bmp.
- 3. Place the file in the Config folder of the installer. For example:

**32-bit** aa-8.2.1.0100\{9713108D-08D5-474E-92A3-09CD7B63DB34}\Config

**64-bit** aa-8.2.1.0100\_x64\{E72C4028-45BB-4EE6-8563-3066EEB39A84}\Config

**Note:** If AccessAgent is already installed, put the file in the AccessAgent installation folder. For example: C:\Program Files\IBM\ISAM ESSO\AA.

## **Changing the AccessAgent interface**

You can personalize the appearance of the AccessAgent interface by changing the color schemes, font sizes, and high contrast scheme.

#### **About this task**

Customization of the AccessAgent interface is supported in all of the supported operating systems. This procedure is specific to Windows XP.

- 1. Right-click on your desktop and select **Properties**.
- 2. Select the **Appearance** tab.
- 3. Select settings under **Windows and buttons**, **Color scheme**, and **Font size**.

<span id="page-58-0"></span>4. Click **OK**.

## **Results**

AccessAgent interface follows the newly created settings.

# **Disabling the ESSO GINA or ESSO Credential Provider**

You can deploy the AccessAgent without the ESSO GINA for Windows XP or ESSO Credential Provider for Windows 7 and 8.

#### **Procedure**

1. Navigate to the **Config** folder of the AccessAgent installation package. For example:

**32-bit** aa-8.2.1.0100\{9713108D-08D5-474E-92A3-09CD7B63DB34}\Config

**64-bit** aa-8.2.1.0100\_x64\{E72C4028-45BB-4EE6-8563-3066EEB39A84}\Config

- 2. Open the SetupHlp.ini file.
- 3. Set the values of the following parameters to 0.
	- v EncentuateCredentialProviderEnabled
	- EnginaEnabled
- 4. Set the value of EncentuateNetworkProviderEnabled.
	- Set the value to 1 if you want to automatically log on the user to AccessAgent by using the Windows credentials. This scenario is only applicable when the Active Directory password synchronization is enabled.
	- Set the value to 0 if you do not want to automatically log on the user to AccessAgent.
- 5. Close and save the file.
- 6. Install AccessAgent.

# **Configuring the AccessAgent functionality features**

You can configure the different functionality features of AccessAgent. The features include event reporting, hot key enablement, and bidirectional language support.

For more information:

- v ["Changing the Ctrl+Alt+Delete support in Windows 7 and 8" on page 52](#page-59-0)
- v ["Transparent Screen Lock support in Windows 7 and 8" on page 52](#page-59-0)
- v ["Enabling and customizing the Transparent Screen Lock in Windows 7 and 8"](#page-60-0) [on page 53](#page-60-0)
- ["Enabling single sign-on for Java applications" on page 54](#page-61-0)
- v ["Enabling Help in dialogs launched in the context of AccessProfiles" on page 54](#page-61-0)
- ["Configuring event reporting in the Windows Event log" on page 55](#page-62-0)
- v ["Configuring the system modal message box" on page 55](#page-62-0)
- v ["Enabling emergency hot key for private desktops \(on Windows XP only\)" on](#page-63-0) [page 56](#page-63-0)
- v ["Disabling application write-access to Windows registry" on page 56](#page-63-0)

# <span id="page-59-0"></span>**Changing the Ctrl+Alt+Delete support in Windows 7 and 8**

In Windows 7 and 8, **Interactive login: Do not require Ctrl+Alt+Del** is always enabled by default when you are running the AccessAgent installer. You can configure AccessAgent to not enable the system setting.

### **Procedure**

- 1. On your Windows desktop, click **Start** > **Run**.
- 2. In the **Open** field, enter **regedit**.
- 3. Click **OK**.
- 4. Select HKEY\_LOCAL\_MACHINE\SOFTWARE\Microsoft\Windows\CurrentVersion\ Policies\System.
- 5. Right-click and select **DisableCAD**.
- 6. Modify the value to 0.

# **Transparent Screen Lock support in Windows 7 and 8**

With the Transparent Screen Lock feature in Windows 7 and 8, you can monitor running applications on the shared desktop even when the desktop is locked. You can use Transparent Screen Lock in a shared desktop on a 32-bit or 64-bit computer.

You can monitor running applications across all the connected monitors. You can see the applications on your desktop, but you cannot interact with any of them.

**Note:** In Windows 8 64-bit, some of the running applications, such as Microsoft Internet Explorer and Task Manager, are not updated when the desktop is locked.

You can enable this feature in AccessAdmin. When this feature is enabled and the computer is locked, you see the following user interface on your computer instead of the standard Windows Lock Screen:

- Your Windows desktop.
- An IBM Security Access Manager for Enterprise Single Sign-On notification box that displays which user is logged on and how to unlock the computer.

You can unlock your computer through any of the following options:

v Using an IBM Security Access Manager for Enterprise Single Sign-On hot key. For example: CTRL+ALT+E.

This hot key is configurable.

• Using the standard Transparent Screen Lock hot key: CTRL+ESC.

You can enable or disable this hot key, but it is not configurable.

• Tapping your RFID card.

#### **Note:**

- If you want to unlock your computer with only the RFID card, you must enable pid rfid only unlock enabled.
- Some users can tap their RFID card and provide their password to unlock the Transparent Screen Lock.

## **Screen Lock differences in Windows XP and in Windows 7 and 8**

The Transparent Screen Lock feature is implemented differently in Windows XP and in Windows 7 and 8.

<span id="page-60-0"></span>

| In Windows XP                                                                                                    | In Windows 7 and 8                                                                                                    |
|----------------------------------------------------------------------------------------------------|----------------------------------------------------------------------------------------------------|
| The following policies are ignored when<br>Transparent Screen Lock is enabled:<br>• pid unlock option<br>• pid script unlock type<br>• pid script unlock code<br>For more information about lock and unlock<br>policies, see IBM Security Access Manager for<br>Enterprise Single Sign-On Policies Definition<br>Guide. | The following policies are supported:<br>• pid script unlock type<br>• pid_script_unlock code<br>The following policies are supported but<br>with limitations:<br>pid unlock option<br>• pid rfid tap different action<br>For more information about policy<br>limitations in Windows 7, see IBM Security<br>Access Manager for Enterprise Single Sign-On<br>Policies Definition Guide. |
| The Transparent Screen Lock message<br>(pid lock transparent text) can contain up<br>to 40-characters.                                                                                                    | The Transparent Screen Lock message does<br>not have a 40-character limit, but it is a<br>suggested limit.                                                                                                    |

*Table 1. Difference between the implementation in Windows XP and in Windows 7*

# **Enabling and customizing the Transparent Screen Lock in Windows 7 and 8**

To use Transparent Screen Lock, enable it in AccessAdmin. You also can customize the hot key and message that is associated with this feature.

### **Before you begin**

- v Enable the Windows Aero theme in your 32-bit or 64-bit computer.
- v Install .NET Framework 3.5 if it is not installed already.

### **Procedure**

- 1. [Log on to AccessAdmin.](#page-86-0)
- 2. Select your machine policy template.
- 3. Select **AccessAgent Policies** > **Lock/Unlock Policies**.
- 4. Set **Screen lock option** to **Transparent screen lock**.
- 5. Click **Update**.
- 6. Optional. Customize the hot key settings in AccessAdmin.
	- a. Navigate to **System** > **System policies** > **AccessAgent Policies** > **Hot Key Policies**.
	- b. Customize the following settings:

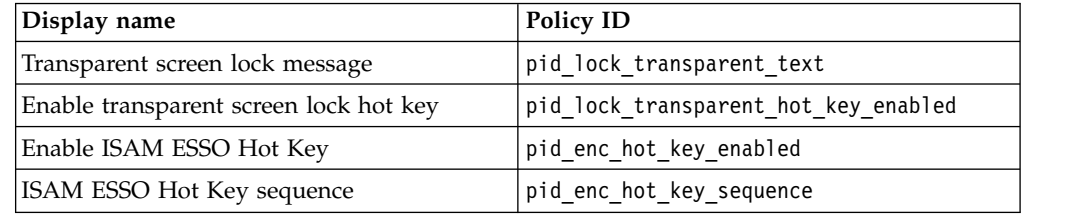

**Note:** There is a limited allowed combination for the hot key sequence. For more information about hot key policies, see *IBM Security Access Manager for Enterprise Single Sign-On Policies Definition Guide*.

c. Click **Update**.

# <span id="page-61-0"></span>**Enabling single sign-on for Java applications**

Single sign-on is supported on 32-bit Java applications and on Java applets if the Java Virtual Machine version used is between 1.1 and 1.6 update 12.

## **About this task**

If you configure single sign-on after you install AccessAgent, complete these steps for each JVM that runs Java applications and applets. For JVM 1.2 or later, select **JVMInstallationDirectories** from the installer. Get the VBScript from C:\Program Files\IBM\ISAM ESSO\ECSS\JavaSupport\JVMSupport.vbs.

### **Procedure**

- 1. On your Windows desktop, click **Start** > **Run**.
- 2. In the **Open** field, enter **cmd**.
- 3. Click **OK**. The command prompt displays.
- 4. Run JVMSupport.vbs.
	- If you are in a 32-bit environment, use C:\Windows\system32\cmd.exe.
	- If you are in a 64-bit environment, use C:\Windows\SYSWOW64\cmd.exe.
- 5. Enter *JVMSupport [/dall {default}] [/uall] [/d path] [/dold path] [/dnew path] [/u path] [/uold path] [/unew path] [/?]*

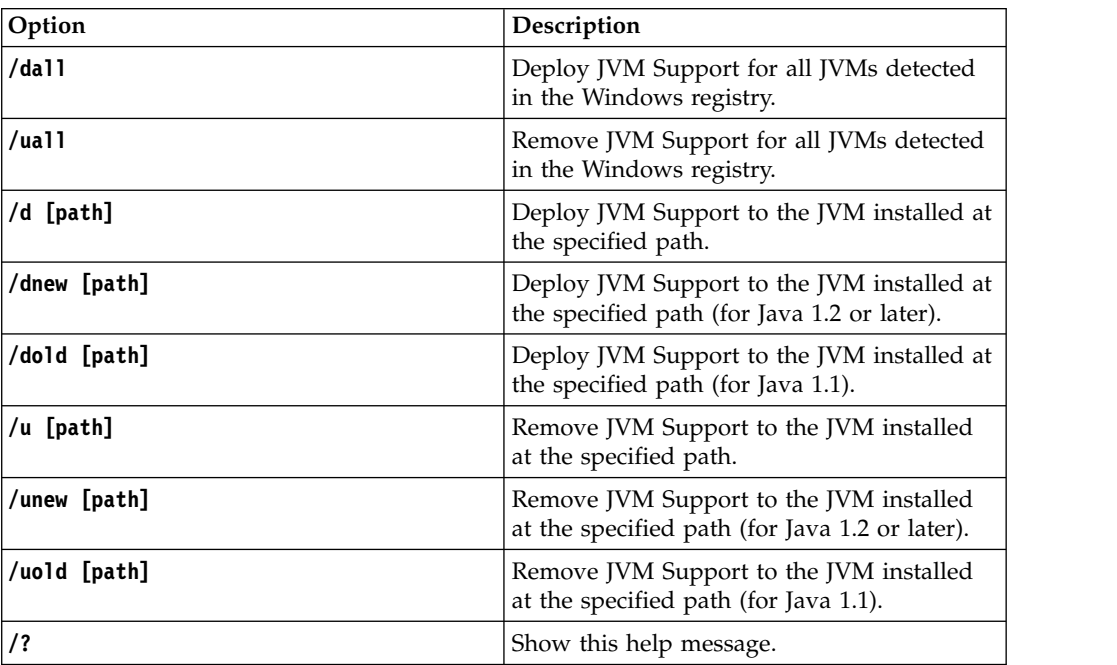

**Note:** The /u and /d options attempt to automatically detect the Java Version at the specified path.

# **Enabling Help in dialogs launched in the context of AccessProfiles**

Use the **Help** function in dialogs launched in the context of AccessProfiles to access the IBM Security Access Manager for Enterprise Single Sign-On online publications.

# <span id="page-62-0"></span>**Procedure**

- 1. On your Windows desktop, click **Start** > **Run**.
- 2. In the **Open** field, enter regedit and click **OK**.
- 3. Select HKEY\_LOCAL\_MACHINE\SOFTWARE\IBM\ISAM ESSO\ECSS\DeploymentOptions.
- 4. Right-click and select **New** > **DWORD Value**.
- 5. Enter ObsOnlineHelpEnabled.
- 6. Right-click **ObsOnlineHelpEnabled** and select **Modify**.
- 7. In the **Value data** field, specify one of the following values:
	- v **0** (default) Does not enable the **Help**.
	- v **1** Enables the **Help**.
- 8. Click **OK**.

**Note:** To not enable the help on the ESSO GINA, set **AAOnlineHelpLink** to EMPTY STRING under HKEY\_LOCAL\_MACHINE\SOFTWARE\IBM\ISAM ESSO\DeploymentOptions.

**Restriction:** When you click **Help**, the browser in the Citrix session stops responding

# **Configuring event reporting in the Windows Event log**

Critical AccessAgent errors or Level 1 errors are recorded in the Windows Application Event log. You can enable or not enable this feature through registry entry configuration.

## **Procedure**

- 1. On your Windows desktop, click **Start** > **Run**.
- 2. In the **Open** field, enter regedit and click **OK**.
- 3. Select HKEY\_LOCAL\_MACHINE\SOFTWARE\IBM\ISAM ESSO\DeploymentOptions.
- 4. Right-click and select **New** > **DWORD Value**.
- 5. Enter WindowsEventLogEnabled.
- 6. Right-click **WindowsEventLogEnabled** and select **Modify**.
- 7. Specify one of the following values:
	- v **0** (default) Does not enable event reporting in the Windows Event log.
	- v **1** Enables event reporting in the Windows Event log.
- 8. Click **OK**.

# **Configuring the system modal message box**

When an AccessAgent error message requires your attention, you cannot open or use other applications on your desktop until you respond to it. You can enable or not enable this feature through registry entry configuration. This feature is not enabled by default.

- 1. On your Windows desktop, click **Start** > **Run**.
- 2. In the **Open** field, enter regedit and click **OK**.
- 3. Select HKEY\_LOCAL\_MACHINE\SOFTWARE\IBM\ISAM\_ESSO\DeploymentOptions.
- 4. Right-click and select **New** > **DWORD Value**.
- 5. Enter SystemModalMessageEnabled.
- <span id="page-63-0"></span>6. Right-click **SystemModalMessageEnabled** and select **Modify**.
- 7. Specify one of the following values:
	- v **0** (default) Does not enable the System Modal message box so you can continue working when an AccessAgent message is displayed.
	- v **1** Enables the System Modal message box so you cannot do anything else until you respond to the AccessAgent message.
- 8. Click **OK**.

# **Enabling emergency hot key for private desktops (on Windows XP only)**

You can switch to the default Windows desktop by pressing a pre-defined hot key. Add a registry policy to enable this feature. For more information about hot key policies, see the *IBM Security Access Manager for Enterprise Single Sign-On Policies Definition Guide*.

### **Procedure**

- 1. On your Windows desktop, click **Start** > **Run**.
- 2. In the **Open** field, enter regedit and click **OK**.
- 3. Select **HKEY\_LOCAL\_MACHINE** > **SOFTWARE** > **IBM** > **ISAM ESSO** > **DeploymentOptions**.
- 4. Right-click and select **New** > **DWORD Value**.
- 5. Enter LUSMEmergencyBypassHotKeyEnabled.
- 6. Right-click LUSMEmergencyBypassHotKeyEnabled and select **Modify**.
- 7. In the **Value data** field, specify 1.
- 8. Click **OK**.

## **Disabling application write-access to Windows registry**

By default, AccessAgent uses the Windows registry to store certain policies that require a computer restart to take effect. Some data, such as the last logged on username, is also stored in the Windows registry. If your organization does not allow registry write access, use the file-based policy storage.

#### **About this task**

In a file-based policy storage, policies are stored in C:\Program Files\IBM\ISAM ESSO\AA\Data\ConfigData.ini.

- 1. On your Windows desktop, click **Start** > **Run**.
- 2. In the **Open** field, enter regedit.
- 3. Click **OK**.
- 4. Select HKEY LOCAL MACHINE\Software\IBM\ISAM ESSO\Temp.
- 5. Create a FullRegistryEnabled registry key if it does not exist.
	- a. Right-click and select **New** > **DWORD Value**.
	- b. Enter FullRegistryEnabled.
- 6. Right-click FullRegistryEnabled and set the value to 0.
- 7. Click **OK**.
- 8. Restart the computer.

# <span id="page-64-0"></span>**Configuring the AccessAgent accessibility features**

You can configure the accessibility features of AccessAgent. The accessibility features include animation and keyboard shortcuts.

For more information:

- v "Enabling animation effect for AccessAgent"
- v "AccessAgent keyboard shortcuts"

# **Enabling animation effect for AccessAgent**

AccessAgent supports animation for better visual accessibility.

## **Procedure**

- 1. [Log on to AccessAdmin.](#page-86-0)
- 2. Navigate to **Machine policies** > **AccessAgent policies** > **Accessibility policies**.
- 3. Under **Enable Animation effect for AccessAgent**, select **Yes**.

# **AccessAgent keyboard shortcuts**

Every AccessAgent action can be accessed by using a keyboard shortcut.

When you press the **Alt** key, the AccessAgent user interface shows the keyboard equivalents by underlining the letter of the shortcut. All keyboard shortcuts must be pressed with **Alt** and the corresponding shortcut letter.

Example: Shortcut for unlocking your screen

- 1. With the IBM Security Access Manager for Enterprise Single Sign-On EnGINA on your screen, press **Alt** on your keyboard.
- 2. Look at the underlined letter of the user interface. The underlined letter in **Unlock this computer** is **K**.
- 3. Press **Alt+K** on your keyboard. You are prompted for the password to unlock your screen.

# **Chapter 4. Configuring a strong authentication setup**

Authentication factors come in different forms and functions, such as passwords and devices that work like a key. A strong authentication setup reduces the risk of security compromises. You can implement a second authentication factor or an alternative authentication factor to secure user sessions.

You can use the devices or codes as second authentication factors. You can also use fingerprint as an alternative authentication factor to password.

For more information:

- "Setting up RFID authentication"
- ["Setting up fingerprint authentication" on page 60](#page-67-0)
- ["Setting up smart card authentication" on page 63](#page-70-0)
- v ["Setting up One-Time Password and Mobile ActiveCode authentication" on page](#page-75-0) [68](#page-75-0)

**Tip:** See the *IBM Security Access Manager for Enterprise Single Sign-On Planning and Deployment Guide* for a list of supported authentication devices and middleware.

# **Setting up RFID authentication**

Make sure that you have the necessary software and hardware of the reader that you are going to use. Install the drivers for the readers and check that the hardware and software are set up properly.

#### **Before you begin**

#### **Important:**

- v See "Requirements for authentication devices" in the *IBM Security Access Manager for Enterprise Single Sign-On Planning and Deployment Guide* for the supported software and version.
- v If you want to use other supported RFID readers, set up the machine policy directly. See [Setting up the machine policy.](#page-67-1)
- v Ensure that you have write permissions on the Windows registry.

## **Procedure**

- 1. If you want to use the GIGA-TMS Proximity Readers PCR300MU, MFR 135 or Altrus RFID reader, open the AccessAgent installer folder. Search for the Reg folder.
- 2. Open DeploymentOptions.reg. Browse for the corresponding reader.

For example, if you want to use Altrus RFID Reader, the following information is in the DeploymentOptions.reg:

;====== Mifare for Altrus ;[HKEY\_LOCAL\_MACHINE\SOFTWARE\IBM\ISAM ESSO\SOCIAccess\DSPList\Mifare\Devices\ALTRUS] ;"DeviceTypeId"="Prolific ALTRUS"

;[HKEY\_LOCAL\_MACHINE\SOFTWARE\IBM\ISAM ESSO\SOCIAccess\DSPList\Mifare\Devices\ALTRUS\Interfaces]

;[HKEY\_LOCAL\_MACHINE\SOFTWARE\IBM\ISAM ESSO\SOCIAccess\DSPList\Mifare\Devices\ALTRUS\Interfaces\ {216DE8B9-FD09-44f3-A39D-B8A6F7A078D8}]

;[HKEY\_LOCAL\_MACHINE\SOFTWARE\IBM\ISAM ESSO\SOCIAccess\DSPList\Mifare\Devices\ALTRUS\Parameters] ;"CardType"="R\_ALTRUS\_32"

```
;[HKEY_LOCAL_MACHINE\SOFTWARE\IBM\ISAM ESSO\SOCIAccess\DSPList\Mifare\Devices\ALTRUS\Trigger]
;"WinInterfaceClass"="{4D36E978-E325-11CE-BFC1-08002BE10318}"
```
- <span id="page-67-0"></span>3. Remove all instances of ";" at the beginning of each line except the first line.
- 4. Save the DeploymentOptions.reg file.

**Note:** You can also do this step after AccessAgent is installed. In this scenario, double-click the DeploymentOptions.reg file to apply it. Make sure that you have write permissions on the Windows registry.

<span id="page-67-1"></span>5. In AccessAdmin, set the machine policy **Authentication second factors supported** (pid\_second\_factors\_supported\_list) to **RFID**.

See the *IBM Security Access Manager for Enterprise Single Sign-On Administrator Guide* for more details.

# **Setting up fingerprint authentication**

You can use fingerprint as an alternative authentication factor to password. To set up fingerprint authentication, install the Native Library Invoker resource adapter and the fingerprint readers.

See "Requirements for authentication devices" in the *IBM Security Access Manager for Enterprise Single Sign-On Planning and Deployment Guide* for the supported software and version.

For more information:

- v "Installing the Native Library Invoker resource adapter"
- <span id="page-67-2"></span>v ["Integrating a BIO-key fingerprint reader" on page 61](#page-68-0)

### **Installing the Native Library Invoker resource adapter**

If you need fingerprint authentication support, you must manually install this resource adapter on every scope in the WebSphere cluster.

#### **About this task**

The IMS Server installer does not automatically deploy the Native Library Invoker resource adapter to the WebSphere Application Server. You must install the Native Library Invoker (NLI) resource adapter on every scope in the WebSphere Application Server cluster. After you install the adapter, specify the Java Naming and Directory Interface or JNDI key for the resource adapter so that the adapter can be accessed.

Repeat these steps for each scope.

- 1. Select **Start** > **All Programs** > **IBM WebSphere** > **Application Server** *<version>* > **Profiles** > *<profile name>* > **Administrative console**.
- 2. Log on to the IBM Integrated Solutions Console.
- 3. In the Integrated Solutions Console left navigation pane, select **Resources** > **Resource Adapters** > **Resource adapters**.
- 4. Click **Install RAR**. The Install RAR File page is displayed.
- 5. Under **Scope**, select the node on which the NLI RAR file is to be installed.
- 6. Under **Path**, select **Local file system** and then provide the full path to the com.ibm.tamesso.ims-delhi.j2c.adapters.win32.rar file in <ims home>.
- <span id="page-68-0"></span>7. Click **Next**. The General Properties of the new resource adapter is displayed.
- 8. Keep the default values and click **OK**.
- 9. In the **Messages** box at the top of the page, click **Save**.
- 10. Add the JNDI key for the NLI resource adapter to the connection factory.
	- a. Click **ISAM E-SSO IMS Server Native Library Invoker J2C Resource**. The General Properties of the new resource adapter is displayed.
	- b. Under **Additional Properties**, click **J2C connection factories**.
	- c. Click **New**. The General Properties of the connection factory is displayed.
	- d. Enter TAMESSO\_NLI\_J2C\_ConnFactory in the **Name** field.
	- e. Enter tamesso/nli/j2c/shared in the **JNDI name** field.
	- f. Retain the default values for the rest of the fields.
	- g. Click **OK**.
	- h. Click **Save** in the **Messages** box at the top of the page.

# **Integrating a BIO-key fingerprint reader**

With the integration between BIO-key Biometric Service Provider (BSP) and IBM Security Access Manager for Enterprise Single Sign-On, users can work with any biometric reader that is supported by BIO-key.

## **Before you begin**

See "Requirements for authentication devices" in the *IBM Security Access Manager for Enterprise Single Sign-On Planning and Deployment Guide* for the supported software and version.

## **About this task**

Only Administrators can integrate and deploy the BIO-key Biometric Service Provider (BSP) with IBM Security Access Manager for Enterprise Single Sign-On.

The BIO-key Biometric Service Provider deployment processes for the IMS Server and AccessAgent are different.

## **Deploying BIO-key Biometric Service Provider in the IMS Server**

Set up the BIO-key Biometric Service Provider first in the IMS Server.

### **About this task**

Repeat these steps for each Application Server.

### **Procedure**

- 1. [Install the Native Library Invoker resource adapter.](#page-67-2)
- 2. Install the BIO-key Biometric Service Provider drivers on the IMS Server.
	- a. Start the BIO-key installer.
	- b. In the BIO-key Reader Setup dialog box, select the manual setup of the biometric reader files option.
	- c. Select the biometric reader files to use. Wait for the completion of the installation.

**Note:** Selecting all biometric reader files might cause performance issues.

d. Select the manual selection of biometric readers option.

- e. Select the biometric reader that you want from the list of installed readers.
- f. Complete the installation steps.
- <span id="page-69-0"></span>3. Navigate to the IBM Security Access Manager for Enterprise Single Sign-On installation package.
- 4. Open the deploymentPack.biometrics\_*<IMS Server version>*\bio-key folder.
- 5. Follow the steps in the README.txt to apply the deployment package for BIO-key.

**Note:** Run as an Administrator in Windows Server 2008 or later.

- 6. Restart the WebSphere Application Server.
- 7. In AccessAdmin, set the machine policy **Authentication second factors supported** (pid\_second\_factors\_supported\_list) to **Fingerprint**. See the *IBM Security Access Manager for Enterprise Single Sign-On Administrator Guide* for more details.

#### **Deploying BIO-key Biometric Service Provider in AccessAgent**

After deploying BIO-key Biometric Service Provider in the IMS Server, you can now deploy BIO-key in AccessAgent.

#### **Before you begin**

You must install the BIO-key Biometric Service Provider before deploying Bio-key in AccessAgent. For more information about deploying BIO-key Biometric Service Provider, see ["Deploying BIO-key Biometric Service Provider in the IMS Server" on](#page-68-0) [page 61](#page-68-0)

### **Procedure**

- 1. Install the BIO-key Biometric Service Provider.
- 2. Open the AccessAgent Installer folder.
- 3. Navigate to the **Customization** folder. For example:
	- **32-bit** <AccessAgent installer package>\{9713108D-08D5-474E-92A3- 09CD7B63DB34}\Customization
	- **64-bit** <AccessAgent installer package>\{E72C4028-45BB-4EE6-8563- 3066EEB39A84}\Customization
- 4. Copy FP3-BioKey.reg to the Reg folder in the Installation folder.
- 5. Install AccessAgent.

**Note:** The Bio-Key BSP installation creates registry settings in the Local Machine (HKLM) and Current User (HKCU) levels. AccessAgent uses only HKLM settings. HKCU settings are ignored even if these settings are set later by the user.

- 6. Open the AccessAgent installation directory. For example, C:\Program Files\IBM\ISAM ESSO.
- 7. Set ResetBioAPIPermissions in SetupHlp.ini to 1.
- 8. On your Windows desktop, click **Start** > **Run**.
- 9. In the **Open** field, enter regedit then click **OK**.
- 10. Select HKLM\Software\IBM\ISAM ESSO\SOCIAccess\DSPList\{6EA4B6D4-8CDF-4C4E-8B40-CA6A20D0CD6B}\Devices\{5994DB8B-A2C3-4e0a-BC79-F274AE5ECC11}\ UISPList\{68F86CB2-630B-4F15-9E2B-5A77B294E9E2} in the Registry Editor.
- 11. Set the registry value **Enabled** to 1.
- <span id="page-70-0"></span>12. Restart the computer.
- 13. Optional: If you installed AccessAgent before BIO-key, follow these steps:
	- a. Run FP3-BioKey.reg. This file is in the **Customization** folder under the AccessAgent installation folder. For example:
		- **32-bit** aa-8.2.1.0100\{9713108D-08D5-474E-92A3-09CD7B63DB34}\ Customization
		- **64-bit** aa-8.2.1.0100\_x64\{E72C4028-45BB-4EE6-8563-3066EEB39A84}\ Customization
	- b. Repeat steps [8 on page 62](#page-69-0) to 12.

# **Setting up smart card authentication**

Setting up smart card authentication involves enabling two-way SSL, importing smart card CA certificates, and configuring polices.

See "Requirements for authentication devices" in the *IBM Security Access Manager for Enterprise Single Sign-On Planning and Deployment Guide* for the supported software and version.

For more information:

- "Enabling two-way SSL"
- v "Importing smart card CA certificates"
- v ["Enabling smart card authentication" on page 64](#page-71-0)
- ["Configuring hybrid smart cards" on page 67](#page-74-0)
- v "Importing smart card CA certificates"

# **Enabling two-way SSL**

You must enable two-way SSL on the IBM HTTP Server. The IMS Server relies on the SSL certificate setup on IBM HTTP Server for its mutual SSL authentication with its clients. This procedure is required for smart card authentication.

#### **Procedure**

- 1. Select **Start** > **All Programs** > **IBM WebSphere** > **Application Server** *<version>* > **Profiles** > *<profile name>* > **Administrative console**.
- 2. Log on to the IBM Integrated Solutions Console.
- 3. On the Integrated Solutions Console left navigation pane, select **Servers** > **Server Types** > **Web Servers** > *Web server name*.
- 4. Click **Configuration file**.
- 5. Add the lines marked **bold**:

```
<VirtualHost *:443>
SSLEnable
SSLProtocolDisable SSLv2
SSLClientAuth optional
SSLServerCert <IHS certificate alias>
</VirtualHost>
```
6. Click **OK**.

# **Importing smart card CA certificates**

You must import the certificate chain of the certificate authority (CA) issuing certificates to smart cards into the IBM HTTP Server truststore to enable smart card authentication.

# <span id="page-71-0"></span>**Procedure**

- 1. Select **Start** > **All Programs** > **IBM WebSphere** > **Application Server** *<version>* > **Profiles** > *<profile name>* > **Administrative console**.
- 2. Log on to the IBM Integrated Solutions Console.
- 3. On the Integrated Solutions Console left navigation pane, select **Servers** > **Server Types** > **Web Servers** > *<Web server name>*.
- 4. Click **Plug-in properties**.
- 5. Click **Manage Keys and Certificates**.
- 6. Click **Signer certificates**.
- 7. Click **Add**.
- 8. Complete the appropriate fields.
- 9. Click **OK**.
- 10. Save the changes.
- 11. Return to the Plug-in properties page.
- 12. Click the **Copy to Web server keystore** directory.
- 13. If you do not have the **SSLServerCert** *IHS certificate alias* setting in the httpd.conf configuration file, set the default certificate.
	- a. Open the IBM HTTP Server Key Management Utility.
	- b. Navigate to **Key Database File** > **Open** > **Browse** > **Plugins** > **Config** > *<Web server name>* > **plugin-key.kdb**.
	- c. Click **OK**.
	- d. Enter the keystore password. The default password is WebAS.
	- e. Double-click the personal certificate with the **default** alias.
	- f. Select **Set the Certificate as the default**.
	- g. Click **OK**.
- 14. Restart the IBM HTTP Server.

# **Enabling smart card authentication**

Complete the following procedure if you want to use smart card authentication.

## **Before you begin**

Make sure the IMS Server and AccessAgent are installed.

- 1. Run the smart card installer. Before the installation process completes, the installer merges the entries in the registry file with the Windows Registry.
- 2. Create and apply the policies for smart card authentication.
	- a. Log on to AccessAdmin.
	- b. Navigate to **Machine Policy Templates** > **New template** > **Create new machine policy template** > **Authentication Policies**.
	- c. Type smart card.
	- d. Click **Add**.
	- e. Scroll down the page and click **Add** again.
- 3. Optional: Edit the registry hive.
	- a. Add the name of each supported smart card to the HKLM\SOFTWARE\IBM\ISAM ESSO\SOCIAccess\SmartCard:SupportedCards multi-string value.
The name of the smart card must display in the list of smart cards that are registered with Windows, which can be found under HKLM\SOFTWARE\ Microsoft\Cryptography\Calais\SmartCards.

If the "SupportedCards" registry value is not specified, AccessAgent monitors ALL smart cards that are registered with Windows.By default, AccessAgent automatically detects the CSP module that is used to access an inserted smart card. The inserted smart card is based on the registration of the smart card with Windows.

However, if the CSP used is different from the one registered with Windows, then the DWORD registry value, *AutoDetectCardMiddlewareEnabled*, must be added under

- [HKLM\SOFTWARE\IBM\ISAM ESSO\SOCIAccess\SmartCard] and set to 0.
- b. Create a key for the smart card middleware under HKLM\SOFTWARE\IBM\ISAM ESSO\SOCIAccess\SmartCard\Middleware.

The name of the key can be any name that can be used to identify the middleware. Under the middleware key, create and set the following values that define the parameters for the middleware.

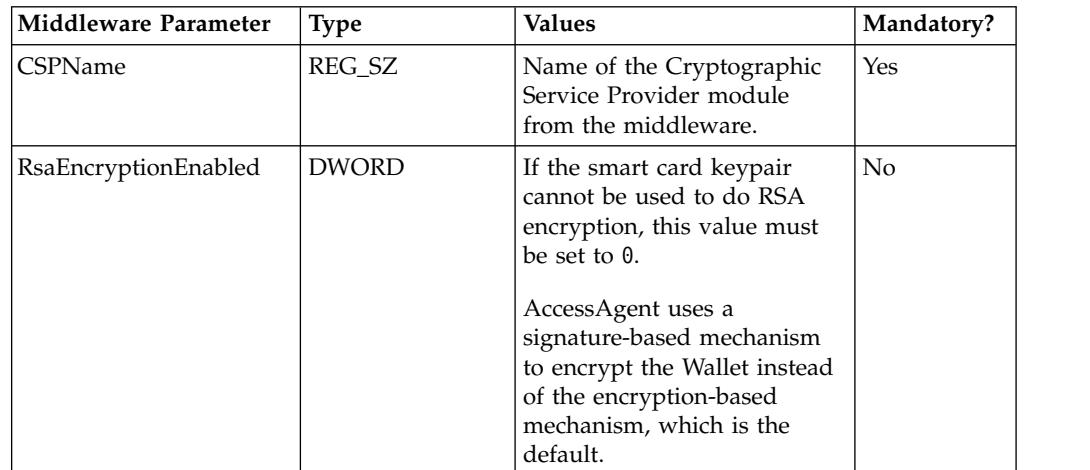

If this middleware information is not configured, AccessAgent uses the default values for all middleware parameters.

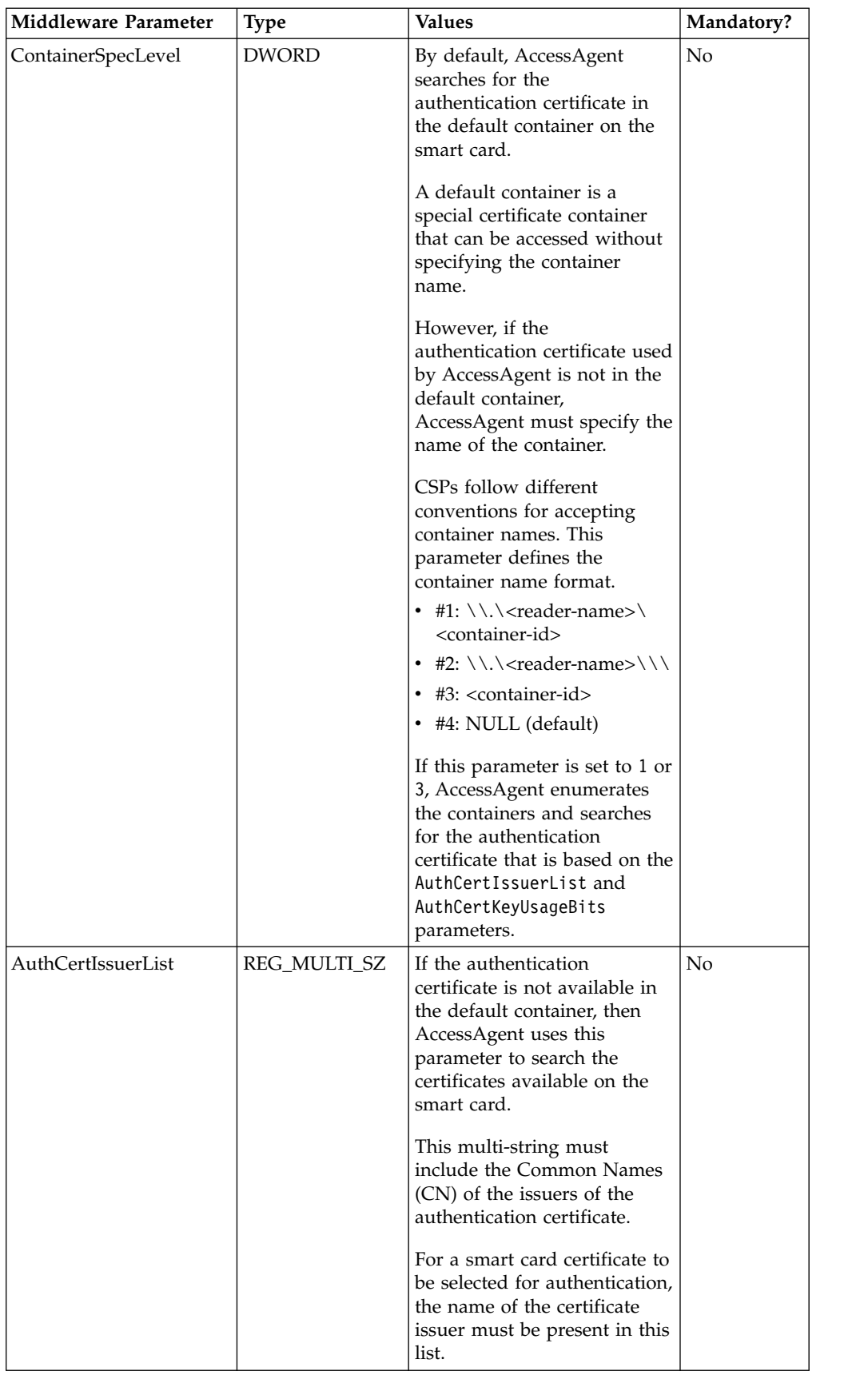

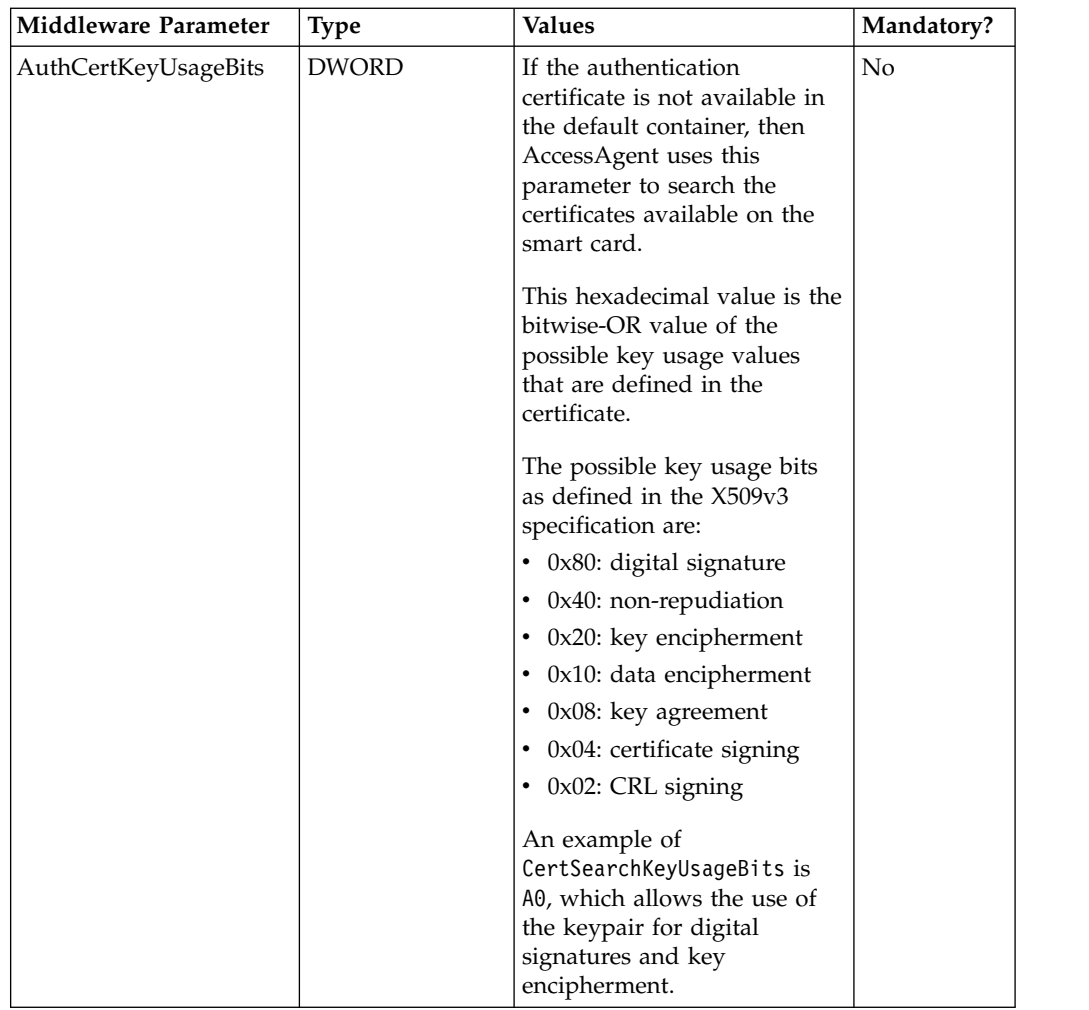

- c. Save the required registry settings in a .reg file and place the file in the <AccessAgent installation folder>\Reg folder.
- 4. Restart your computer.

# **Configuring hybrid smart cards**

IBM Security Access Manager for Enterprise Single Sign-On supports hybrid smart cards. You can enable single-factor logon for a hybrid smart card with a card serial number.

- 1. [Log on to AccessAdmin.](#page-86-0)
- 2. Navigate to **Machine Policy Templates** > **New template** > **Create new machine policy template** > **Authentication Policies**
- 3. Type hybrid smart card.
- 4. Click **Add**.
- 5. Scroll down the page and click **Add** again.
- 6. Configure a grace period so that you can log in without a PIN across workstations. See the hybrid smart card policies section in the *IBM Security Access Manager for Enterprise Single Sign-On Policies Definition Guide*.

**Note:** AccessAgent automatically creates the registry settings for the supported cards and readers.

## **Setting up One-Time Password and Mobile ActiveCode authentication**

You can configure the settings for One-Time Passwords (OTP) and Mobile ActiveCodes (MAC) for strong authentication.

For more information:

- "Configuring One-Time Password (by OATH)"
- ["Configuring Mobile ActiveCode" on page 69](#page-76-0)

## **Configuring One-Time Password (by OATH)**

One-Time Password is a one-time use password that is generated for an authentication event, sometimes communicated between the client and the server through a secure channel. Configure OTP settings so that users can use One-Time Password as their authentication factor.

- 1. Upload the OATH files to the IMS Server.
	- a. Copy the OATH Seed file to the IMS Server.
	- b. Put the OATH seed file in <IMS Installation Folder>\ims\WEBINF\lib.
	- c. Navigate to <IMS install directory>\bin.
	- d. Edit setupcmdline.bat to point to the right WebSphere Application Server profile.
	- e. Save the modified setupcmdline.bat.
	- f. Run the uploadoath.bat file by following this format: uploadoath <was admin> <was password> --in <path of oath.txt> --out <log file>.
	- g. Restart the IMS Server.
- 2. Configure the OTP user in AccessAdmin.
	- a. [Log on to AccessAdmin.](#page-86-0)
	- b. Search for your OTP user and select it.
	- c. Click OTP Token Assignment.
	- d. Select the OTP token.
	- e. Click **Assign Token**.
	- f. Reset the OTP token by getting three values.
- 3. Configure AccessAssistant.
	- a. [Log on to AccessAdmin.](#page-86-0)
	- b. Click **Authentication service policies** under **System**.
	- c. Select **AccessAssistant**.
	- d. Click **Move to enterprise authentication services**.
	- e. Click **AccessAssistant** under **Enterprise authentication services**.
	- f. Click **Authentication Policies**.
	- g. Under **Authentication modes to be supported**, select **Password**, **MAC**, **OTP (OATH)**, and **OTP (time-based)**.
	- h. Click **Update**.
	- i. Scroll up the page and click **Authentication Services**.
	- j. Under **ActiveCode-enabled Authentication Services**, select **AccessAssistant**.
- <span id="page-76-0"></span>k. Type the user name in the text box at the right.
- l. Click **Add Account**.
- m. Navigate to **User Policy Templates** > *<User profile template>* > **Authentication Policies**.
- n. Set **Enable Mobile ActiveCode authentication** to **Yes**.
- 4. Configure the system policy.
	- a. In AccessAdmin, navigate to **System** and click **System Policies**.
	- b. Click **AccessAssistant and Web Workplace Policies**.
	- c. Under **Default second authentication factor forAccessAssistant and Web Workplace**, select **OTP**.
	- d. Click **Update**.

## **Configuring Mobile ActiveCode**

Mobile ActiveCodes are one-time passwords that are randomly generated, event-based, and delivered through a secure second channel like email. You can configure MAC support so that users can use MAC as their authentication factor.

### **Before you begin**

Make sure that the following components are installed and configured:

- IMS Server
- WebSphere Application Server

- 1. Configure the IMS Configuration Utility.
	- a. [Log on to the IMS Configuration Utility.](#page-8-0)
	- b. Navigate to **ActiveCode deployment**.
	- c. Under **Allowed ActiveCode client IPs**, add your IMS Server address.
	- d. Under **OTP token reset window**, set it to 1000.
	- e. Under **Use MAC-only registration of users**, set to true.
	- f. Click **Update**.
	- g. Navigate to **Advanced settings** and click **Message connectors**.
	- h. Select **SMTP Messaging Connector**.
	- i. Click **Configure**.
	- j. Type a text under **Message Connector Name**. For example, emailsender.
	- k. Type emailAddress under **Address Attribute Name**.
	- l. Type the **SMTP server URI**.
	- m. Type an email address under **SMTP from address**.
	- n. Type the **SMTP from friendly name**.
	- o. Click **Add**.
	- p. Restart IMS Server.
- 2. Configure AccessAssistant.
	- a. [Log on to AccessAdmin.](#page-86-0)
	- b. Click **Authentication service policies** under **System**.
	- c. Select **AccessAssistant**.
	- d. Click **Move to enterprise authentication services**.
	- e. Click **AccessAssistant** under **Enterprise authentication services**.
- f. Click **Authentication Policies**.
- g. Under **Authentication modes to be supported**, select **Password**, **MAC**, **OTP (OATH)**, **OTP**, **OTP (time-based)**.
- h. Click **Update**.
- 3. Configure MAC for the user.
	- a. Search for the user in AccessAdmin.
	- b. Click the user.
	- c. Click **Authentication Policies**.
	- d. Set **Enable Mobile ActiveCode authentication** to Yes.
	- e. Click **Update**.
	- f. Scroll up the page and click **Authentication Services**.
	- g. Under **ActiveCode-enabled Authentication Services**, select **AccessAssistant**.
	- h. Type the user name in the text box at the right.
	- i. Click **Add Account**.
	- j. Click **Back to profile** on the top of the page.
	- k. Under **Mobile ActiveCode email address**, enter the email address where the user can receive the MAC.
	- l. Under **Mobile ActiveCode preference 1**, type the Message Connector Name. In the previous example, the name is emailsender.
	- m. Click **Update**.
- 4. Configure the system policy.
	- a. In AccessAdmin, navigate to **System** and click **System Policies**.
	- b. Click **AccessAssistant and Web Workplace Policies**.
	- c. Under **Default second authentication factor for AccessAssistant and Web Workplace**, select **MAC**.
	- d. Click **Update**.

## **Configuring MAC-only registration of users**

You can configure settings in the IMS Configuration Utility if you want MAC-only registration of users.

#### **Procedure**

- 1. [Log on to the IMS Configuration Utility..](#page-8-0)
- 2. Select **Basic Settings** > **ActiveCode Deployment**.
- 3. Set **Use MAC-only registration of users** to **true**.
- 4. Set the **The ActiveDirectory attribute to be displayed for MAC-only registration of users**, with the Active Directory attribute.
- 5. Set **Search filter used for MAC-only registration of users UI** to the filter for the user search facility during user registration.
- 6. Click **Update**.

## **About RADIUS authentication**

Users must authenticate with an OTP if they want to use the RADIUS authentication server. If the OTP is not configured, the authentication reverts to LDAP.

An enterprise application that uses OTP tokens for authentication prompts the user for a user name and password. The password can be the user password, or an application password.

For the second factor, the enterprise application can be configured to authenticate users with:

- Only OTP provided by a token
- Either OTP provided by a token or MAC

You can also configure a bypass option, in case the user lose the OTP token or the mobile phone for receiving MAC.

The bypass code might be configured among any of the following options:

- Authorization code and password
- v Authorization code and enterprise account password
- Authorization code and secret

**Note:** The OTP token deployment is only applicable to the IMS Server.

## **Configuring OTP token policy settings**

Configure the OTP policy settings if you want your users to authenticate on AccessAssistant and Web Workplace.

### **User policy settings**

Use AccessAdmin to configure the user policy settings for AccessAssistant and Web Workplace. The user policy settings include whether to allow access to the Wallet, whether to require second factor authentication, and whether to display the personal authentication services in AccessAssistant and Web Workplace.

- 1. [Log on to AccessAdmin.](#page-86-0)
- 2. Under **User Policy Templates**, select **New Template** > **AccessAssistant and Web Workplace Policies**.
- 3. Complete the following fields:

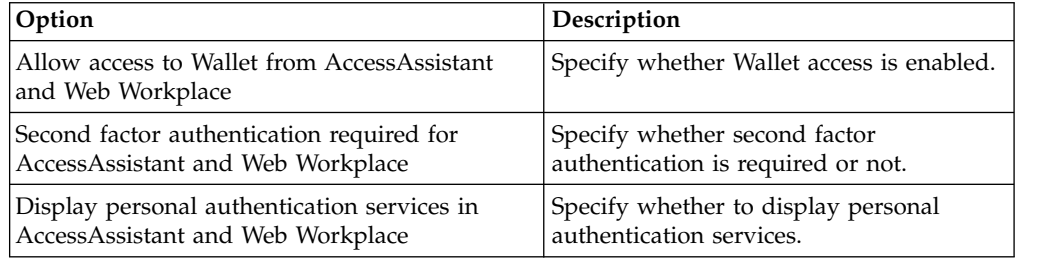

4. Click **Add**.

#### **System policy settings**

Use AccessAdmin to configure system policy settings of AccessAssistant and Web Workplace. The system policy settings include enabling automatic sign-on to applications, enabling editing of user profiles, and password display option in AccessAssistant.

1. [Log on to AccessAdmin.](#page-86-0)

- 2. Under **System**, select **System policies** > **AccessAssistant and Web Workplace Policies**.
- 3. Complete the following fields:

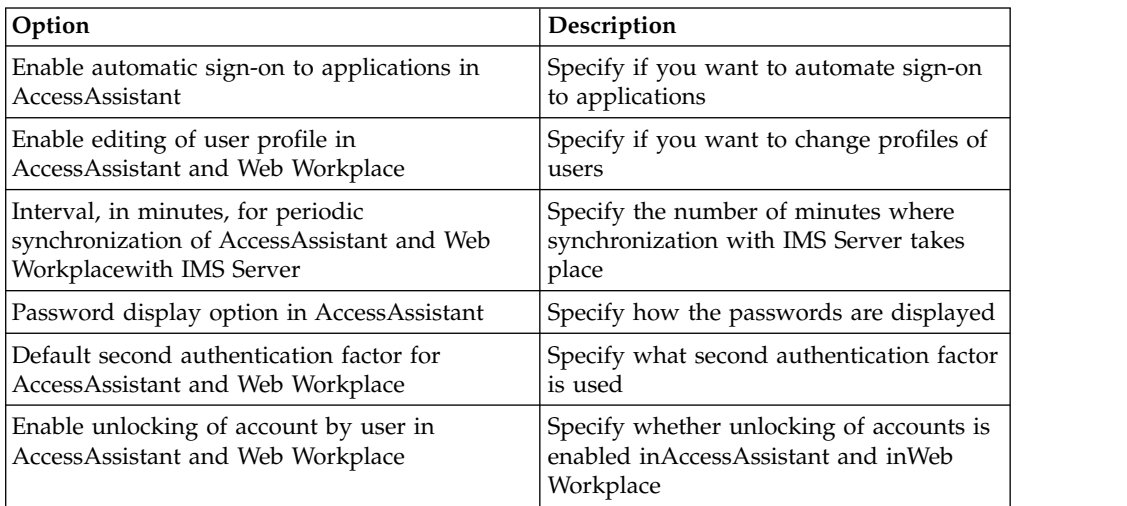

#### 4. Click **Update**.

#### **Authentication service policy settings**

Use AccessAdmin to configure the different policy settings for both enterprise and personal authentication services.

- 1. [Log on to AccessAdmin.](#page-86-0)
- 2. Under **System**, select **Authentication service policies**.
- 3. Make the necessary changes under **Enterprise authentication services** and **Personal authentication services**.

### **Application policy settings**

Use AccessAdmin to configure the different policy settings for your applications.

- 1. [Log on to AccessAdmin.](#page-86-0)
- 2. Under **System**, select **Application policies**.
- 3. Choose an application.
- 4. Make the necessary changes under **Application Policies**.
- 5. Click **Update**.

## **Advanced settings for OATH-based OTPs**

If your organization uses OATH-based OTPs, you can configure the advanced settings in the IMS Configuration Utility.

- 1. [Log on to the IMS Configuration Utility.](#page-8-0)
- 2. Select **ActiveCode Deployment**.
- 3. Complete the following fields:

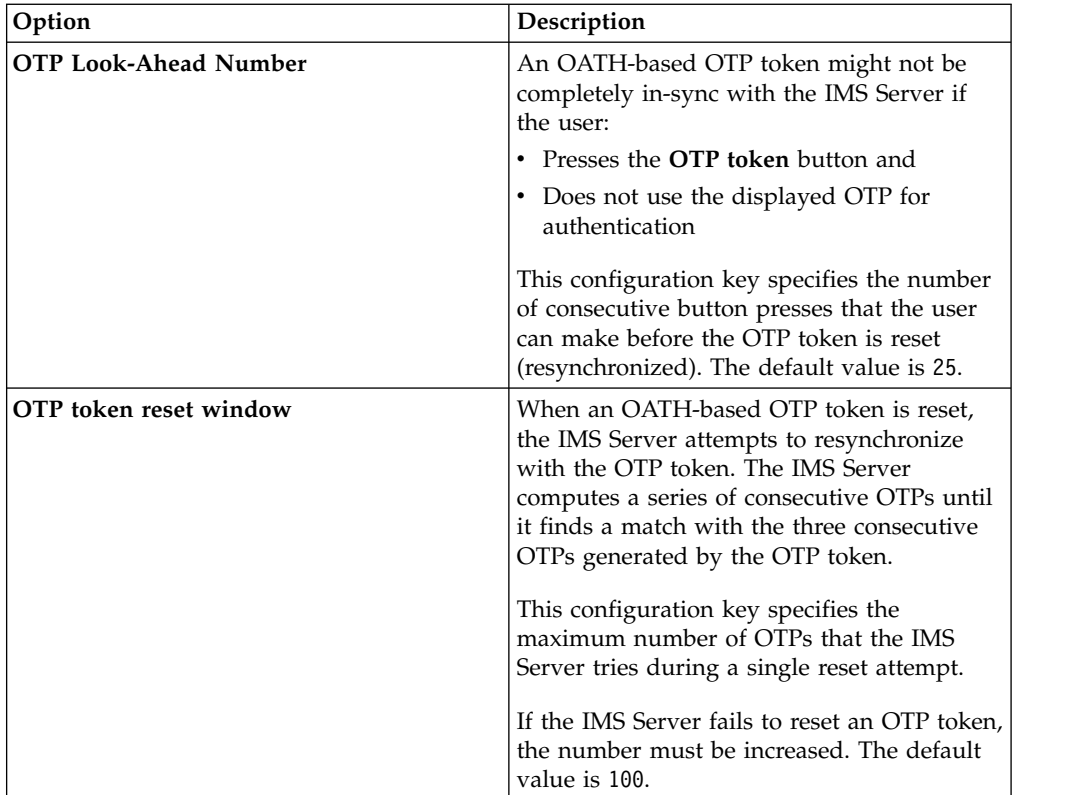

4. Restart the IMS Server.

# **Chapter 5. Configuring a secure deployment**

Secure the IBM Security Access Manager for Enterprise Single Sign-On deployment and related components to mitigate potential security risks. You must secure the deployment before publishing in a production environment.

You can secure the application-tier through the following tasks:

- v "Removing sample WebSphere Application Server servlets and applications"
- "Securing access to configuration data"
- ["Setting a limit on logon attempts" on page 76](#page-83-0)

You can secure the web-tier through the following tasks:

- ["Restricting HTTP connections" on page 76](#page-83-0)
- ["Disabling directory browsing" on page 77](#page-84-0)

**Tip:** For more information about advanced security and hardening, see *WebSphere Application Server Security advanced security hardening* [http://www.ibm.com/](http://www.ibm.com/developerworks/websphere/techjournal/1004_botzum/1004_botzum.html) [developerworks/websphere/techjournal/1004\\_botzum/1004\\_botzum.html](http://www.ibm.com/developerworks/websphere/techjournal/1004_botzum/1004_botzum.html)

# **Removing sample WebSphere Application Server servlets and applications**

You must verify that there are no sample WebSphere Application servlets or applications that are installed on a production application server.

#### **Procedure**

- 1. Log on to the WebSphere Administrative Console.
- 2. Click **Applications** > **Application Types** > **WebSphere enterprise applications**.
- 3. Select the check box for each sample or demo application.

**Note:** If the IMS Server is already deployed on the WebSphere Application Server, the IMS Server applications are ISAMESSOIMS and ISAMESSOIMSConfig. These are not sample applications.

- 4. Click **Uninstall**.
- 5. Click **OK**.
- 6. In the messages box, click **Save**.

#### **Securing access to configuration data**

You must restrict all access to the WebSphere Application Server configuration folders and key files to Administrators only. See your operating system guides for more details.

Make sure that the following folders and files are protected.

#### **Server configuration folders**

Network deployment: <was\_home>\profiles\*Dmgr01*\config\tamesso

Standalone: <was\_home>\profiles\*AppSrv01*\config\tamesso

#### **Key store files**

Network deployment: <was\_home>\profiles\*Dmgr01*\config\cells\ <cell\_name>\TAMESSOIMSKeystore.jks

Standalone: <was\_home>\profiles\*AppSrv01*\config\cells\<cell\_name>\ TAMESSOIMSKeystore.jks

## <span id="page-83-0"></span>**Setting a limit on logon attempts**

You can set up an account lock out threshold for unsuccessful and non-certificate online logon attempts. An account lock out threshold does not enable a user account if malicious actions are launched against that account. By default, a maximum account lock out threshold is not configured.

#### **Procedure**

- 1. [Log on to the IMS Configuration Utility.](#page-8-0)
- 2. Click **User authentication** > **Logon**.
- 3. Specify a number in **Maximum consecutive failed non-certificate online login attempts**. This number represents the number of wrong logon attempts before the account is not enabled.
- 4. Restart the IMS Server.

## **Restricting HTTP connections**

You can use the IBM HTTP Server *mod\_rewrite* module to restrict HTTP connections only to specific pages.

#### **About this task**

SOAP and web traffic between the IMS Server and IBM HTTP Server occurs over a secure HTTPS connection. HTTP is used only for the initial distribution of trusted certificates to the end points. After all trusted certificates are distributed to the endpoints, you can block the HTTP port. You can then redirect other HTTP requests to a secure HTTPS connection.

- 1. Log on to the WebSphere administrative console.
- 2. Click **Servers** > **Server Types** > **Web servers**.
- 3. Choose the web server.
- 4. In **Additional Properties**, click **Configuration File**.
- 5. Add the following lines to the web server configuration file.
	- v **If standard HTTP and HTTPS ports are used:**

```
LoadModule rewrite module modules/mod rewrite.so
<VirtualHost *:80>
RewriteEngine on
RewriteCond %{REQUEST URI} !
^/ims/services/encentuate\.ims\.service\.DownloadService$
RewriteRule \gamma(.*) https://server name/$1 [L,R] </VirtualHost>
```
- server\_name: Replace server name with your server name.
- v **If non-standard HTTP and HTTPS ports are used:**

```
LoadModule rewrite module modules/mod rewrite.so
<VirtualHost *:port_number>
RewriteEngine on
```

```
RewriteCond %{REQUEST URI} !
^/ims/services/encentuate\.ims\.service\.DownloadService$
RewriteRule \gamma(.*) https://server name/$1 [L,R] </VirtualHost>
```
- port\_number Replace the port number with the custom HTTP or HTTPS port number.
- server\_name Replace the server name with your server name.
- 6. Click **OK**.

# <span id="page-84-0"></span>**Disabling directory browsing**

You can choose not to enable the directory traversal option in the IBM HTTP Server httpd.conf configuration file on the web server.

#### **About this task**

If the remote IBM HTTP Server administrator permissions are granted in the WebSphere Application Server, you can also edit httpd.conf from the administrative console. For deployments with multiple web servers, you must apply the same change on each web server.

- 1. Log on to the WebSphere administrative console.
- 2. Click **Servers** > **Server Types** > **Web servers**.
- 3. Choose the web server.
- 4. In **Additional Properties**, click **Configuration File**.
- 5. Locate the following **Options** directive with the **Indexes** parameter. Options Indexes FollowSymLinks
- 6. Replace the **Indexes** parameter with **-Indexes**. Options **-Indexes** FollowSymLinks
- 7. Click **OK**.
- 8. In the messages box, click **Save**.
- 9. Restart the IBM HTTP Server.

# <span id="page-86-0"></span>**Chapter 6. Logging on to AccessAdmin**

AccessAdmin is a web-based administrative interface of the IMS Server. Log on to AccessAdmin to manage users, policies, authentication factors, and reports.

- 1. Navigate to AccessAdmin.
	- If you use a load balancer, access https:// <loadbalancer\_hostname>:<ihs\_ssl\_port>/admin.
	- If you do not use a load balancer, access https:// <ims\_hostname>:<ihs\_ssl\_port>/admin.
- 2. Select a language for AccessAgent that is consistent with the location for which
- you want to apply policies.
- 3. Enter your administrator user name and password.
- 4. Click **Log on**.

# **Chapter 7. Setting up policy templates**

One way to set up machine policies is by using the Setup Assistant. This task is optional. You can manually create a Machine Policy Template if you prefer.

- 1. [Log on to AccessAdmin.](#page-86-0)
- 2. Click **Setup assistant**.
- 3. Click **Begin**.
- 4. Follow the instructions in the **Setup assistant** wizard.

# **Chapter 8. Automatically assigning User Policy Templates to new users**

You can automatically assign User Policy Templates to new users so that you do not have to manually apply a User Policy Template every time a new user is registered.

#### **About this task**

Use AccessAdmin and the IMS Configuration Utility to assign policy templates to new users during sign-up. In this procedure, **department** is used as an attribute in steps [1c](#page-90-0) and [3c.](#page-90-1)

- 1. Navigate to C:\Program Files\IBM\WebSphere\AppServer\profiles\AppSrv01\ config\tamesso\config\EnterpriseDirectoryConfiguration.xml.
	- a. Change the value of <isInitialized>false </isInitialized> to true.
	- b. Add <BasicAttribute> <name>department</name></BasicAttribute> under attributesTOBESupported.
	- c. Add <BasicAttribute><name>department</name></BasicAttribute> under entityAttributesToFetch.
- <span id="page-90-0"></span>2. Modify the encentuate.ims.ui.templateAsgAttribute entry in the IMS Server configuration file.
	- a. [Log on to the IMS Configuration Utility.](#page-8-0)
	- b. Select **Advanced Settings** > **AccessAdmin** > **User Interface** > **Policy assignment attribute**.
	- c. Set **Policy assignment attribute** to department. In this example, specify **department** to be consistent with the example in step [1c.](#page-90-0) The **Attribute value** can be Finance, Marketing, or other attributes that are available in Active Directory.
	- d. Restart the IMS Server.
- <span id="page-90-1"></span>3. Configure the mapping between the user attribute values and the policy template names in AccessAdmin.
	- a. [Log on to AccessAdmin.](#page-86-0)
	- b. Select **User Policy Templates** > **Template assignments**.
	- c. Specify the **Attribute value** and **Template for new users**.
	- d. Click **Assign**.

# **Chapter 9. Excluding machine attributes**

You can exclude computer attributes in the IMS Server. For example, if your computer IP address changes constantly, you can choose not to enable it to avoid frequent updates in the IMS Server.

- 1. Log on to the IMS Configuration Utility.
- 2. Navigate to **Advanced settings** > **IMS Server** > **Miscellaneous** > **Machine attributes to exclude from the IMS Server**.
- 3. Select any of the attributes in the list:
	- v **ipAddress** (default value)
	- v **hostName**
	- v **aaVersion**
	- v **machineGroups**
	- v **machineTag**
- 4. Click **Add**.
- 5. Click **Update**.

# **Chapter 10. Configuring JMX support**

You can use JMX to monitor the IMS Server beans - **ImsStateMbean** and **ImsConfigMBean**. You can use JConsole to connect to the WebSphere Application Server and retrieve the monitoring results.

### **About this task**

JConsole is located at *<was\_home>*\java\bin\. For example, C:\Program Files\IBM\WebSphere\AppServer\java\bin\.

#### **Procedure**

- 1. Navigate to the *<was\_home>*\profiles\*<profile\_name>*\properties folder. For example, C:\Program Files\IBM\WebSphere\AppServer\profiles\AppSrv01.
- 2. Open the sas.client.props file with any text editor.
- 3. Set the following values for these variables:
	- v **com.ibm.CORBA.loginSource** =properties
	- v **com.ibm.CORBA.loginUserid** = *<WAS Admin user ID>*. For example, wasadmin.
	- v **com.ibm.CORBA.loginPassword** = *<WAS Admin password>*.
- 4. Restart the WebSphere Application Server.
- 5. Open the command-line tool.
- 6. Navigate to the *<was\_home>\*bin.
- 7. Connect to the WebSphere Application Server with the following command:

```
jconsole -J-Djava.class.path="<was_home>\java\lib\tools.jar";
"<was_home>\java\lib\jconsole.jar";
"<was_home>\runtimes\com.ibm.ws.admin.client_7.0.0.jar"
-J-Dcom.ibm.CORBA.ConfigURL="file:<was_home>\profiles\
<profile_name>\properties\sas.client.props"
-J-Dcom.ibm.SSL.ConfigURL="file:<was_home>\profiles\
<profile_name>\properties\ssl.client.props"
service:jmx::iiop://<was_hostname>:BOOTSTRAP_ADDRESS/jndi/JMXConnector
```
#### For example:

jconsole -J-Djava.class.path="C:\Program Files\IBM\WebSphere\AppServer\ java\lib\tools.jar"; "C:\Program Files\IBM\WebSphere\AppServer\java\lib\jconsole.jar"; "C:\Program Files\IBM\WebSphere\AppServer\runtimes\ com.ibm.ws.admin.client\_7.0.0.jar" -J-Dcom.ibm.CORBA.ConfigURL="file:C:\Program Files\IBM\WebSphere\AppServer\ profiles\AppSrv01\properties\sas.client.props" -J-Dcom.ibm.SSL.ConfigURL="file:C:\Program Files\IBM\WebSphere\AppServer\ profiles\AppSrv01\properties\ssl.client.props" service:jmx:iiop://localhost:2809/jndi/JMXConnector

# **Chapter 11. Planning worksheet**

Use the planning worksheet as a reference for the default and sample values during the installation and configuration of the IBM Security Access Manager for Enterprise Single Sign-On server and other required software.

## **Installation directories and other paths**

The following table contains the different path variables that are used throughout the guide and the corresponding default values. In some cases, the variable name matches the name of an environment variable that is set in the operating system. For example, %TEMP% represents the environment variable %TEMP% for Windows.

**Note:** When installing the IBM Security Access Manager for Enterprise Single Sign-On on Windows systems, the default directory is typically the system program files directory *<system drive>*:\Program Files\IBM\, where the system drive is typically a C: drive. However, you can specify that IBM Security Access Manager for Enterprise Single Sign-On is installed on a disk drive other than the C: drive.

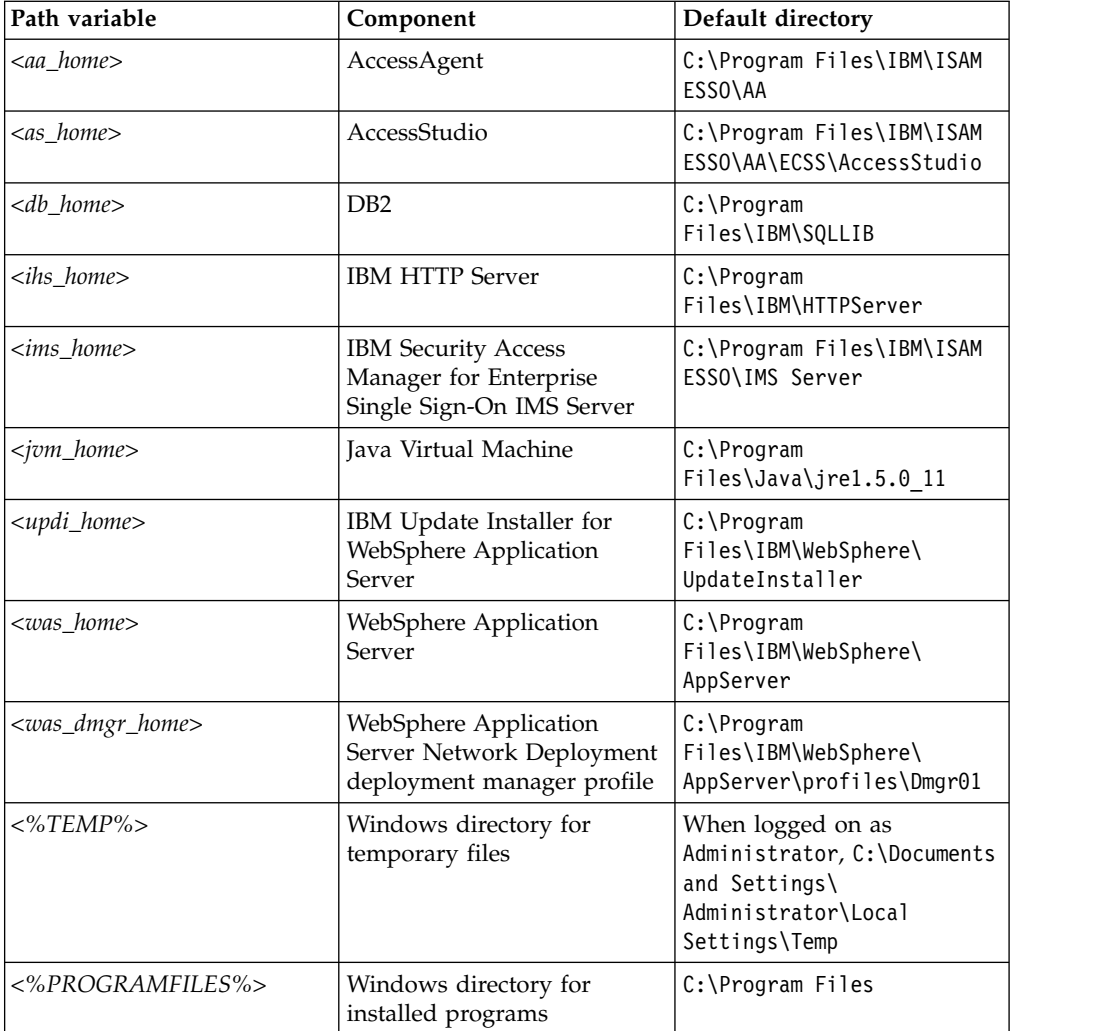

## **Host names and ports**

The following table contains the different variable host names and port numbers that are used throughout the guide.

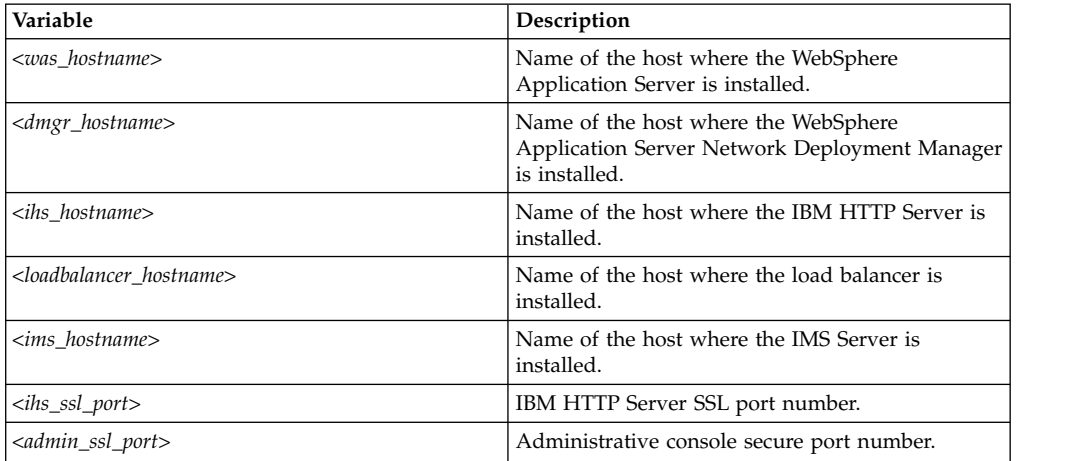

## **URLs and addresses**

The following table contains the different URLs and addresses used throughout the guide. The values vary depending on whether you are using WebSphere Application Server stand-alone or WebSphere Application Server Network Deployment.

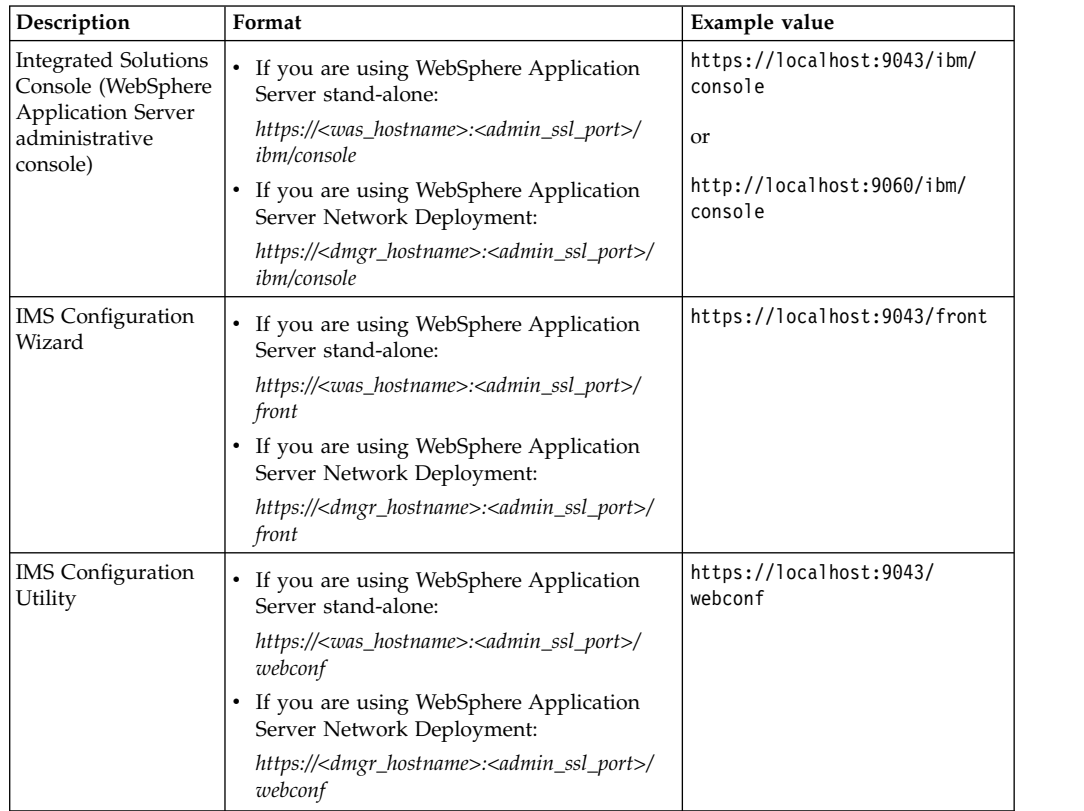

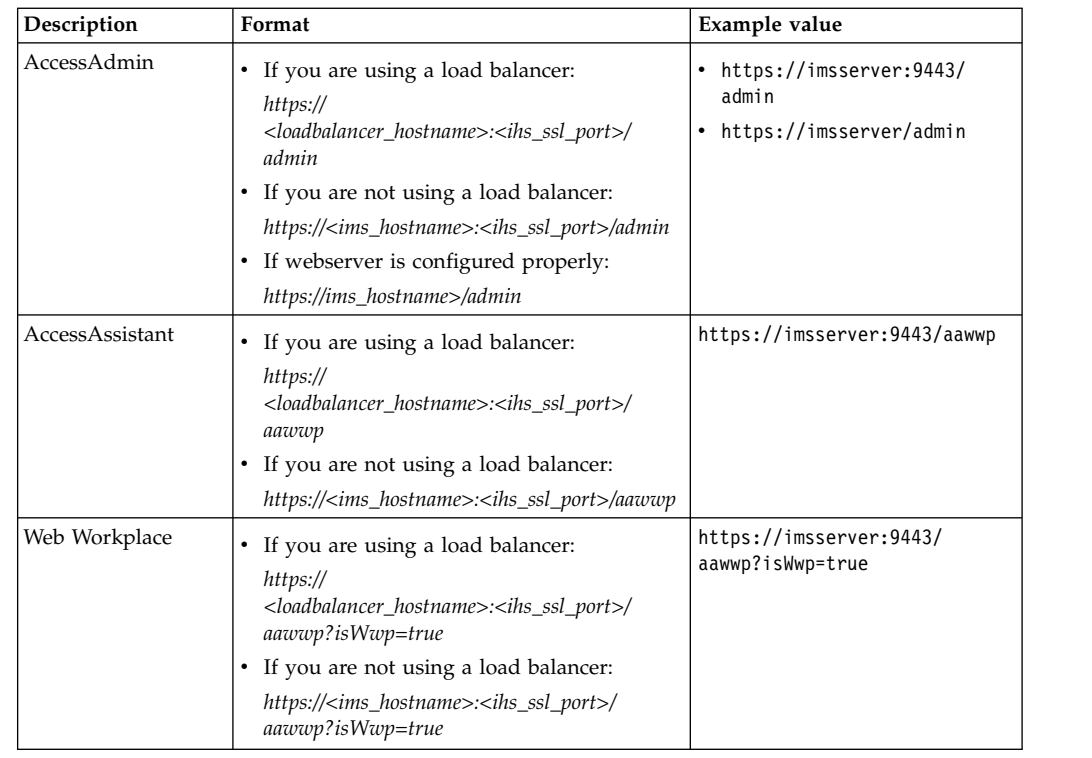

## **Users, profile names, and groups**

The following table contains some of the users and groups that are created during the installation.

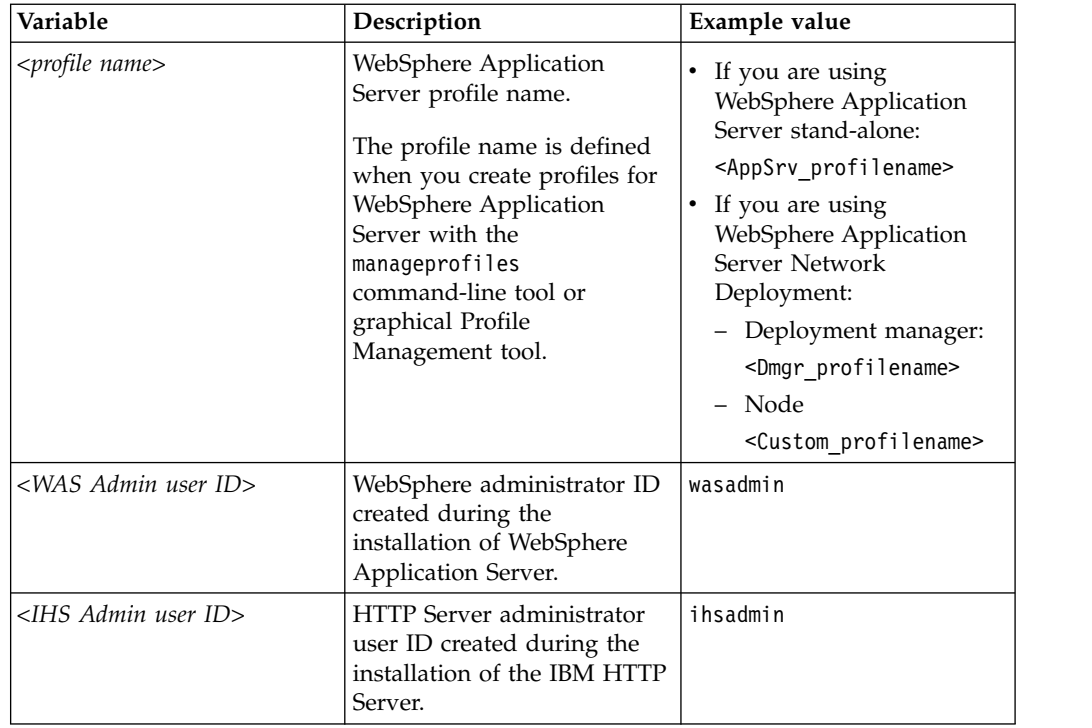

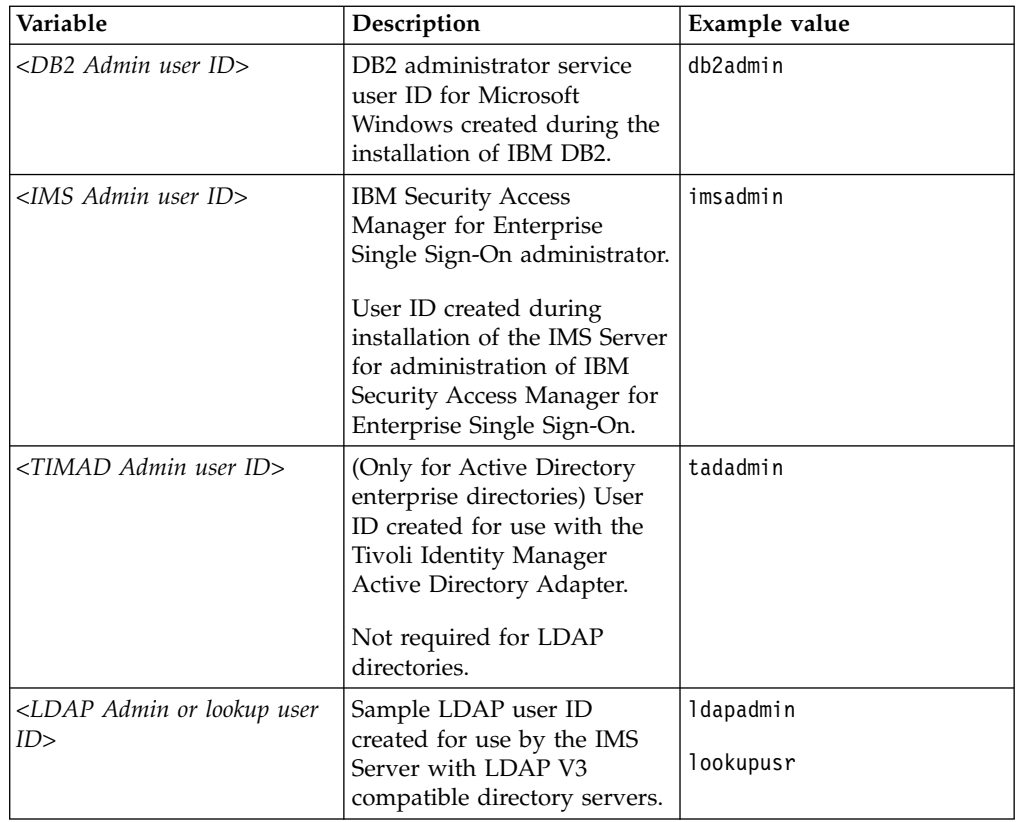

# **Installing IBM DB2**

The following table contains values that you must specify when you install a database server.

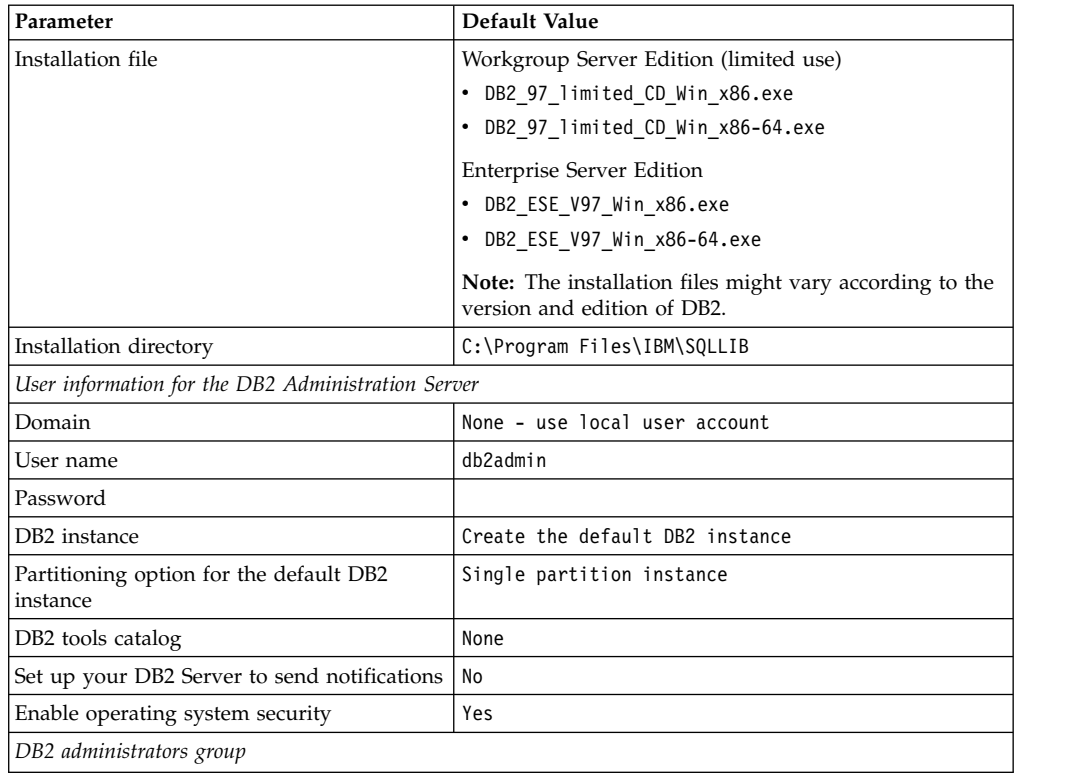

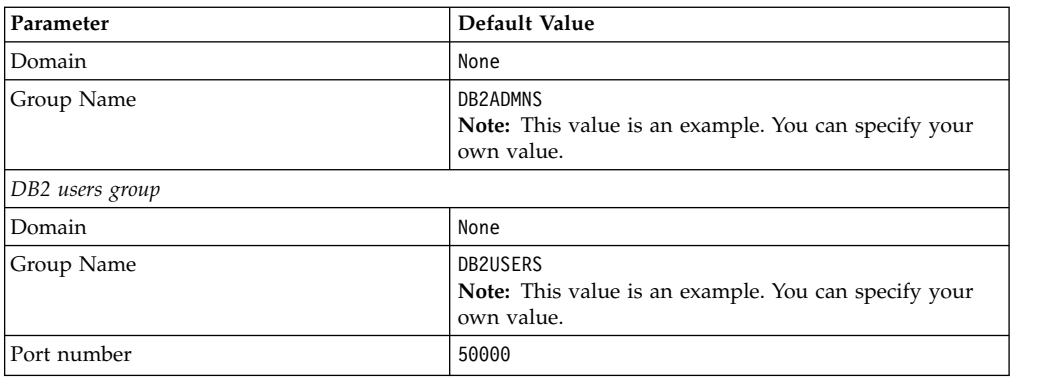

## **Creating the IMS Server database**

The following table contains the values that you must specify to create the IMS Server database.

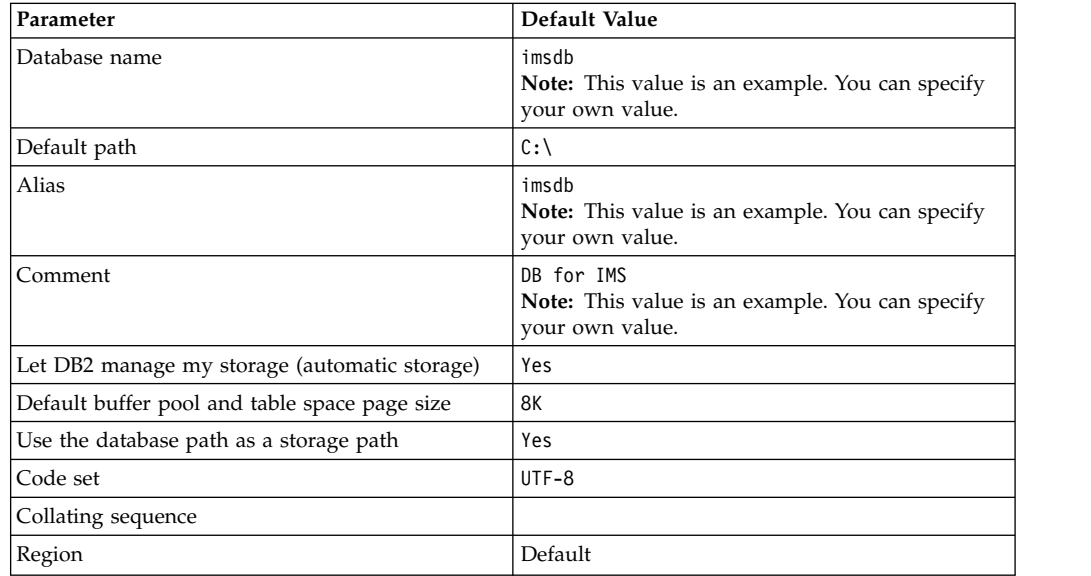

## **Creating a DB2 user manually**

The following table contains the values that you must specify, if you are creating a separate database user for IBM Security Access Manager for Enterprise Single Sign-On.

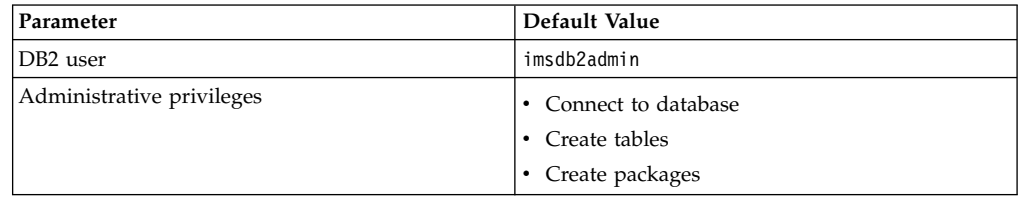

## **Installing WebSphere Application Server**

The following table contains the values that you must specify when you install the WebSphere Application Server.

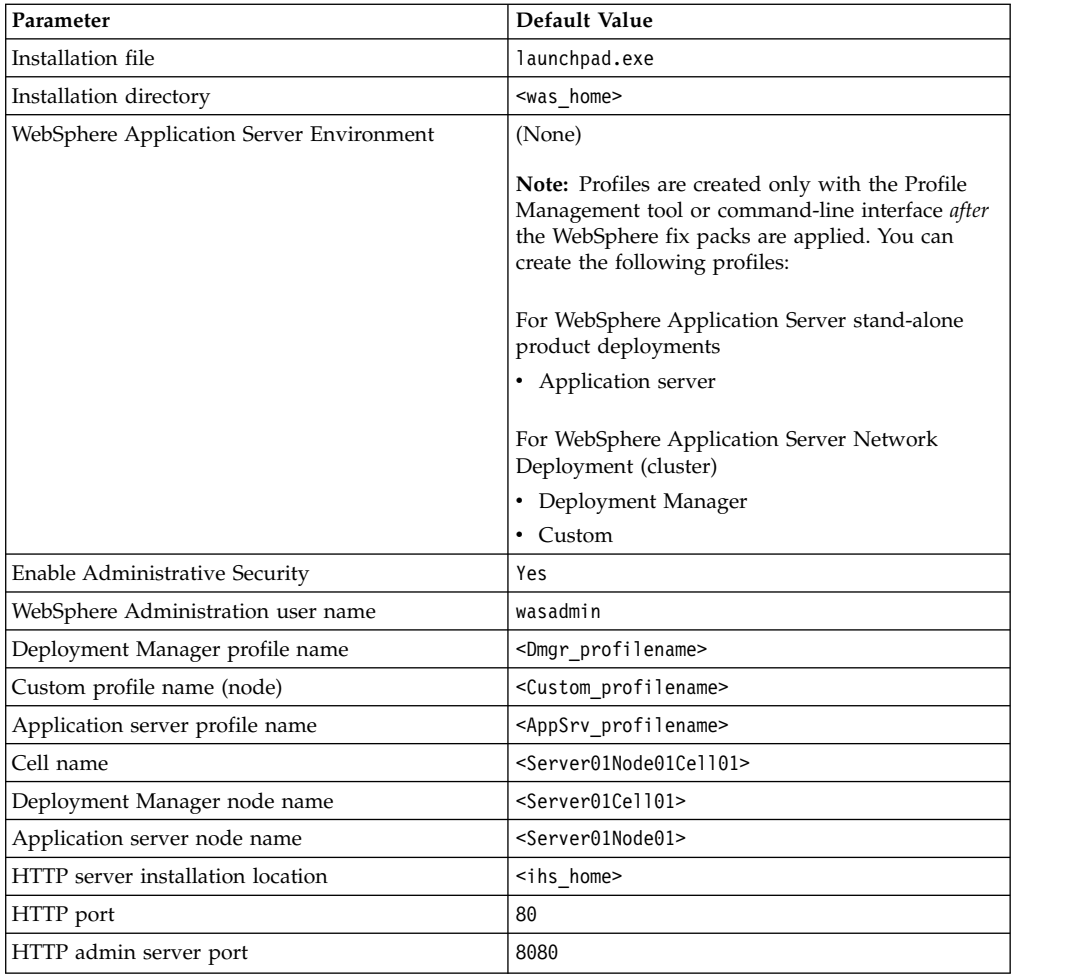

## **Installing IBM Update Installer for WebSphere software installation**

The following table contains the values that you must specify when you install the IBM Update Installer for WebSphere Software Installation.

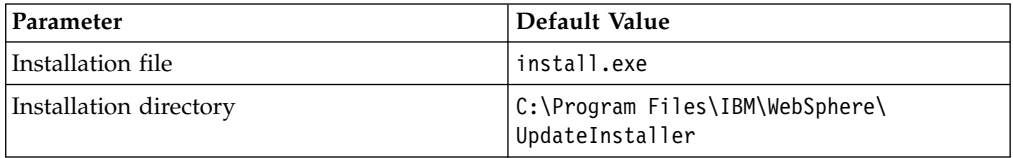

## **Installing the latest WebSphere Application Server fix pack**

The following table contains the values that you must specify when you install the latest WebSphere Application Server fix pack.

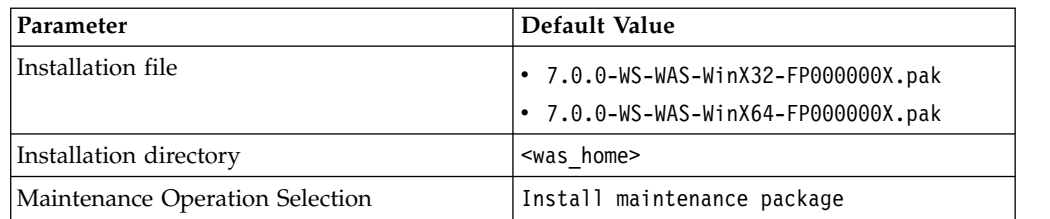

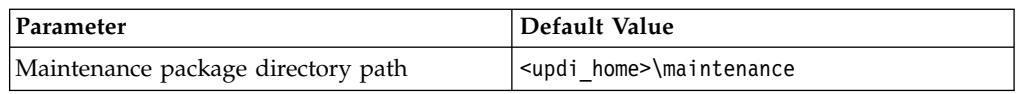

## **Installing IBM HTTP Server**

The following table contains the values that you must specify when you install the IBM HTTP Server.

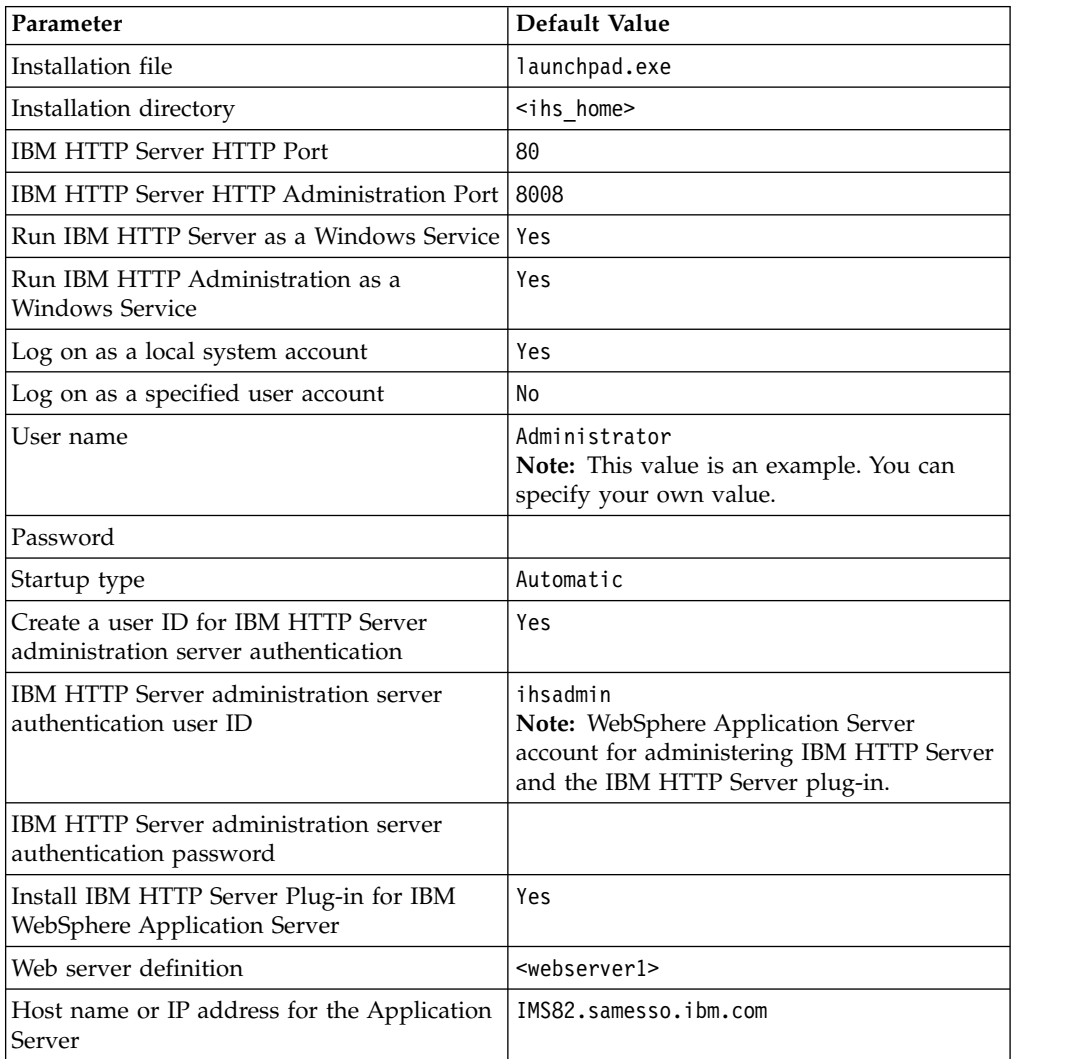

## **Installing the latest IBM HTTP Server fix pack**

The following table contains the values that you must specify when you install the latest IBM HTTP Server fix pack.

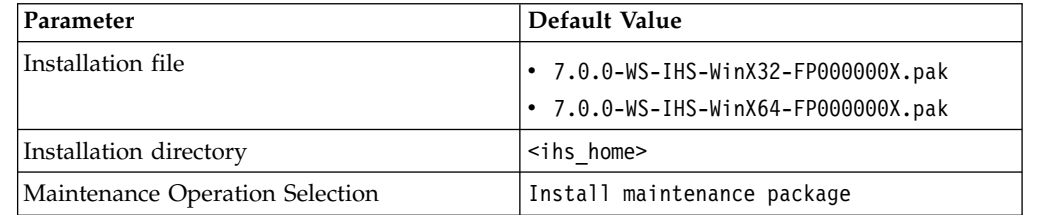

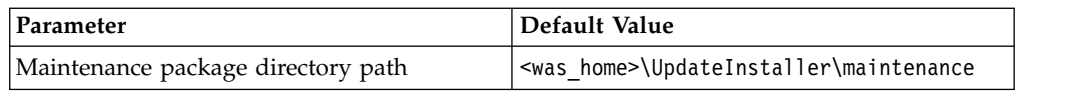

## **Configuring the IBM HTTP Server**

The following table contains the values that you must specify when you configure the IBM HTTP Server to work with the WebSphere Application Server.

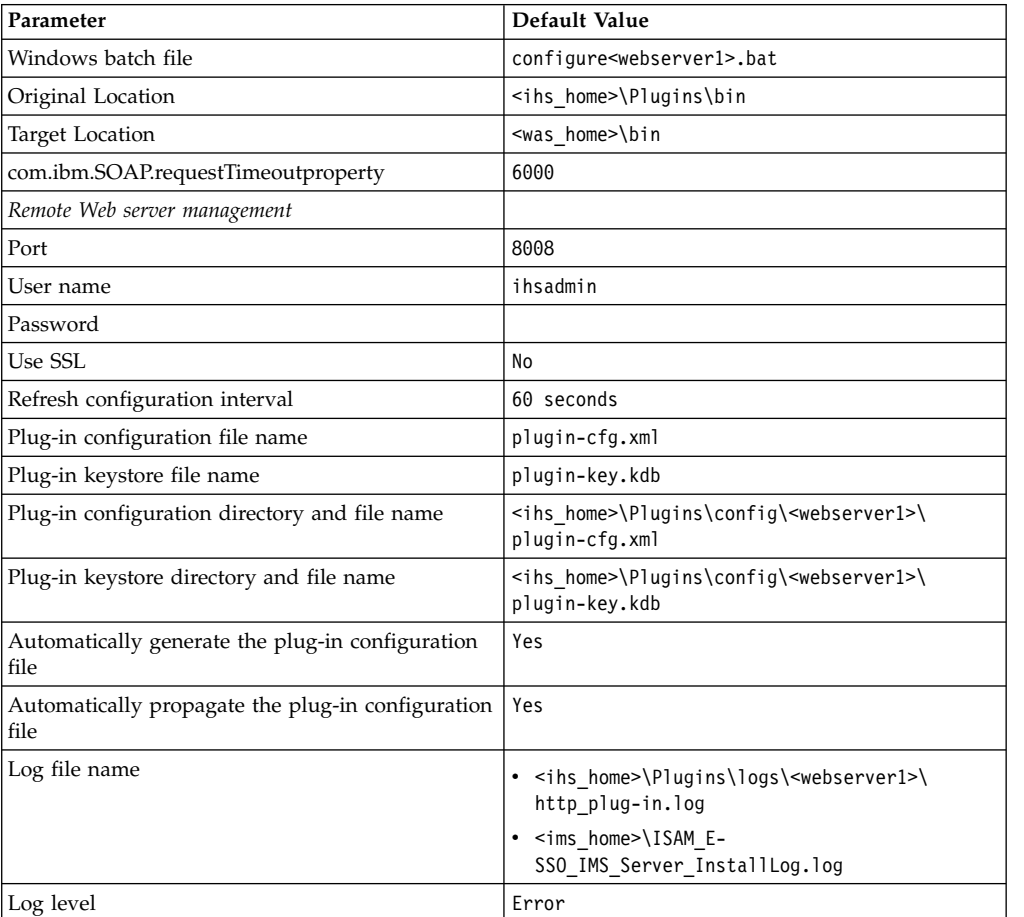

# **Installing IMS Server**

The following table contains the values that you must specify when you install the IMS Server.

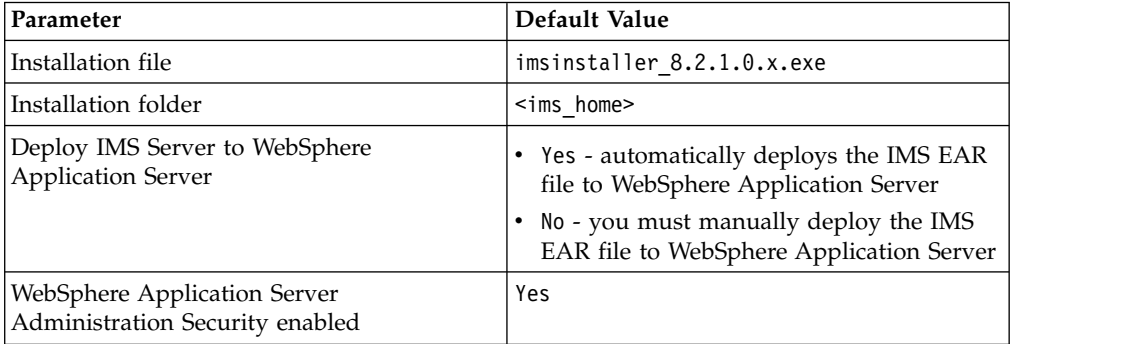

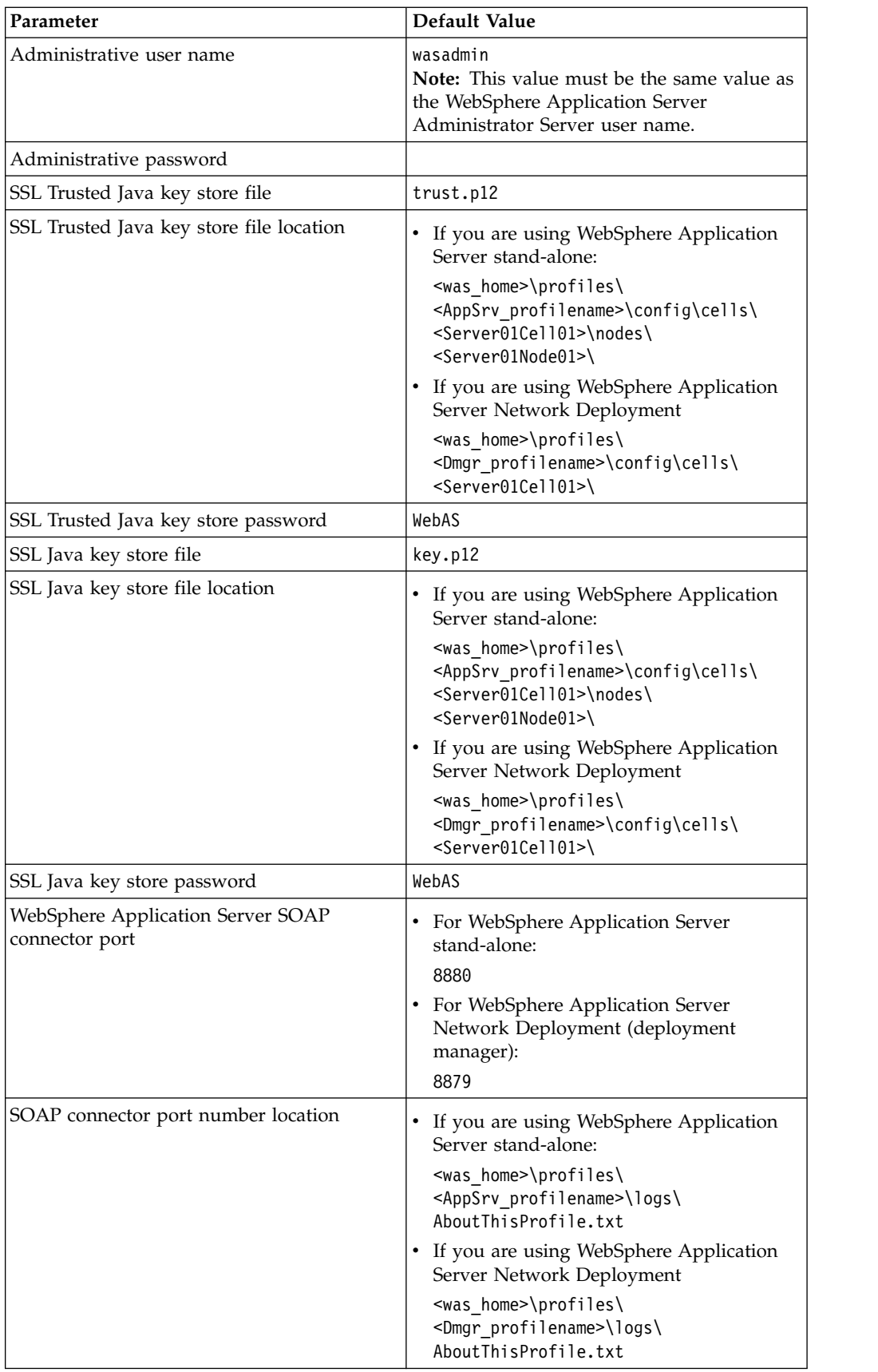

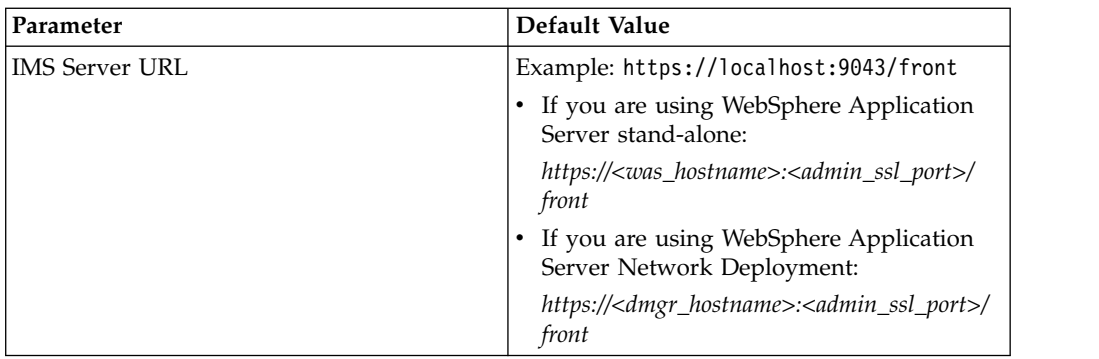

# **Configuring the IMS Server**

The following table contains the values that you must specify when you configure the IMS Server.

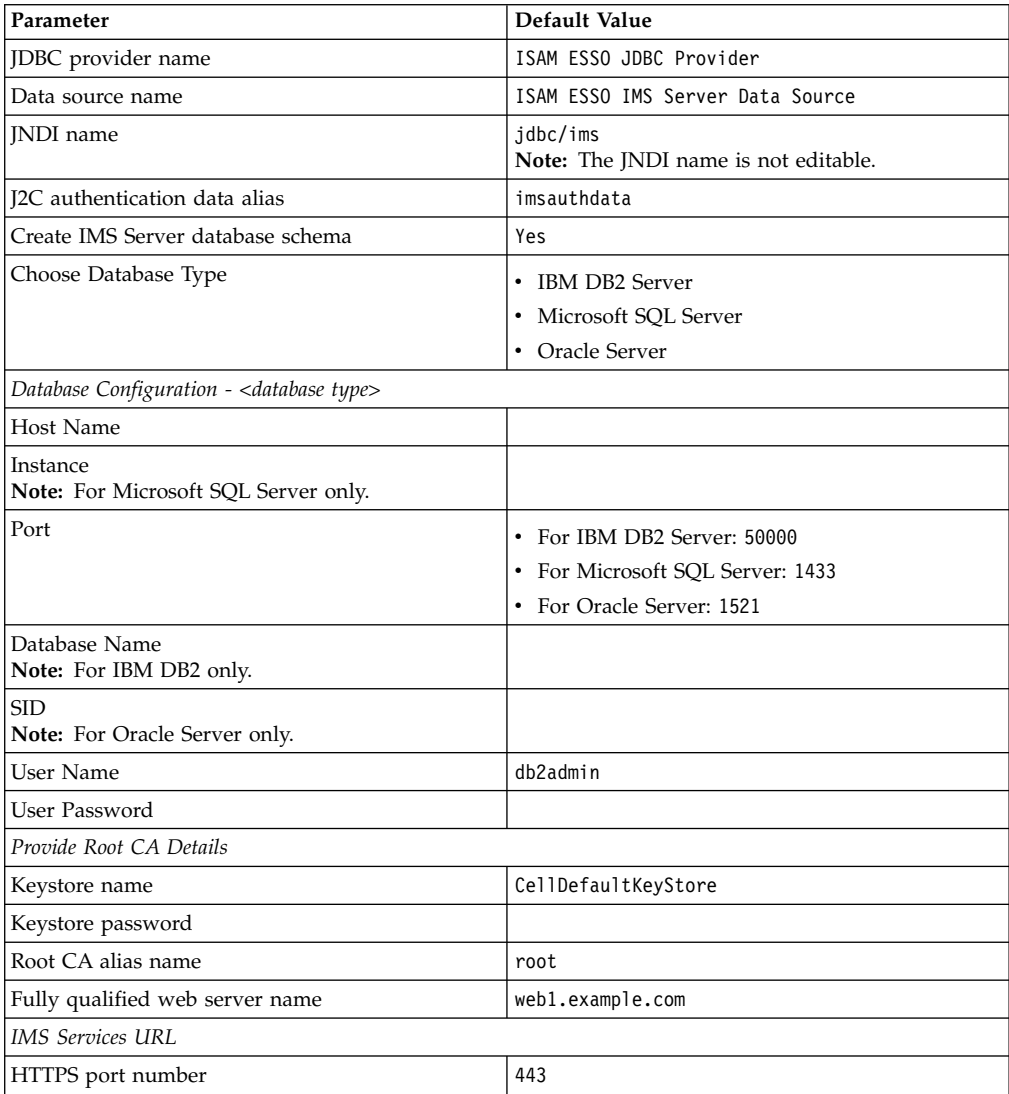

# **Configuring enterprise directory (LDAP or Active Directory)**

The following table contains the values that you must specify when you configure the enterprise directory.

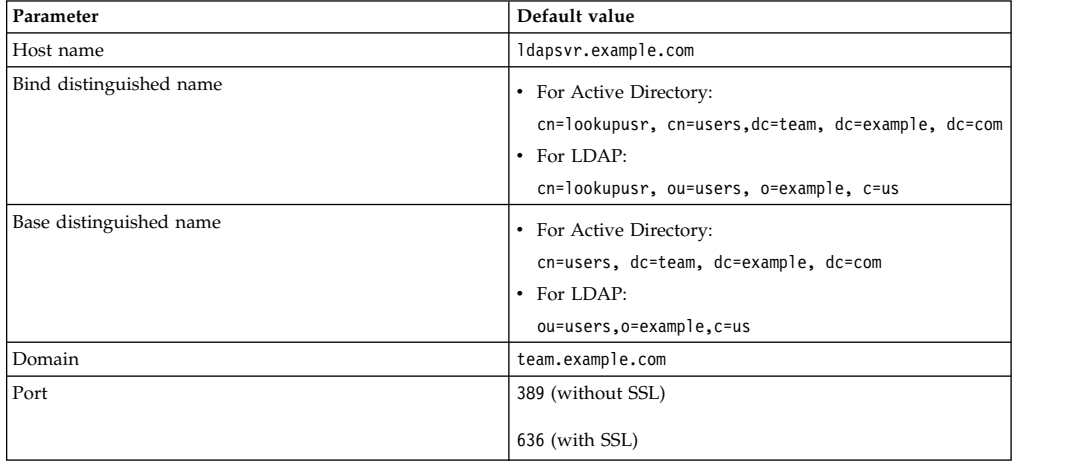
# <span id="page-108-0"></span>**Chapter 12. Command-line interface reference**

You can use different commands that are available in Windows, Linux, and Jython to configure the IMS Server.

Unless otherwise specified, the commands can be found in  $\langle$ ims home>\bin directory.

Command-line tools are available in the following types:

- Windows batch scripts (.bat extension)
- Linux shell scripts (.sh extension)
- Jython script files (.py extension)

**Note:** Before you run the command-line tools, be sure to run the **setupCmdLine** tool to set the environment path.

**Important:** Run the command-line tools with administrator authority in Windows 7 and Windows Server 2008 with Windows User Account Control (UAC) enabled. Run all Administrators with the Admin Approval Mode policy enabled.

To run the command-line tools:

- 1. Right-click the **cmd** icon.
- 2. Click **Run As Administrator**.
- 3. Click **Continue** to proceed.

For more information.

- v "cleanImsConfig command"
- v ["deployIsamessoIms command" on page 102](#page-109-0)
- v ["deployIsamessoImsConfig command" on page 103](#page-110-0)
- v ["exportImsConfig command" on page 103](#page-110-0)
- ["managePolPriority command" on page 104](#page-111-0)
- ["setupCmdLine command" on page 104](#page-111-0)
- v ["upgradeSymCrypto command" on page 104](#page-111-0)
- ["uploadDpx command" on page 105](#page-112-0)
- ["uploadOath command" on page 106](#page-113-0)
- ["uploadSync command" on page 106](#page-113-0)

### **cleanImsConfig command**

Use this command to delete any existing IMS Server configurations such as certificates, database configurations. You can also use this command to reset the IMS Server to an unconfigured state.

#### **Syntax**

cleanImsConfig.sh *<was\_admin\_name> <was\_password>* cleanImsConfig.bat *<was\_admin\_name> <was\_password>*

### <span id="page-109-0"></span>**Description**

To reset the IMS Server back to an unconfigured state, the command does the following tasks:

- Deletes IMS data sources.
- Deletes IMS keystore.
- Deletes enterprise directory connections.

**Note:** The enterprise directory is not deleted. Only the IMS Server connection to enterprise directories are deleted.

- Replaces the SAM E-SSO config repository with a new config repository from the IMS installation directory.
- v If the **cleanImsConfig** command is on a deployment manager node, it synchronizes all the nodes.

For a network deployment, run this command on the deployment manager node.

#### **Parameters**

#### **<was\_admin\_name>**

Required parameter. Specify the WebSphere Application Server administrator name. For example, wasadmin.

#### **<was\_password>**

Required parameter. Specify the WebSphere Application Server administrator password.

#### **Example**

**cleanImsConfig.sh wasadmin password**

**cleanImsConfig.bat wasadmin password**

### **deployIsamessoIms command**

Use this command to deploy the IMS Server ISAMESSOIMS EAR file on the application server.

#### **Syntax**

**deployIsamessoIms** *<was\_admin\_name> <was\_admin\_password>*

#### **Description**

This command deploys the ISAMESSOIMS WebSphere Application Server EAR file as a WebSphere enterprise application.

#### **Parameters**

#### **<was\_admin\_name>**

Required parameter. Specify the WebSphere Application Server administrator name. For example, wasadmin.

#### **<was\_admin\_password>**

Required parameter. Specify the WebSphere Application Server administrator password.

#### **Examples**

**deployIsamessoIms wasadmin password**

### <span id="page-110-0"></span>**deployIsamessoImsConfig command**

Use this command to deploy the IMS Server ISAMESSOIMSConfig EAR file on the application server.

#### **Syntax**

deployIsamessoImsConfig.bat **<was\_admin\_name> <was\_admin\_password>**

#### **Description**

Use this command to deploy the ISAMESSOIMSConfig EAR on the WebSphere Application Server as a WebSphere enterprise application. For a network deployment, you can deploy the ISAMESSOIMSConfig EAR on the deployment manager node.

#### **Parameters**

#### **<was\_admin\_name>**

Required parameter. Specify the WebSphere Application Server administrator name. For example, wasadmin.

#### **<was\_admin\_password>**

Required parameter. Specify the WebSphere Application Server administrator password.

#### **Examples**

**deployIsamessoImsConfig wasadmin password**

### **exportImsConfig command**

Use this command to export the IMS Server configuration to a Java Archive file.

#### **Syntax**

exportImsConfig *<was\_admin\_name> <was\_admin\_password>* --outputFile=*<output\_filename\_path>*

#### **Description**

The JAR file contains configurations about the target servers, database locations, and security certificates.

#### **Parameters**

#### **<was\_admin\_name>**

Required parameter. Specify the WebSphere Application Server administrator name. For example, wasadmin.

#### **<was\_password>**

Required parameter. Specify the WebSphere Application Server administrator password.

#### <span id="page-111-0"></span>**--outputFile**

Required parameter. Specify the output directory and JAR file name. Remember to include the JAR file name extension. For example, c:/backup/myxImsConfig.jar

#### **Examples**

exportImsConfig wasadmin password --outputFile=c:/backup/myxImsConfig.jar

### **managePolPriority command**

Use this command to manage the priority or precedence of policies.

#### **Description**

The **managePolPriority** command determines the priority or precedence of policies.

#### **Parameters**

None.

#### **Examples**

#### **managePolPriority**

#### **setupCmdLine command**

Use this command to define the environment variables for the command line and scripts to run successfully.

#### **Description**

This command enables scripts to run successfully and define the environment variables for the command line.

#### **Parameters**

There are no parameters for the setupCmdLine tool.

#### **Examples**

**setupCmdLine**

### **upgradeSymCrypto command**

Use this command to upgrade the symbolic cryptographic keys.

#### **Description**

This command upgrades all symbolic cryptographic keys.

#### **Parameters**

None.

#### **Examples**

#### **upgradeSymCrypto**

### <span id="page-112-0"></span>**uploadDpx command**

Use this command to upload Digipass tokens in a .dpx file to the IMS Server so that an entire batch of Digipass tokens is recognized.

### **Description**

You must upload the tokens before you use the Digipass tokens.

```
uploadDpx.bat [-i inputFileName] [-v] [--encryptKey encryptKey]
[-o outputFileName] [--error error-file] [-h] [-f folder]
[--overWrite option]
```
**uploadDpx.bat -i** *c:\digipass.dpx* **--overwrite** *true*

#### **Parameters**

**-i** *<input file name>* Specifies the path to the .dpx file, including the name of the .dpx file.

```
--encryptKey <encryptKey>
```
Specifies the encryption key for the .dpx file.

- **-o, --output** *<outputFileName>* Specifies the output file name to which debug and output information are printed.
- **--error** *<error-file>*

Specifies the error output file name.

**-h, --help** 

Prints the help message.

**-v, --version** 

Prints the version number of the tool.

**-- overWrite** *<option>*

Specifies if the .dpx information in the IMS Server for existing tokens in the unassigned list is overwritten (not enabled by default). <option> can be either **true** or **false**.

If enabled, existing tokens such as tokens recognized by the IMS Server that do not display in the .dpx files are not modified.

For existing tokens in the unassigned list that are in the .dpx files, the .dpx information in the IMS Server is overwritten with the ones in the .dpx files.

Note: Use the --overWrite <option> command when tokens go out-of-sync.

#### **Examples**

**uploadDpx.bat -i** *c:\digipass.dpx* **--overwrite** *true*

### <span id="page-113-0"></span>**uploadOath command**

Use this command to upload a .csv text file that contains serial numbers and OATH seeds to the IMS Server. Therefore, an entire batch of Authenex A-Key tokens is recognized.

#### **Description**

Each Authenex A-Key token uses an OATH seed to generate an OTP. Before an A-Key token can be used, the serial number and OATH seed must be uploaded to the IMS Server. The command-line tool **uploadOath.bat** uploads a *comma-separated value* (.csv) text file.

When uploaded, the tokens in the .csv file displays in the list of unassigned tokens on AccessAdmin.

#### **Parameters**

**-i** *<inputFileName>*

Full path of the .csv text file for uploading OATH data. For example -i *c:\input\_tokens.csv*

Each row in the .csv file is of the format

"*a*, *b*".

where

*a* is the Serial number of OATH token

*b* is the OATH seed of the OATH token.

#### **<serial number>**, **<OATH seed>**

**-o, --output** *<outputFileName>* Specifies the output file name to which debug/output information is printed. For example

**-o** c:\output.log

**--error** *<error-file>*

Specifies the error output file name.

**-v, --version**

Prints the version number of the tool.

**-h, --help** 

Prints the help message.

#### **Examples**

**uploadOath -i** *c:\input.csv* **-o** *c:\output.log*

**uploadOath -v**

### **uploadSync command**

Use this command to upload batches of profile data in an XML format and to synchronize the configuration with the IMS Server.

# <span id="page-114-0"></span>**Description**

This command uploads XML data into the IMS Server and synchronizes the IMS Server configuration.

### **Parameters**

None.

**Example**

**uploadSync**

# **Notices**

This information was developed for products and services offered in the U.S.A. IBM may not offer the products, services, or features discussed in this document in other countries. Consult your local IBM representative for information on the products and services currently available in your area. Any reference to an IBM product, program, or service is not intended to state or imply that only that IBM product, program, or service may be used. Any functionally equivalent product, program, or service that does not infringe any IBM intellectual property right may be used instead. However, it is the user's responsibility to evaluate and verify the operation of any non-IBM product, program, or service.

IBM may have patents or pending patent applications covering subject matter described in this document. The furnishing of this document does not give you any license to these patents. You can send license inquiries, in writing, to:

IBM Director of Licensing IBM Corporation North Castle Drive Armonk, NY 10504-1785 U.S.A.

For license inquiries regarding double-byte character set (DBCS) information, contact the IBM Intellectual Property Department in your country or send inquiries, in writing, to:

Intellectual Property Licensing Legal and Intellectual Property Law IBM Japan, Ltd. 19-21, Nihonbashi-Hakozakicho, Chuo-ku Tokyo 103-8510, Japan

**The following paragraph does not apply to the United Kingdom or any other country where such provisions are inconsistent with local law :**

INTERNATIONAL BUSINESS MACHINES CORPORATION PROVIDES THIS PUBLICATION "AS IS" WITHOUT WARRANTY OF ANY KIND, EITHER EXPRESS OR IMPLIED, INCLUDING, BUT NOT LIMITED TO, THE IMPLIED WARRANTIES OF NON-INFRINGEMENT, MERCHANTABILITY OR FITNESS FOR A PARTICULAR PURPOSE.

Some states do not allow disclaimer of express or implied warranties in certain transactions, therefore, this statement might not apply to you.

This information could include technical inaccuracies or typographical errors. Changes are periodically made to the information herein; these changes will be incorporated in new editions of the publication. IBM may make improvements and/or changes in the product(s) and/or the program(s) described in this publication at any time without notice.

Any references in this information to non-IBM Web sites are provided for convenience only and do not in any manner serve as an endorsement of those Web sites. The materials at those Web sites are not part of the materials for this IBM product and use of those Web sites is at your own risk.

IBM may use or distribute any of the information you supply in any way it believes appropriate without incurring any obligation to you.

Licensees of this program who wish to have information about it for the purpose of enabling: (i) the exchange of information between independently created programs and other programs (including this one) and (ii) the mutual use of the information which has been exchanged, should contact:

IBM Corporation 2Z4A/101 11400 Burnet Road Austin, TX 78758 U.S.A.

Such information may be available, subject to appropriate terms and conditions, including in some cases payment of a fee.

The licensed program described in this document and all licensed material available for it are provided by IBM under terms of the IBM Customer Agreement, IBM International Program License Agreement or any equivalent agreement between us.

Any performance data contained herein was determined in a controlled environment. Therefore, the results obtained in other operating environments may vary significantly. Some measurements may have been made on development-level systems and there is no guarantee that these measurements will be the same on generally available systems. Furthermore, some measurement may have been estimated through extrapolation. Actual results may vary. Users of this document should verify the applicable data for their specific environment.

Information concerning non-IBM products was obtained from the suppliers of those products, their published announcements or other publicly available sources. IBM has not tested those products and cannot confirm the accuracy of performance, compatibility or any other claims related to non-IBM products. Questions on the capabilities of non-IBM products should be addressed to the suppliers of those products.

All statements regarding IBM's future direction or intent are subject to change or withdrawal without notice, and represent goals and objectives only.

All IBM prices shown are IBM's suggested retail prices, are current and are subject to change without notice. Dealer prices may vary.

This information is for planning purposes only. The information herein is subject to change before the products described become available.

This information contains examples of data and reports used in daily business operations. To illustrate them as completely as possible, the examples include the names of individuals, companies, brands, and products. All of these names are fictitious and any similarity to the names and addresses used by an actual business enterprise is entirely coincidental.

#### COPYRIGHT LICENSE:

This information contains sample application programs in source language, which illustrate programming techniques on various operating platforms. You may copy, modify, and distribute these sample programs in any form without payment to

IBM, for the purposes of developing, using, marketing or distributing application programs conforming to the application programming interface for the operating platform for which the sample programs are written. These examples have not been thoroughly tested under all conditions. IBM, therefore, cannot guarantee or imply reliability, serviceability, or function of these programs. You may copy, modify, and distribute these sample programs in any form without payment to IBM for the purposes of developing, using, marketing, or distributing application programs conforming to IBM's application programming interfaces.

If you are viewing this information in softcopy form, the photographs and color illustrations might not be displayed.

### **Trademarks**

IBM, the IBM logo, and ibm.com $^{\circ}$  are trademarks or registered trademarks of International Business Machines Corp., registered in many jurisdictions worldwide. Other product and service names might be trademarks of IBM or other companies. A current list of IBM trademarks is available on the Web at Copyright and trademark information; at www.ibm.com/legal/copytrade.shtml.

Adobe, Acrobat, PostScript and all Adobe-based trademarks are either registered trademarks or trademarks of Adobe Systems Incorporated in the United States, other countries, or both.

IT Infrastructure Library is a registered trademark of the Central Computer and Telecommunications Agency which is now part of the Office of Government Commerce.

Intel, Intel logo, Intel Inside, Intel Inside logo, Intel Centrino, Intel Centrino logo, Celeron, Intel Xeon, Intel SpeedStep, Itanium, and Pentium are trademarks or registered trademarks of Intel Corporation or its subsidiaries in the United States and other countries.

Linux is a trademark of Linus Torvalds in the United States, other countries, or both.

Microsoft, Windows, Windows NT, and the Windows logo are trademarks of Microsoft Corporation in the United States, other countries, or both.

ITIL is a registered trademark, and a registered community trademark of the Office of Government Commerce, and is registered in the U.S. Patent and Trademark Office.

UNIX is a registered trademark of The Open Group in the United States and other countries.

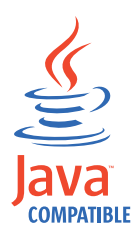

Java and all Java-based trademarks and logos are trademarks or registered trademarks of Oracle and/or its affiliates.

Cell Broadband Engine is a trademark of Sony Computer Entertainment, Inc. in the United States, other countries, or both and is used under license therefrom.

Linear Tape-Open, LTO, the LTO Logo, Ultrium, and the Ultrium logo are trademarks of HP, IBM Corp. and Quantum in the U.S. and other countries.

Other company, product, and service names may be trademarks or service marks of others.

#### **Privacy Policy Considerations**

IBM Software products, including software as a service solutions, ("Software Offerings") may use cookies or other technologies to collect product usage information, to help improve the end user experience, to tailor interactions with the end user or for other purposes. In many cases no personally identifiable information is collected by the Software Offerings. Some of our Software Offerings can help enable you to collect personally identifiable information. If this Software Offering uses cookies to collect personally identifiable information, specific information about this offering's use of cookies is set forth below.

This Software Offering uses other technologies that collect each user's user name, password or other personally identifiable information for purposes of session management, authentication, single sign-on configuration or other usage tracking or functional purposes. These technologies can be disabled, but disabling them will also eliminate the functionality they enable.

If the configurations deployed for this Software Offering provide you as customer the ability to collect personally identifiable information from end users via cookies and other technologies, you should seek your own legal advice about any laws applicable to such data collection, including any requirements for notice and consent.

For more information about the use of various technologies, including cookies, for these purposes, see IBM's Privacy Policy at <http://www.ibm.com/privacy>and IBM's Online Privacy Statement at<http://www.ibm.com/privacy/details/us/en> sections entitled "Cookies, Web Beacons and Other Technologies" and "Software Products and Software-as-a Service".

# <span id="page-120-3"></span>**Glossary**

This glossary includes terms and definitions for IBM Security Access Manager for Enterprise Single Sign-On.

The following cross-references are used in this glossary:

- See refers you from a term to a preferred synonym, or from an acronym or abbreviation to the defined full form.
- See also refers you to a related or contrasting term.

To view glossaries for other IBM products, go to [www.ibm.com/software/globalization/](http://www-306.ibm.com/software/globalization/terminology/) [terminology](http://www-306.ibm.com/software/globalization/terminology/) (opens in new window).

# **A**

#### **account data**

The logon information required to verify  $AD$ an authentication service. It can be the user name, password, and the authentication service which the logon information is stored.

#### **account data bag**

A data structure that holds user credentials in memory while single sign-on is performed on an application.

#### **account data item**

The user credentials required for logon.

#### **account data item template**

A template that defines the properties of an account data item.

#### **account data template**

A template that defines the format of account data to be stored for credentials captured using a specific AccessProfile.

**action** In profiling, an act that can be performed in response to a trigger. For example, automatic filling of user name and password details as soon as a sign-on window displays.

#### **Active Directory (AD)**

<span id="page-120-1"></span>A hierarchical directory service that enables centralized, secure management

of an entire network, which is a central component of the Microsoft Windows platform.

#### **Active Directory credential**

<span id="page-120-0"></span>The Active Directory user name and password.

**Active Directory password synchronization** An IBM Security Access Manager for Enterprise Single Sign-On feature that synchronizes the ISAM ESSO password with the Active Directory password.

#### **active radio frequency identification (active**

**RFID)** A second authentication factor and presence detector. See also [radio](#page-126-0) [frequency identification.](#page-126-0)

#### **active RFID**

See [active radio frequency identification.](#page-120-0)

- **See [Active Directory.](#page-120-1)**
- **administrator**

A person responsible for administrative tasks such as access authorization and content management. Administrators can also grant levels of authority to users.

**API** See [application programming interface.](#page-120-2)

#### **application**

A system that provides the user interface for reading or entering the authentication credentials.

#### **application policy**

<span id="page-120-2"></span>A collection of policies and attributes governing access to applications.

#### **application programming interface (API)**

An interface that allows an application program that is written in a high-level language to use specific data or functions of the operating system or another program.

**audit** A process that logs the user, Administrator, and Helpdesk activities.

#### **authentication factor**

The device, biometrics, or secrets required as a credentials for validating digital identities. Examples of authentication

factors are passwords, smart card, RFID, biometrics, and one-time password tokens.

#### **authentication service**

A service that verifies the validity of an account; applications authenticate against their own user store or against a corporate directory.

#### **authorization code**

An alphanumeric code generated for administrative functions, such as password resets or two-factor authentication bypass.

#### **auto-capture**

A process that allows a system to collect and reuse user credentials for different applications. These credentials are captured when the user enters information for the first time, and then stored and secured for future use.

#### **automatic sign-on**

A feature where users can log on to the sign-on automation system and the system logs on the user to all other applications.

### **B**

#### **base distinguished name**

A name that indicates the starting point for searches in the directory server.

#### **base image**

A template for a virtual desktop.

#### **bidirectional language**

A language that uses a script, such as Arabic and Hebrew, whose general flow of text proceeds horizontally from right to left, but numbers, English, and other left-to-right language text are written from left to right.

#### **bind distinguished name**

A name that specifies the credentials for the application server to use when connecting to a directory service. The distinguished name uniquely identifies an entry in a directory.

#### **biometrics**

The identification of a user based on a physical characteristic of the user, such as a fingerprint, iris, face, voice, or handwriting.

### **C**

- **CA** See [certificate authority.](#page-121-0)
- **CAPI** See [cryptographic application](#page-122-0) [programming interface.](#page-122-0)

#### **Card Serial Number (CSN)**

<span id="page-121-4"></span>A unique data item that identifies a hybrid smart card. It has no relation to the certificates installed in the smart card

#### **CCOW**

See [Clinical Context Object Workgroup.](#page-121-1)

**cell** A group of managed processes that are federated to the same deployment manager and can include high-availability core groups.

#### **certificate**

<span id="page-121-2"></span>In computer security, a digital document that binds a public key to the identity of the certificate owner, thereby enabling the certificate owner to be authenticated. A certificate is issued by a certificate authority and is digitally signed by that authority. See also [certificate authority.](#page-121-0)

#### **certificate authority (CA)**

<span id="page-121-0"></span>A trusted third-party organization or company that issues the digital certificates. The certificate authority typically verifies the identity of the individuals who are granted the unique certificate. See also [certificate.](#page-121-2)

**CLI** See [command-line interface.](#page-121-3)

#### **Clinical Context Object Workgroup (CCOW)**

<span id="page-121-1"></span>A vendor independent standard, for the interchange of information between clinical applications in the healthcare industry.

#### **cluster**

<span id="page-121-3"></span>A group of application servers that collaborate for the purposes of workload balancing and failover.

#### **command-line interface (CLI)**

A computer interface in which the input and output are text based.

#### **credential**

Information acquired during authentication that describes a user, group associations, or other security-related identity attributes, and that is used to perform services such as authorization, auditing, or delegation. For example, a

<span id="page-122-0"></span>user ID and password are credentials that allow access to network and system resources.

#### **cryptographic application programming interface (CAPI)**

An application programming interface that provides services to enable developers to secure applications using cryptography. It is a set of dynamically-linked libraries that provides an abstraction layer which isolates programmers from the code used to encrypt the data.

#### **cryptographic service provider (CSP)**

<span id="page-122-1"></span>A feature of the  $i5/OS^{m}$  operating system that provides APIs. The CCA Cryptographic Service Provider enables a user to run functions on the 4758 Coprocessor.

**CSN** See [Card Serial Number.](#page-121-4)

**CSP** See [cryptographic service provider.](#page-122-1)

### **D**

#### **dashboard**

An interface that integrates data from a variety of sources and provides a unified display of relevant and in-context information.

#### **database server**

A software program that uses a database manager to provide database services to other software programs or computers.

#### **data source**

The means by which an application accesses data from a database.

#### **deployment manager**

A server that manages and configures operations for a logical group or cell of other servers.

#### **deployment manager profile**

A WebSphere Application Server runtime environment that manages operations for a logical group, or cell, of other servers.

#### **deprovision**

To remove a service or component. For example, to deprovision an account means to delete an account from a resource. See also [provision.](#page-125-0)

#### **desktop pool**

A collection of virtual desktops of similar

configuration intended to be used by a designated group of users.

#### **directory**

A file that contains the names and controlling information for objects or other directories.

#### **directory service**

A directory of names, profile information, and machine addresses of every user and resource on the network. It manages user accounts and network permissions. When a user name is sent, it returns the attributes of that individual, which might include a telephone number, as well as an email address. Directory services use highly specialized databases that are typically hierarchical in design and provide fast lookups.

#### **disaster recovery**

The process of restoring a database, system, policies after a partial or complete site failure that was caused by a catastrophic event such as an earthquake or fire. Typically, disaster recovery requires a full backup at another location.

#### **disaster recovery site**

<span id="page-122-3"></span>A secondary location for the production environment in case of a disaster.

#### **distinguished name (DN)**

The name that uniquely identifies an entry in a directory. A distinguished name is made up of attribute:value pairs, separated by commas. For example, CN=person name and C=country or region.

- **DLL** See [dynamic link library.](#page-122-2)
- **DN** See [distinguished name.](#page-122-3)
- **DNS** See [domain name server.](#page-122-4)

#### **domain name server (DNS)**

<span id="page-122-4"></span><span id="page-122-2"></span>A server program that supplies name-to-address conversion by mapping domain names to IP addresses.

#### <span id="page-122-5"></span>**dynamic link library (DLL)**

A file containing executable code and data bound to a program at load time or run time, rather than during linking. The code and data in a DLL can be shared by several applications simultaneously.

### **E**

#### **enterprise directory**

A directory of user accounts that define IBM Security Access Manager for Enterprise Single Sign-On users. It validates user credentials during sign-up and logon, if the password is synchronized with the enterprise directory  $\mathbf G$ password. An example of an enterprise directory is Active Directory.

#### **enterprise single sign-on (ESSO)**

A mechanism that allows users to log on GPO to all applications deployed in the enterprise by entering a user ID and other credentials, such as a password.

**ESSO** See [enterprise single sign-on.](#page-123-0)

#### **event code**

A code that represents a specific event that is tracked and logged into the audit log tables.

# **F**

#### **failover**

An automatic operation that switches to a redundant or standby system or node in the event of a software, hardware, or network interruption.

#### **fast user switching**

<span id="page-123-1"></span>A feature that allows users to switch **HA** between user accounts on a single workstation without quitting and logging out of applications.

#### **Federal Information Processing Standard (FIPS)**

A standard produced by the National Institute of Standards and Technology when national and international standards are nonexistent or inadequate to satisfy the U.S. government requirements.

**FIPS** See [Federal Information Processing](#page-123-1) [Standard.](#page-123-1)

#### **fix pack**

A cumulative collection of fixes that is released between scheduled refresh packs, manufacturing refreshes, or releases. A fix pack updates the system to a specific maintenance level.

#### **FQDN**

See [fully qualified domain name.](#page-123-2)

### **fully qualified domain name (FQDN)**

In Internet communications, the name of a host system that includes all of the subnames of the domain name. An example of a fully qualified domain name is rchland.vnet.ibm.com. See also [host](#page-123-3) [name.](#page-123-3)

# **G**

<span id="page-123-0"></span>**GINA** See [graphical identification and](#page-123-4) [authentication.](#page-123-4)

See [group policy object.](#page-123-5)

#### **graphical identification and authentication (GINA)**

<span id="page-123-5"></span><span id="page-123-4"></span>A dynamic link library that provides a user interface that is tightly integrated with authentication factors and provides password resets and second factor bypass options.

### **group policy object (GPO)**

A collection of group policy settings. Group policy objects are the documents created by the group policy snap-in. Group policy objects are stored at the domain level, and they affect users and computers contained in sites, domains, and organizational units.

# **H**

See [high availability.](#page-123-6)

#### **high availability (HA)**

<span id="page-123-6"></span>The ability of IT services to withstand all outages and continue providing processing capability according to some predefined service level. Covered outages include both planned events, such as maintenance and backups, and unplanned events, such as software failures, hardware failures, power failures, and disasters.

#### **host name**

<span id="page-123-3"></span>In Internet communication, the name given to a computer. The host name might be a fully qualified domain name such as mycomputer.city.company.com, or it might be a specific subname such as mycomputer. See also [fully qualified](#page-123-2) [domain name,](#page-123-2) [IP address.](#page-124-0)

#### <span id="page-123-2"></span>**hot key**

A key sequence used to shift operations

between different applications or between different functions of an application.

#### **hybrid smart card**

An ISO-7816 compliant smart card which  $\qquad -$ <br>contains a public key cryptography chip contains a public key cryptography chip and an RFID chip. The cryptographic chip is accessible through contact interface. The RFID chip is accessible through contactless (RF) interface.

### **I**

#### **interactive graphical mode**

A series of panels that prompts for information to complete the installation.

#### **IP address**

A unique address for a device or logical unit on a network that uses the Internet Protocol standard. See also [host name.](#page-123-3)

### **J**

#### <span id="page-124-1"></span>**Java Management Extensions (JMX)**

A means of doing management of and through Java technology. JMX is a universal, open extension of the Java programming language for management that can be deployed across all industries, wherever management is needed.

#### **Java runtime environment (JRE)**

A subset of a Java developer kit that contains the core executable programs and files that constitute the standard Java platform. The JRE includes the Java virtual machine (JVM), core classes, and supporting files.

#### **Java virtual machine (JVM)**

<span id="page-124-3"></span>A software implementation of a processor that runs compiled Java code (applets and applications).

- **JMX** See [Java Management Extensions.](#page-124-1)
- **JRE** See [Java runtime environment.](#page-124-2)
- **JVM** See [Java virtual machine.](#page-124-3)

# **K**

#### <span id="page-124-6"></span>**keystore**

In security, a file or a hardware cryptographic card where identities and private keys are stored, for authentication and encryption purposes. Some keystores also contain trusted or public keys. See also [truststore.](#page-128-0)

### **L**

#### **Lightweight Directory Access Protocol (LDAP)**

<span id="page-124-4"></span>An open protocol that uses TCP/IP to provide access to directories that support an X.500 model. An LDAP can be used to locate people, organizations, and other resources in an Internet or intranet directory.

#### <span id="page-124-0"></span>**lightweight mode**

A Server AccessAgent mode. Running in lightweight mode reduces the memory footprint of AccessAgent on a Terminal or Citrix Server and improves the single sign-on startup duration.

#### **linked clone**

A copy of a virtual machine that shares virtual disks with the parent virtual machine in an ongoing manner.

#### <span id="page-124-2"></span>**load balancing**

The monitoring of application servers and management of the workload on servers. If one server exceeds its workload, requests are forwarded to another server with more capacity.

#### **lookup user**

A user who is authenticated in the Enterprise Directory and searches for other users. IBM Security Access Manager for Enterprise Single Sign-On uses the lookup user to retrieve user attributes from the Active Directory or LDAP enterprise repository.

### **M**

#### <span id="page-124-5"></span>**managed node**

A node that is federated to a deployment manager and contains a node agent and can contain managed servers. See also [node.](#page-125-1)

#### **mobile authentication**

An authentication factor which allows mobile users to sign-on securely to corporate resources from anywhere on the network.

**LDAP** See [Lightweight Directory Access](#page-124-4) [Protocol.](#page-124-4)

### **N**

#### **network deployment**

The deployment of an IMS Server on a WebSphere Application Server cluster.

**node** A logical group of managed servers. See also [managed node.](#page-124-5)

#### **node agent**

An administrative agent that manages all application servers on a node and represents the node in the management cell.

# **O**

#### <span id="page-125-2"></span>**one-time password (OTP)**

A one-use password that is generated for an authentication event, and is sometimes communicated between the client and the server through a secure channel.

**OTP** See [one-time password.](#page-125-2)

#### **OTP token**

A small, highly portable hardware device that the owner carries to authorize access to digital systems and physical assets, or both.

### **P**

#### **password aging**

A security feature by which the superuser can specify how often users must change their passwords.

#### **password complexity policy**

A policy that specifies the minimum and maximum length of the password, the minimum number of numeric and alphabetic characters, and whether to allow mixed uppercase and lowercase characters.

#### **personal identification number (PIN)**

<span id="page-125-3"></span>In Cryptographic Support, a unique number assigned by an organization to an individual and used as proof of identity. PINs are commonly assigned by financial institutions to their customers.

**PIN** See [personal identification number.](#page-125-3)

#### **pinnable state**

A state from an AccessProfile widget that

can be combined to the main AccessProfile to reuse the AccessProfile widget function.

<span id="page-125-1"></span>**PKCS** See [Public Key Cryptography Standards.](#page-125-4)

#### **policy template**

A predefined policy form that helps users define a policy by providing the fixed policy elements that cannot be changed and the variable policy elements that can be changed.

**portal** A single, secure point of access to diverse information, applications, and people that can be customized and personalized.

#### **presence detector**

A device that, when fixed to a computer, detects when a person moves away from it. This device eliminates manually locking the computer upon leaving it for a short time.

#### **primary authentication factor**

The IBM Security Access Manager for Enterprise Single Sign-On password or directory server credentials.

#### **private key**

In computer security, the secret half of a cryptographic key pair that is used with a public key algorithm. The private key is known only to its owner. Private keys are typically used to digitally sign data and to decrypt data that has been encrypted with the corresponding public key.

#### **provision**

<span id="page-125-0"></span>To provide, deploy, and track a service, component, application, or resource. See also [deprovision.](#page-122-5)

#### **provisioning API**

An interface that allows IBM Security Access Manager for Enterprise Single Sign-On to integrate with user provisioning systems.

#### **provisioning bridge**

An automatic IMS Server credential distribution process with third party provisioning systems that uses API libraries with a SOAP connection.

#### **provisioning system**

<span id="page-125-4"></span>A system that provides identity lifecycle management for application users in enterprises and manages their credentials.

#### **Public Key Cryptography Standards (PKCS)**

A set of industry-standard protocols used for secure information exchange on the Internet. Domino® Certificate Authority and Server Certificate Administration applications can accept certificates in PKCS format.

#### **published application**

An application installed on Citrix XenApp server that can be accessed from Citrix ICA Clients.

#### **published desktop**

A Citrix XenApp feature where users have remote access to a full Windows desktop from any device, anywhere, at any time.

### **R**

#### <span id="page-126-0"></span>**radio frequency identification (RFID)**

An automatic identification and data capture technology that identifies unique items and transmits data using radio  $\overline{S}$ waves. See also [active radio frequency](#page-120-0) [identification.](#page-120-0)

#### **RADIUS**

See [remote authentication dial-in user](#page-126-1) [service.](#page-126-1)

#### **random password**

An arbitrarily generated password used to increase authentication security between clients and servers.

**RDP** See [remote desktop protocol.](#page-126-2)

#### **registry**

A repository that contains access and configuration information for users, systems, and software.

#### **registry hive**

<span id="page-126-1"></span>In Windows systems, the structure of the data stored in the registry.

#### **remote authentication dial-in user service (RADIUS)**

<span id="page-126-2"></span>An authentication and accounting system that uses access servers to provide centralized management of access to large networks.

#### **remote desktop protocol (RDP)**

A protocol that facilitates remote display and input over network connections for Windows-based server applications. RDP

supports different network topologies and multiple connections.

#### **replication**

The process of maintaining a defined set of data in more than one location. Replication involves copying designated changes for one location (a source) to another (a target) and synchronizing the data in both locations.

#### **revoke**

To remove a privilege or an authority from an authorization identifier.

**RFID** See [radio frequency identification.](#page-126-0)

#### **root CA**

<span id="page-126-3"></span>See [root certificate authority.](#page-126-3)

#### **root certificate authority (root CA)**

The certificate authority at the top of the hierarchy of authorities by which the identity of a certificate holder can be verified.

### **S**

**scope** A reference to the applicability of a policy, at the system, user, or machine level.

#### **secret question**

A question whose answer is known only to the user. A secret question is used as a security feature to verify the identity of a user.

#### **secure remote access**

<span id="page-126-4"></span>The solution that provides web browser-based single sign-on to all applications from outside the firewall.

#### **Secure Sockets Layer (SSL)**

A security protocol that provides communication privacy. With SSL, client/server applications can communicate in a way that is designed to prevent eavesdropping, tampering, and message forgery.

#### **Secure Sockets Layer virtual private network (SSL VPN)**

<span id="page-126-6"></span><span id="page-126-5"></span>A form of VPN that can be used with a standard web browser.

#### **Security Token Service (STS)**

A web service that is used for issuing and exchanging security tokens.

#### **security trust service chain**

A group of module instances that are

configured for use together. Each module instance in the chain is called in turn to perform a specific function as part of the overall processing of a request.

#### **serial ID service provider interface**

A programmatic interface intended for integrating AccessAgent with third-party Serial ID devices used for two-factor authentication.

#### **serial number**

A unique number embedded in the IBM Security Access Manager for Enterprise Single Sign-On keys, which is unique to each key and cannot be changed.

#### **server locator**

A locator that groups a related set of web applications that require authentication by the same authentication service. In AccessStudio, server locators identify the authentication service with which an application screen is associated.

#### **service provider interface (SPI)**

An interface through which vendors can integrate any device with serial numbers with IBM Security Access Manager for Enterprise Single Sign-On and use the device as a second factor in AccessAgent.

#### **signature**

In profiling, unique identification information for any application, window, or field.

#### **sign-on automation**

A technology that works with application user interfaces to automate the sign-on process for users.

#### **sign up**

To request a resource.

#### **silent mode**

A method for installing or uninstalling a product component from the command line with no GUI display. When using silent mode, you specify the data required by the installation or uninstallation program directly on the command line or in a file (called an option file or response file).

#### **Simple Mail Transfer Protocol (SMTP)**

<span id="page-127-2"></span><span id="page-127-0"></span>An Internet application protocol for transferring mail among users of the Internet.

#### **single sign-on (SSO)**

An authentication process in which a user can access more than one system or application by entering a single user ID and password.

#### **smart card**

An intelligent token that is embedded with an integrated circuit chip that provides memory capacity and computational capabilities.

#### **smart card middleware**

Software that acts as an interface between smart card applications and the smart card hardware. Typically the software consists of libraries that implement PKCS#11 and CAPI interfaces to smart cards.

**SMTP** See [Simple Mail Transfer Protocol.](#page-127-0)

#### <span id="page-127-1"></span>**snapshot**

<span id="page-127-3"></span>A captured state, data, and hardware configuration of a running virtual machine.

- **SOAP** A lightweight, XML-based protocol for exchanging information in a decentralized, distributed environment. SOAP can be used to query and return information and invoke services across the Internet. See also [web service.](#page-129-0)
- **SPI** See [service provider interface.](#page-127-1)
- **SSL** See [Secure Sockets Layer.](#page-126-4)
- **SSL VPN**

See [Secure Sockets Layer virtual private](#page-126-5) [network.](#page-126-5)

#### **SSO** See [single sign-on.](#page-127-2)

#### **stand-alone deployment**

A deployment where the IMS Server is deployed on an independent WebSphere Application Server profile.

#### **stand-alone server**

A fully operational server that is managed independently of all other servers, using its own administrative console.

#### **strong authentication**

A solution that uses multifactor authentication devices to prevent unauthorized access to confidential corporate information and IT networks, both inside and outside the corporate perimeter.

#### **strong digital identity**

An online persona that is difficult to impersonate, possibly secured by private keys on a smart card.

**STS** See [Security Token Service.](#page-126-6)

#### **system modal message**

A system dialog box that is typically used to display important messages. When a system modal message is displayed, nothing else can be selected on the screen until the message is closed.

# **T**

#### **terminal emulator**

<span id="page-128-1"></span>A program that allows a device such as a microcomputer or personal computer to enter and receive data from a computer system as if it were a particular type of attached terminal.

#### **terminal type (tty)**

A generic device driver for a text display. A tty typically performs input and output on a character-by-character basis.

#### **thin client**

A client that has little or no installed software but has access to software that is managed and delivered by network servers that are attached to it. A thin client is an alternative to a full-function client such as a workstation.

#### **transparent screen lock**

An feature that, when enabled, permits users to lock their desktop screens but still see the contents of their desktop.

#### **trigger**

In profiling, an event that causes transitions between states in a states engine, such as, the loading of a web page or the appearance of a window on the desktop.

#### **trust service chain**

<span id="page-128-0"></span>A chain of modules that operate in different modes such as validate, map, and issue truststore.

#### **truststore**

In security, a storage object, either a file or a hardware cryptographic card, where public keys are stored in the form of trusted certificates, for authentication purposes in web transactions. In some applications, these trusted certificates are

moved into the application keystore to be stored with the private keys. See also [keystore.](#page-124-6)

**tty** See [terminal type.](#page-128-1)

#### **two-factor authentication**

The use of two factors to authenticate a user. For example, the use of password and an RFID card to log on to AccessAgent.

# **U**

#### **uniform resource identifier**

A compact string of characters for identifying an abstract or physical resource.

#### **user credential**

Information acquired during authentication that describes a user, group associations, or other security-related identity attributes, and that is used to perform services such as authorization, auditing, or delegation. For example, a user ID and password are credentials that allow access to network and system resources.

#### **user deprovisioning**

The process of removing a user account from IBM Security Access Manager for Enterprise Single Sign-On.

#### **user provisioning**

The process of signing up a user to use IBM Security Access Manager for Enterprise Single Sign-On.

### **V**

**VB** See [Visual Basic.](#page-129-1)

#### **virtual appliance**

A virtual machine image with a specific application purpose that is deployed to virtualization platforms.

#### **virtual channel connector**

A connector that is used in a terminal services environment. The virtual channel connector establishes a virtual communication channel to manage the remote sessions between the Client AccessAgent component and the Server AccessAgent.

#### **virtual desktop**

A user interface in a virtualized environment, stored on a remote server.

#### **virtual desktop infrastructure**

An infrastructure that consists of desktop operating systems hosted within virtual machines on a centralized server.

#### **Virtual Member Manager (VMM)**

A WebSphere Application Server component that provides applications with a secure facility to access basic organizational entity data such as people, logon accounts, and security roles.

#### **virtual private network (VPN)**

An extension of a company intranet over the existing framework of either a public or private network. A VPN ensures that the data that is sent between the two endpoints of its connection remains secure.

#### **Visual Basic (VB)**

<span id="page-129-1"></span>An event-driven programming language and integrated development environment (IDE) from Microsoft.

**VMM** See [Virtual Member Manager.](#page-129-2)

**VPN** See [virtual private network.](#page-129-3)

### **W**

**wallet** A secured data store of access credentials of a user and related information, which includes user IDs, passwords, certificates, encryption keys.

#### **wallet caching**

The process during single sign-on for an application whereby AccessAgent retrieves the logon credentials from the user credential wallet. The user credential wallet is downloaded on the user machine and stored securely on the IMS Server.

#### **wallet manager**

The IBM Security Access Manager for Enterprise Single Sign-On GUI component that lets users manage application credentials in the personal identity wallet.

#### **web server**

<span id="page-129-0"></span>A software program that is capable of servicing Hypertext Transfer Protocol (HTTP) requests.

#### <span id="page-129-2"></span>**web service**

A self-contained, self-describing modular application that can be published, discovered, and invoked over a network using standard network protocols. Typically, XML is used to tag the data, SOAP is used to transfer the data, WSDL is used for describing the services available, and UDDI is used for listing what services are available. See also [SOAP.](#page-127-3)

#### <span id="page-129-3"></span>**WS-Trust**

A web services security specification that defines a framework for trust models to establish trust between web services.

# **Index**

# **A**

[AccessAdmin](#page-21-0) 14 [feedback email](#page-27-0) 20 [form-based logon](#page-25-0) 18 [help URL](#page-25-0) 18 [logon](#page-86-0) 79 [machine attributes](#page-27-0) 20 [session settings](#page-25-0) 18 [user attributes](#page-26-0) 19 [user interface](#page-21-0) 14 AccessAgent [animation](#page-64-0) 57 [automatic Java sign-on](#page-61-0) 54 [configuring interface](#page-54-0) 47 [banner](#page-57-0) 50 [user interface](#page-57-0) 50 [functionality](#page-58-0) 51 [keyboard shortcuts](#page-64-0) 57 [launching applications](#page-54-0) 47 [transparent screen lock](#page-60-0) 53 [accessibility](#page-6-0) [v, 57](#page-64-0) [ActiveCode](#page-17-0) 10 [animation](#page-64-0) 57 [Authenex A-Key tokens](#page-113-0) 106 [authentication setup](#page-66-0) 59

# **B**

backup [database](#page-50-0) 43 [IMS Server](#page-50-0) 43 [WAS profiles](#page-50-0) 43 base distinguished name [Active Directory](#page-10-0) 3 [LDAP](#page-15-0) 8 bind distinguished name [Active Directory](#page-10-0) 3 [LDAP](#page-15-0) 8 BIO-key [deploying in AccessAgent](#page-68-0) 61 [deploying in IMS Server](#page-68-0) 61 [installation](#page-68-0) 61 [NLI resource adapter](#page-67-0) 60 biometric *See* [fingerprint](#page-67-0)

# **C**

[cleanImsConfig command](#page-108-0) 101 [cn attribute](#page-16-0) 9 [command-line reference](#page-108-0) 101 [cleanImsConfig command](#page-108-0) 101  $\epsilon$  [deployIsamessoIms command](#page-109-0)  $\epsilon$  102 [deployIsamessoImsConfig](#page-110-0) [command](#page-110-0) 103 [exportImsConfig command](#page-110-0) 103<br>managePolPriority command 104 **G** [managePolPriority command](#page-111-0) 104 [setupCmdLine command](#page-111-0) 104 [upgradeSymCrypto command](#page-111-0) 104 [uploadDpx command](#page-112-0) 105

[command-line reference](#page-108-0) *(continued)* [uploadOath command](#page-113-0) 106 [uploadSync command](#page-114-0) 107 [CSV files](#page-113-0) 106

# **D**

data source [general](#page-33-0) 26 [IMS](#page-34-0) 27 [log data](#page-34-0) 27 database [backup](#page-51-0) 44 [restore](#page-52-0) 45 [deployIsamessoIms command](#page-109-0) 102 [deployIsamessoImsConfig](#page-110-0) [command](#page-110-0) 103 [deployment security](#page-82-0) 75 [disabling directory browsing](#page-84-0) 77 [removing sample servlets](#page-82-0) 75 [restricting HTTP connections](#page-83-0) 76 [securing access to data](#page-82-0) 75 [setting a logon limit](#page-83-0) 76 [Digipass](#page-112-0) 105 directory servers *See* [enterprise directories](#page-10-0) [distinguished name \(DN\)](#page-16-0) 9 [DNS \(Domain Name System\)](#page-11-0) 4 [Domain Name System \(DNS\)](#page-11-0) 4 [DPX files](#page-112-0) 105

# **E**

[EAR files](#page-110-0) 103 [education](#page-6-0) v [encentuate.ims.clientIp.customHeader.delimiter](#page-32-0) 25 [encentuate.ims.clientIp.customHeader.isRTL](#page-32-0) 25 [utilities](#page-44-0) 37 [encentuate.ims.clientIp.customHeader.name](#page-32-0) A\S Server 21 enterprise directories [description](#page-10-0) 3 [LDAP](#page-10-0) [3, 8](#page-15-0) [lookup user](#page-10-0) [3, 8](#page-15-0) [Microsoft Active Directory](#page-10-0) 3 [testing connection](#page-17-0) 10 [Tivoli Directory Server](#page-15-0) 8 [enterprise directory servers](#page-10-0) 3 [ESSO Credential Provider](#page-58-0) 51 [ESSO GINA](#page-54-0) 4[7, 51](#page-58-0) [event reporting](#page-62-0) 55 [exportImsConfig command](#page-110-0) 103

# **F**

[fingerprint](#page-66-0) 5[9, 60](#page-67-0)

# **G**

[glossary](#page-120-3) 113

# **H**

[Help, Observer](#page-62-0) 55 [host names](#page-97-0) 90 [hotkey](#page-63-0) 56 [HTTP compression](#page-49-0) 42 [hybrid smart card](#page-74-0) 67

# **I**

IBM [Software Support](#page-6-0) v [Support Assistant](#page-6-0) v IMS Bridges [basic settings](#page-39-0) 32 [IMS Handler](#page-38-0) 31 [user names](#page-38-0) 31 IMS Configuration keys [AccessAdmin](#page-21-0) 14 [data source \(advanced settings\)](#page-33-0) 26 [IMS Bridge](#page-38-0) 31 [IMS Server settings](#page-28-0) 21 [message connectors](#page-35-0) 28 [user authentication](#page-39-0) 32 [IMS Configuration Utility](#page-8-0) [1, 14](#page-21-0) [adding authentication services](#page-9-0) 2 [basic settings](#page-9-0) 2 [biometric support](#page-17-0) 10 [exporting server configurations](#page-45-0) 38 [importing server configurations](#page-46-0) 39 [logon](#page-8-0) 1 [OATH-based OTPs](#page-79-0) 72 [provisioning administrators](#page-8-0) 1 [startup settings](#page-31-0) 24 [translating codes](#page-48-0) 41 [uploading system data](#page-45-0) 38  $u$ ser registration 70 [attribute name](#page-31-0) 24 [backup](#page-50-0) 43 [certificate](#page-29-0) 22 [diagnostic tool](#page-17-0) 10 [events system](#page-30-0) 23 [keystore](#page-29-0) 22 [log server information](#page-29-0) 22 [log-signing](#page-28-0) 21 [miscellaneous settings](#page-31-0) 24 [recovery](#page-50-0) 43 [symmetric crypto](#page-30-0) 23 [syslog](#page-28-0) 21 [installation directories](#page-96-0) 89

**J** [JAR files](#page-45-0) 3[8, 103](#page-110-0) [Java](#page-61-0) 54 [JMX](#page-94-0) 87

# **K**

[key.p12 file](#page-104-0) 97 [keyboard shortcuts](#page-64-0) 57

# **L**

[Layer 7](#page-32-0) 25 LDAP [attribute names](#page-31-0) 24 [servers](#page-15-0) 8 [load balancer](#page-32-0) 25

# **M**

[MAC](#page-75-0) 6[8, 69](#page-76-0) [MAC-only registration](#page-77-0) 70 [machine attributes](#page-92-0) 85 [mail attribute](#page-16-0) 9 [managePolPriority command](#page-111-0) 104 [manageprofiles command](#page-50-0) 43 message connector [SMTP](#page-35-0) 28 [web-based](#page-36-0) 29 [Microsoft Active Directory](#page-10-0) 3

# **N**

**NetBIOS** [LDAP configuration](#page-15-0) 8 [Microsoft Active Directory](#page-10-0) [configuration](#page-10-0) 3

# **O**

[Observer Help](#page-62-0) 55 [OTP](#page-75-0) 68 [OTP \(OATH\)](#page-75-0) 68 [OTP and MAC](#page-66-0) 59 OTP token [deployment](#page-78-0) 71 [OATH-based advanced settings](#page-79-0) 72 [policy settings](#page-78-0) 71 [user registration](#page-77-0) 70

# **P**

passwords [reset](#page-10-0) 3 [synchronization](#page-10-0) 3 planning worksheet [directories](#page-96-0) 89 [host names](#page-97-0) 90 [ports](#page-97-0) 90 [profile names](#page-98-0) 91 [URLs](#page-97-0) 90 [users](#page-98-0) 91 [policy templates](#page-88-0) 81 [problem-determination](#page-6-0) v profiles [backup](#page-50-0) 43 [restore](#page-51-0) 44 publications [statement of good security](#page-6-0) [practices](#page-6-0) v

# **R**

[RFID](#page-66-0) 59

# **S**

[security deployment](#page-82-0) 75 [setupCmdLine command](#page-111-0) 104 [smart card](#page-66-0) 59 [authentication](#page-70-0) 6[3, 64](#page-71-0) [hybrid](#page-74-0) 67 [importing certifcates](#page-71-0) 64 SSL [Active Directory](#page-13-0) 6 [LDAP servers](#page-16-0) 9 [system data](#page-45-0) 38 [system modal message](#page-62-0) 55

# **T**

[Tivoli Directory Server](#page-15-0) 8 [Tivoli Identity Manager Active Directory](#page-10-0) [Adapter](#page-10-0) 3 [training](#page-6-0) v [transparent screen lock](#page-60-0) 53 [Windows 7](#page-59-0) 52 [Windows 8](#page-59-0) 52 [trust.p12 file](#page-104-0) 97 [two-way SSL](#page-70-0) 63

# **U**

[upgradeSymCrypto command](#page-111-0) 104 [uploadDpx command](#page-112-0) 105 [uploadOath command](#page-113-0) 106 [uploadSync command](#page-114-0) 107 user authentication [authorization code](#page-41-0) 34 [biometrics](#page-41-0) 34 [logon](#page-39-0) 32 [password](#page-40-0) 33 [RADIUS Client](#page-42-0) 35 [RADIUS realm](#page-44-0) 37 [RADIUS server](#page-41-0) 34 [user name attribute](#page-16-0) 9 [user policy templates](#page-90-0) 83

# **V**

[Virtual Member Manager component](#page-10-0) 3

# **W**

[WAS profiles backup](#page-50-0) 43 Windows 7, Windows 8 [Ctrl+Alt+Delete](#page-59-0) 52 [transparent screen lock](#page-60-0) 53 [Windows registry](#page-63-0) 56

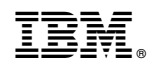

Printed in USA